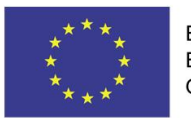

EVROPSKÁ UNIE Evropské strukturální a investiční fondy Operační program Výzkum, vývoj a vzdělávání

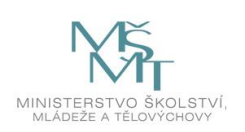

## **Uživatelská příručka IS KP14+**

## **Pokyny pro vyplnění formuláře žádosti o podporu**

# **Operační program**

## **Výzkum, vývoj a vzdělávání Programové období 2014 – 2020**

## Obsah

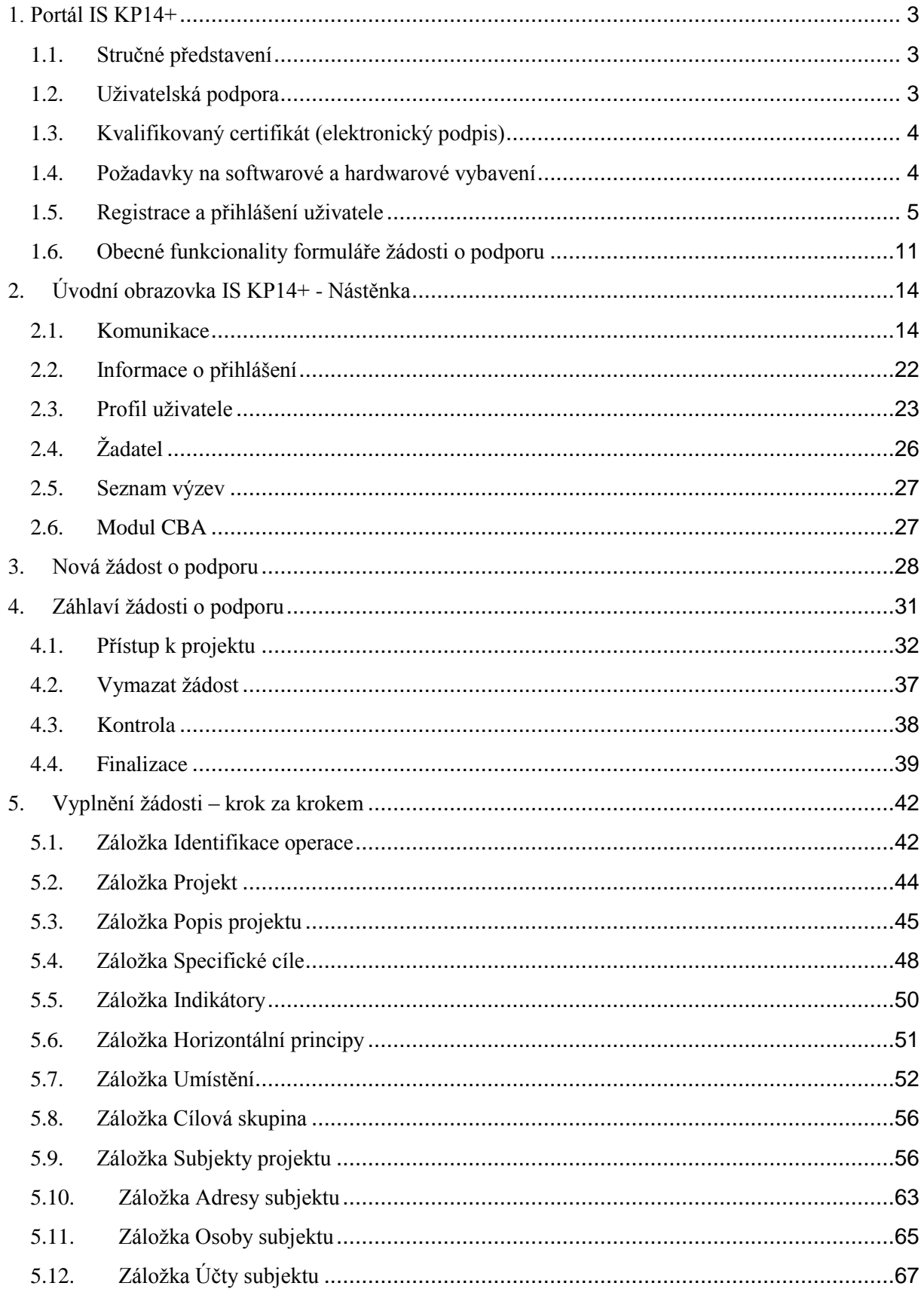

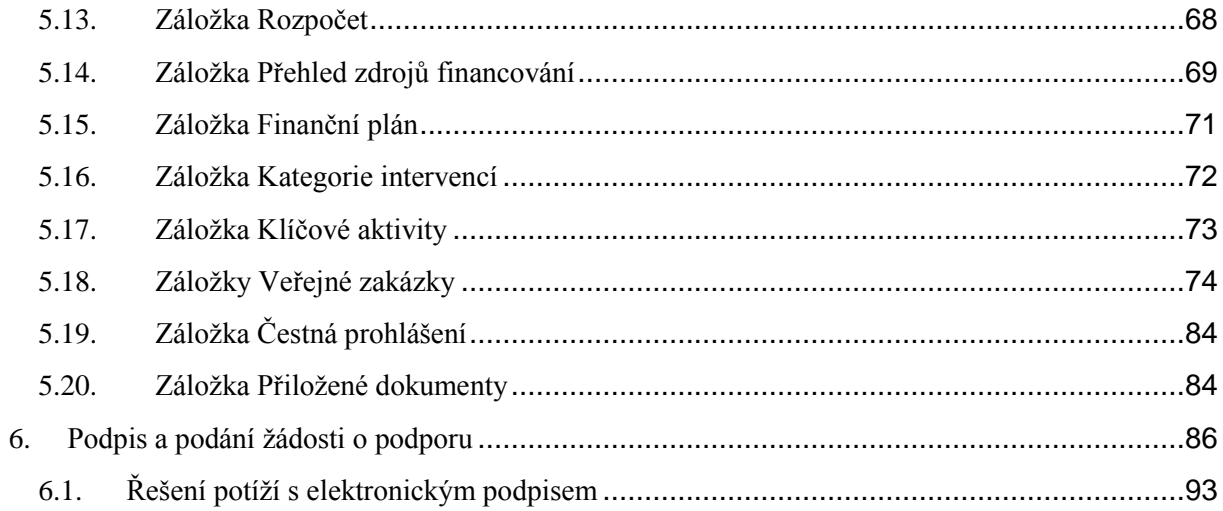

#### <span id="page-3-0"></span>**1. PORTÁL IS KP14+**

## <span id="page-3-1"></span>**1.1. Stručné představení**

Žádost o podporu vyplňuje žadatel prostřednictvím aplikace IS KP14+, jenže je součástí aplikace MS2014+ (monitorovací systém s několika moduly pro různé typy uživatelů – žadatel/příjemce/hodnotitel nebo implementační struktura). Modul IS KP14+ je důležitým nástrojem pro vypracování žádosti o podporu na vytvořeném formuláři odpovídajícím podmínkám příslušné výzvy v rámci daného program. Prostřednictvím aplikace probíhá elektronické podání žádosti o podporu (**podání probíhá výhradně prostřednictvím elektronického podpisu** v rámci zjednodušování a elektronizace celého procesu) a realizace procesů jako správa žádostí o podporu/projektů, jejich monitoring a administrace projektů (vypracování monitorovacích zpráv, žádostí o platbu apod. a jejich elektronické podání). Žadatel neinstaluje do počítače žádný program a žádost o podporu vyplňuje přímo v okně internetového prohlížeče.

Aplikace IS KP14+ je dostupná na následující internetové adrese:

[https://mseu.mssf.cz](https://mseu.mssf.cz/)

## <span id="page-3-2"></span>**1.2. Uživatelská podpora**

Uživatelská podpora technického charakteru (technické problémy s formulářem žádosti, validace apod.) pro registrované uživatele se založenou žádostí do OP VVV je k dispozici na skupinové adrese v IS KP14+ v seznamu uživatelů v tabulce Adresy podpory (OPVVV\_Hodnotitel\_Technická podpora). Podpora je poskytována v pracovních dnech od 9:00 hod. do 14:00 hod.

Pro urychlení vyřízení dotazu je třeba v některých případech nutné zaslat tzv. HASH kód žádosti. Tento kód lze nalézt v poli IDENTIFIKACE ŽÁDOSTI (HASH) na záložce Identifikace operace na formuláři žádosti. Dále je třeba nasdílet tuto žádost na uživatelský účet podpory **JSOPVVVX** a udělit mu editorská práva. Postup sdílení je k dispozici v kapitole 4.1. Pokud si povaha chyba či dotazu vyžádá nasdílení žádosti, bude o tom žadatel informován pracovníkem technické podpory.

Reakční doba je 5 pracovních dnů.

Dotazy věcného charakteru je třeba směřovat na kontaktní osobu, případně osoby uvedené v textu výzvy.

## <span id="page-4-0"></span>**1.3. Kvalifikovaný certifikát (elektronický podpis)**

Pro získání kvalifikovaného certifikátu (elektronického podpisu) je třeba se obrátit na akreditovaného poskytovatele certifikačních služeb.

Přehled akreditovaných poskytovatelů certifikačních služeb je možné nalézt na stánkách Ministerstva vnitra České republiky [\(http://www.mvcr.cz/clanek/prehled-udelenych](http://www.mvcr.cz/clanek/prehled-udelenych-akreditaci.aspx)[akreditaci.aspx\)](http://www.mvcr.cz/clanek/prehled-udelenych-akreditaci.aspx)

Řešení případných potíží s kvalifikovaným certifikátem je možné nalézt v kap. 6.1.

## <span id="page-4-1"></span>**1.4. Požadavky na softwarové a hardwarové vybavení**

#### Podporované prohlížeče

- Bezproblémové fungování aplikace MS2014+ je garantované pouze v prohlížečích Internet Explorer a Firefox, a to pouze v jejich nejnovějších verzích. Prohlížeč Firefox provádí aktualizaci na poslední verzi automaticky, aktuální verzi prohlížeče Internet Explorer stáhnete zdarma na stránkách firmy [Microsoft](http://windows.microsoft.com/cs-cz/internet-explorer/products/ie/home).
- Pro zadávání dat do žádosti musí být v internetovém prohlížeči zapnutý JavaScript.
- V prohlížeči nesmí být nastavené vlastní styly vzhledu stránek ani nesmí být zapnutá žádná nastavení, která jakýmkoliv způsobem mění vzhled nebo styly písma.

## Další požadavky

- Minimální rozlišení monitoru 1366 x 768 bodů.
- Pro tisk žádostí musí být na počítači nainstalovaná poslední verze [Adobe Acrobat](http://www.adobe.com/)  [Readeru.](http://www.adobe.com/)
- Pro podepsání žádosti o podporu je nutné mít nainstalován plugin [MS Silverlight](http://www.microsoft.com/getsilverlight) v jeho nejnovější verzi.

## Pokyny ke zvýšení práv aplikace

Aplikace dodávané společností Tesco SW a. s. využívají technologie Microsoft Silverlight, jenž pro některé pokročilé funkcionality vyžaduje nastavit tzv. zvýšená oprávnění na počítači. Těmito funkcionalitami jsou např. přístup k podpisovým certifikátům v úložišti certifikátů Windows nebo na čipové kartě. Zvýšená oprávnění lze nastavit pomocí instalačního balíčku TescoSW Elevated Trust Tool.

[\(https://mseu.mssf.cz/help/TescoSwElevatedTrustToolCZ.msi\)](https://mseu.mssf.cz/help/TescoSwElevatedTrustToolCZ.msi)

**Upozornění:** Pro úspěšnou instalaci může být vyžadováno administrátorské oprávnění.

## Test kompatibility

Pro otestování kompatibility Vaší pracovní stanice můžeme použít odkaz http://www.mssf.cz/check/check\_client\_iskp.html

## Dostupnost aplikace

Garantovaná dostupnost aplikace je 7 dní v týdnu od 4:00 hodin do 24:00 hodin. V intervalu od 00:00 hodin do 4:00 hodin může být prováděna údržba a aplikace nemusí být v tuto dobu k dispozici.

## <span id="page-5-0"></span>**1.5. Registrace a přihlášení uživatele**

#### **Registrace uživatele**

Pro přístup do portálu IS KP14+ je nutné provést registraci nového uživatele přes tlačítko Registrace na úvodní stránce – [https://mseu.mssf.cz](https://mseu.mssf.cz/)

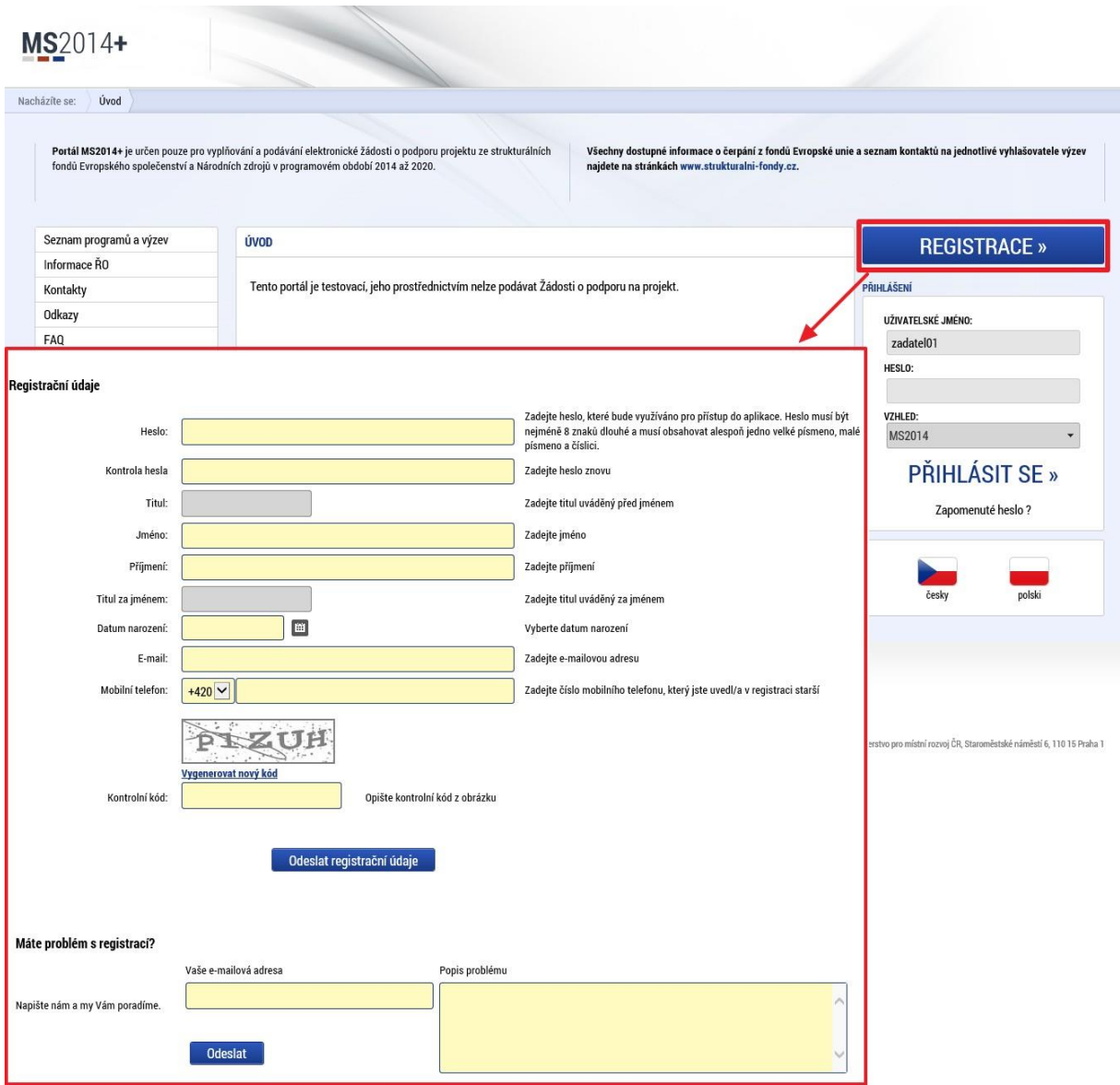

Poznámka: Pole Mobilní telefon – na uvedené číslo bude systémem zaslána aktivace účtu, přes mobilní číslo se provádí reset hesla nebo je možné nastavit notifikační zprávu při doručení depeše. Nevyplňujte pole telefonním číslem definované pro pevné telefonní stanice.

Uživatel vyplní všechna povinná pole. Povinná pole jsou podbarvena žlutou barvou. Emailovou adresu a mobilní telefon vyplní **PODLE SKUTEČNOSTI,** protože k dokončení registrace musí být potvrzen aktivační klíč, který bude zaslán pomocí SMS zprávy na mobilní telefon. Po zadání aktivačního klíče do portálu zašle systém e-mail s aktivačním URL odkazem na zadanou emailovou adresu.

Po vyplnění registračních údajů, klikne uživatel na tlačítko "Odeslat registrační údaje". Registrační údaje

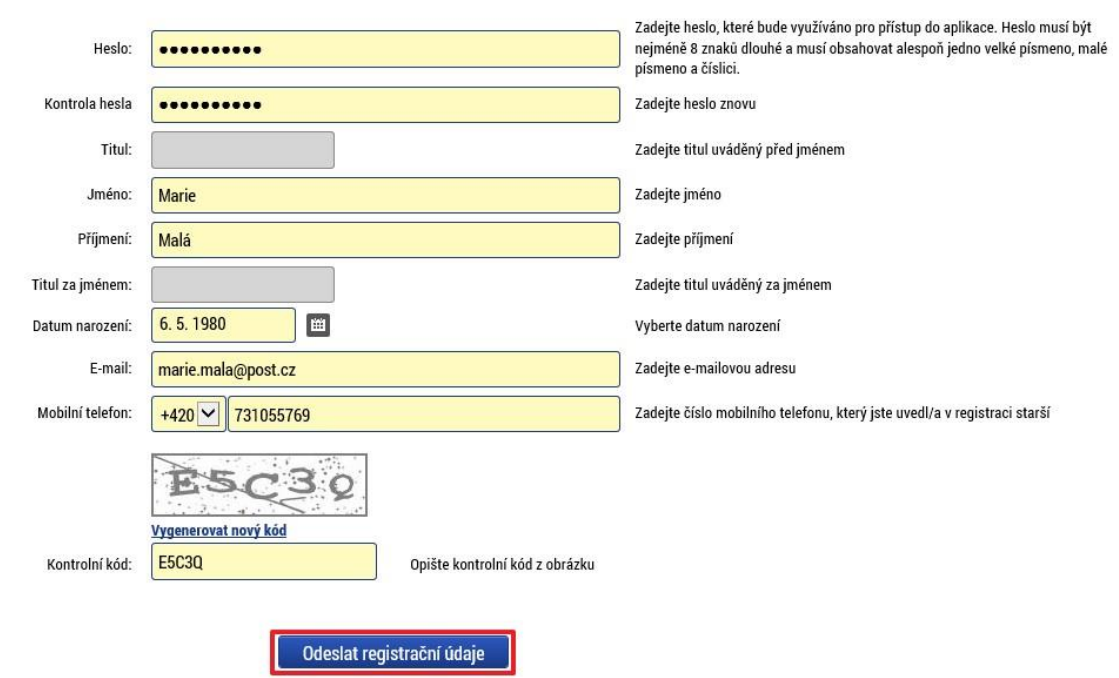

Po odeslání registračních údajů systém zašle na zadané telefonní číslo sms s aktivačním klíčem a zobrazí v registračním formuláři nové pole "Aktivační klíč". Uživatel jej ze sms do něj přepíše a klikne na tlačítko "Odeslat"

Na zadané telefonní číslo Vám byl zaslán aktivační klíč. Opište prosím tento aktivační klíč do pole Aktivační klíč a klikněte na tlačítko Odeslat

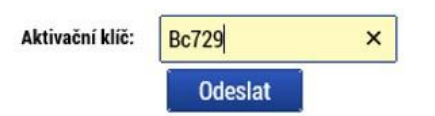

Po úspěšném odeslání aktivačního klíče se uživateli zobrazí oznámení o ověření mobilního telefonu a o zaslání e-mailu s aktivačním URL odkazem k dokončení registrace a zřízení přístupu do aplikace MS 2014+. Aktivační URL odkaz je platný pouze 24 hodin. Pokud na něj uživatel v této lhůtě neklikne, tak bude muset provést registraci znovu.

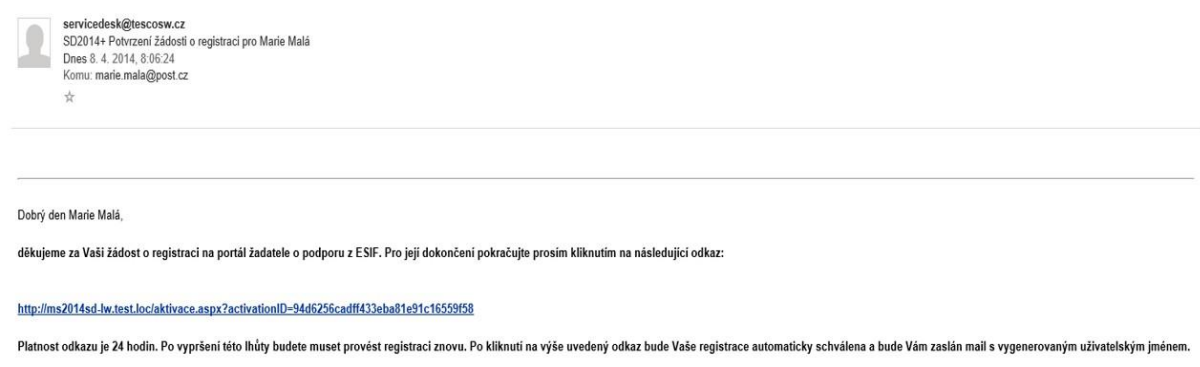

Tento e-mail byl vygenerován automaticky aplikací SD2014+.

Po kliknutí na odkaz bude uživatel přesměrován na portál ISKP14+, kde mu systém zobrazí informativní hlášku: "Vaše žádost o registraci do Aplikace MS2014+ byla úspěšně dokončena". MS2014+

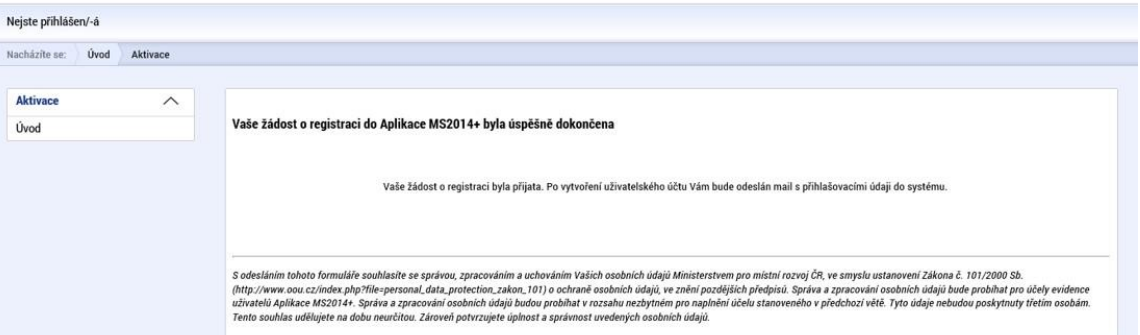

Po vytvoření uživatelského účtu bude uživateli zaslán nový e-mail s přihlašovacím jménem a ten se tak bude moci do portálu přihlásit.

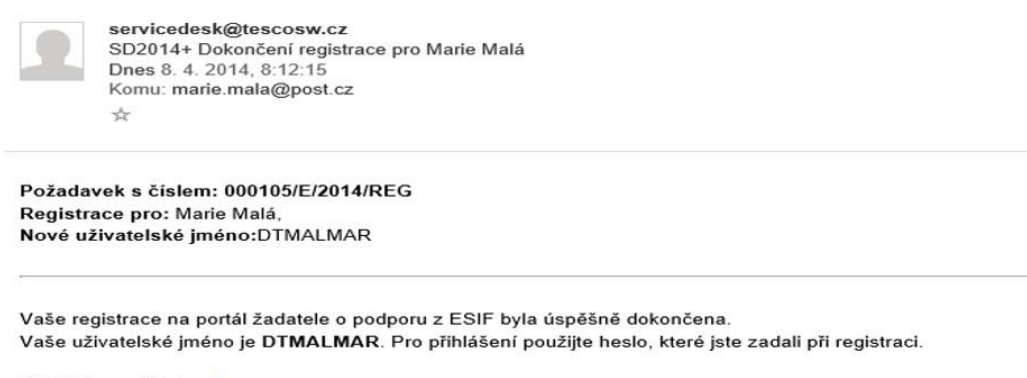

Přihlásit se můžete zde.

Tento e-mail byl vygenerován automaticky aplikací SD2014+.

V případě, že má uživatel problém s registrací, může využít formulář, který se nachází pod registračním formulářem, a zde svůj problém popsat a zaslat jej odpovědnému pracovníkovi, který se jím začne zabývat.

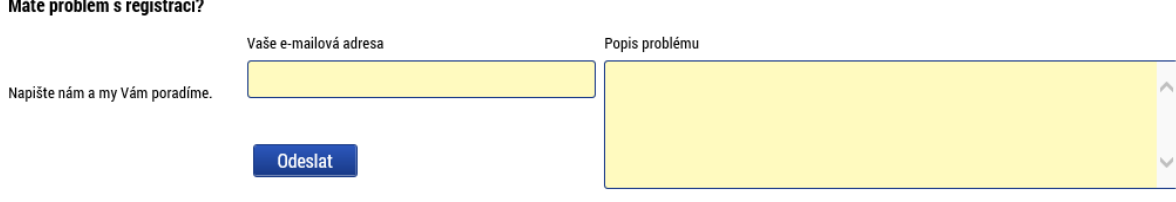

#### **Přihlášení do aplikace**

Přihlášení do aplikace následně probíhá vyplněním uživatelského jména a hesla.

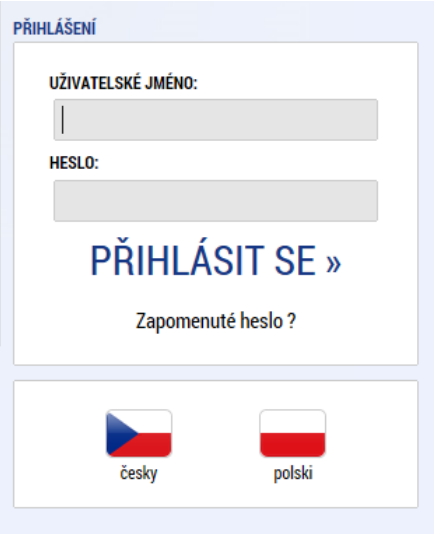

Aplikace je primárně zobrazena v českém jazyce. Uživatel může stiskem tlačítka ikony vlajky změnit jazyk a zvolit polskou jazykovou mutaci, v rámci které bude do aplikace přistupovat.

#### **Automatické odhlášení ze systému**

Po přihlášení se uživateli, v záhlaví okna v pravém horním rohu, zobrazí informace o časovém limitu, za který bude v případě nečinnosti z aplikace automaticky odhlášen.

Odhlášení za: 31:35

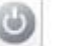

Automatické odhlášení probíhá z bezpečnostních důvodů po 60 minutách nečinnosti uživatele kvůli ochraně dat. Aktivitami uživatele v aplikaci (přechod mezi záložkami či spuštění některé akce) se limit pro automatické odhlášení obnovuje vždy zpět na 60 minut.

Pět minut před případným automatickým odhlášením z aplikace se zobrazí upozornění s volbou Pokračovat/Zrušit. V případě stisknutí tlačítka "Pokračovat" dojde k uložení rozpracovaných dat a obnovení limitu pro odhlášení. Tlačítkem "Zrušit" se uživatel vrátí do aplikace bez uložení dat, přičemž limit pro odhlášení stále běží.

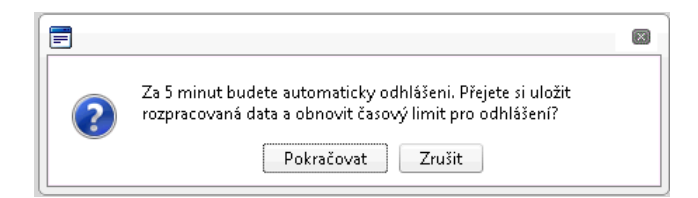

Pokud uživatel do 5 minut na upozornění nezareaguje, bude z aplikace odhlášen a zobrazí se mu informativní hláška o odhlášení a po jejím potvrzení volbou "Pokračovat" je uživatel nastaven na úvodní stránku portálu

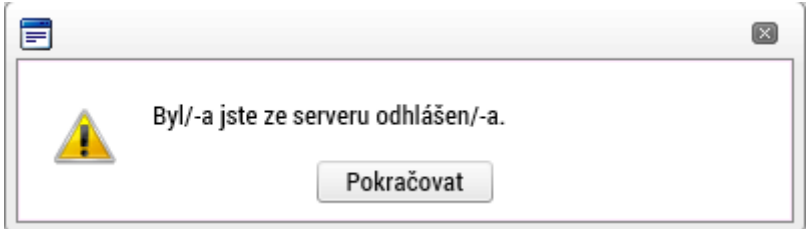

## **Zapomenuté heslo**

V případě, že uživatel zapomene heslo, klikne na odkaz "Zapomenuté heslo?" na úvodní obrazovce v bloku přihlášení.

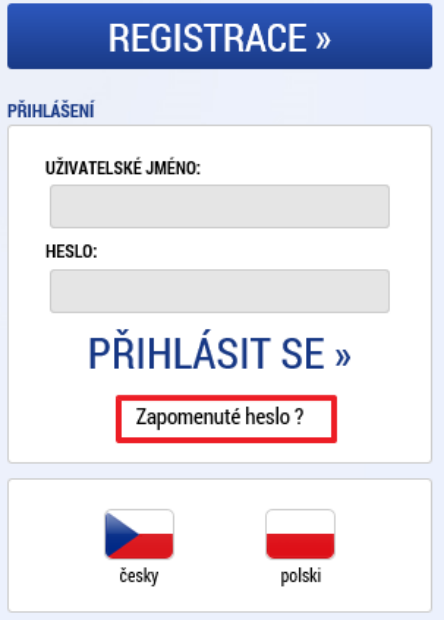

Systém zobrazí uživateli formulář, kde zadá své uživatelské jméno, mobilní telefon stejný jako při registraci, opíše kontrolní kód a klikne na tlačítko "Pokračovat".

#### Zapomenuté heslo

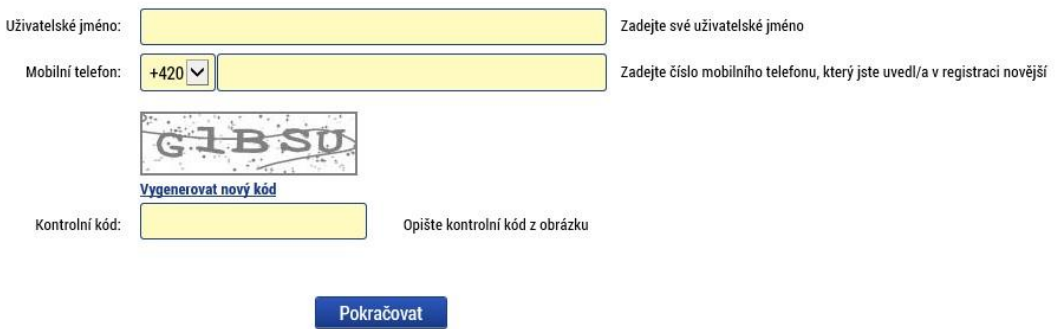

V případě, že uživatel zadá špatné údaje, objeví se informace: *Nepovedlo se vyhledat uživatele se zadanými údaji. Kontaktujte Váš řídící orgán.*

Po zadání správných údajů systém uživateli zašle na zadaný mobilní telefon Aktivační klíč a zobrazí nové pole, kam jej uživatel vepíše a klikne na tlačítko "Pokračovat".<br>Zapomenuté heslo

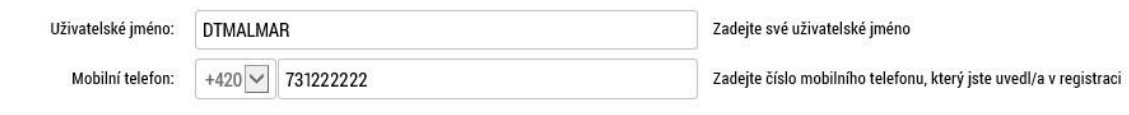

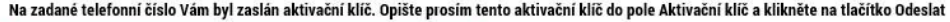

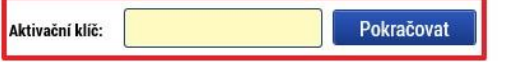

Po zadání aktivačního klíče systém zobrazí pole pro změnu hesla. Uživatel zadá jako při registraci nové heslo a pro kontrolu ho ještě potvrdí, poté klikne na tlačítko "Dokončit".

#### Zapomenuté heslo

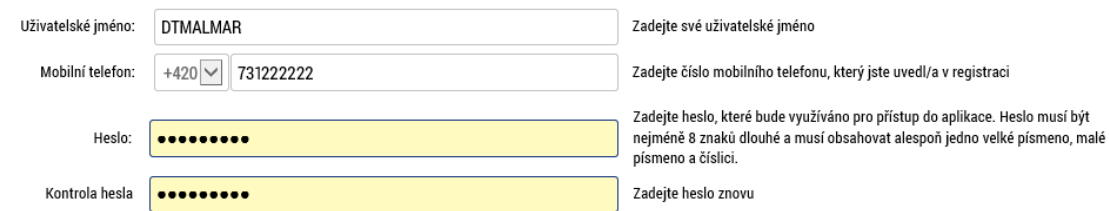

## <span id="page-11-0"></span>**1.6. Obecné funkcionality formuláře žádosti o podporu**

#### **Povinná x nepovinná pole**

Datové položky, které je uživatel povinen vyplnit pro úspěšnou finalizaci žádosti o podporu jsou podbarveny žlutě a označeny vykřičníkem. Datové položky, které jsou podbarveny šedě, jsou nepovinné.

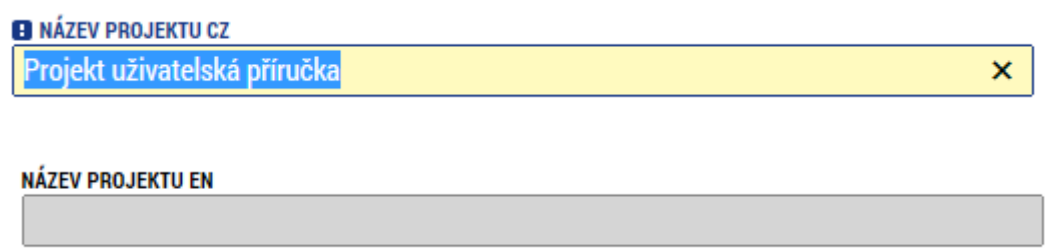

## **Ruční x automatická plnění x výběr z číselníků**

Datové položky, které jsou podbarvené žlutou a šedou barvou (viz., výše) vyplňuje uživatel sám jako textové pole nebo výběrem z předem vydefinovaného číselníku.

Číselník se zobrazí po stisku ikony  $\mathbf{E}$  vedle příslušného datového pole.

Datová pole, která jsou bez podbarvení, vyplňuje systém automaticky.

## **Nápověda**

V aplikaci IS KP14+ jsou k dispozici dva typy nápovědy, kontextová nápověda, která se uživateli objeví, pokud najede kurzorem na příslušné datové pole a nápověda, kterou si uživatel vyvolá stiskem tlačítka Nápověda v pravém horním rohu obrazovky.

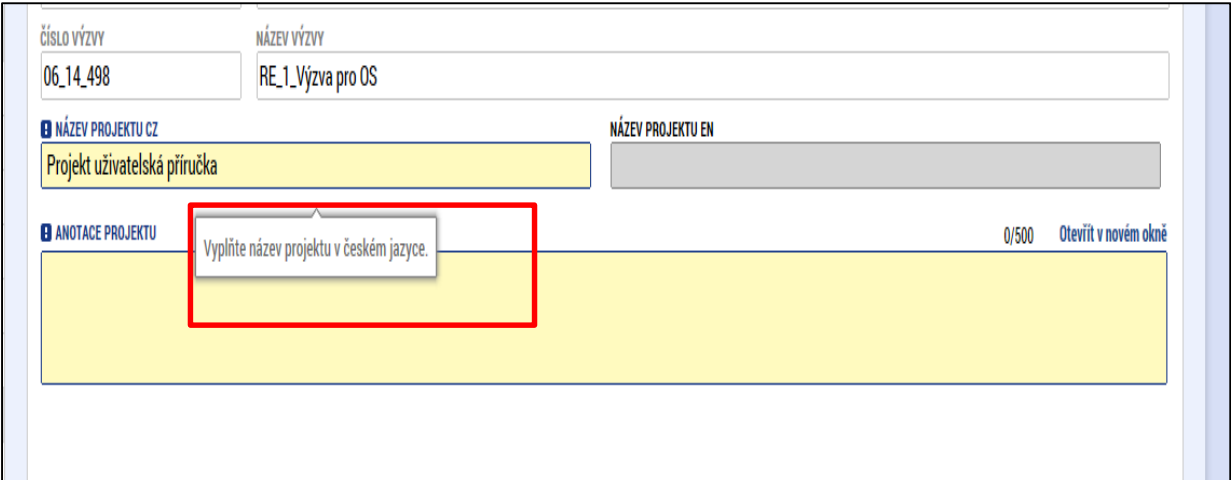

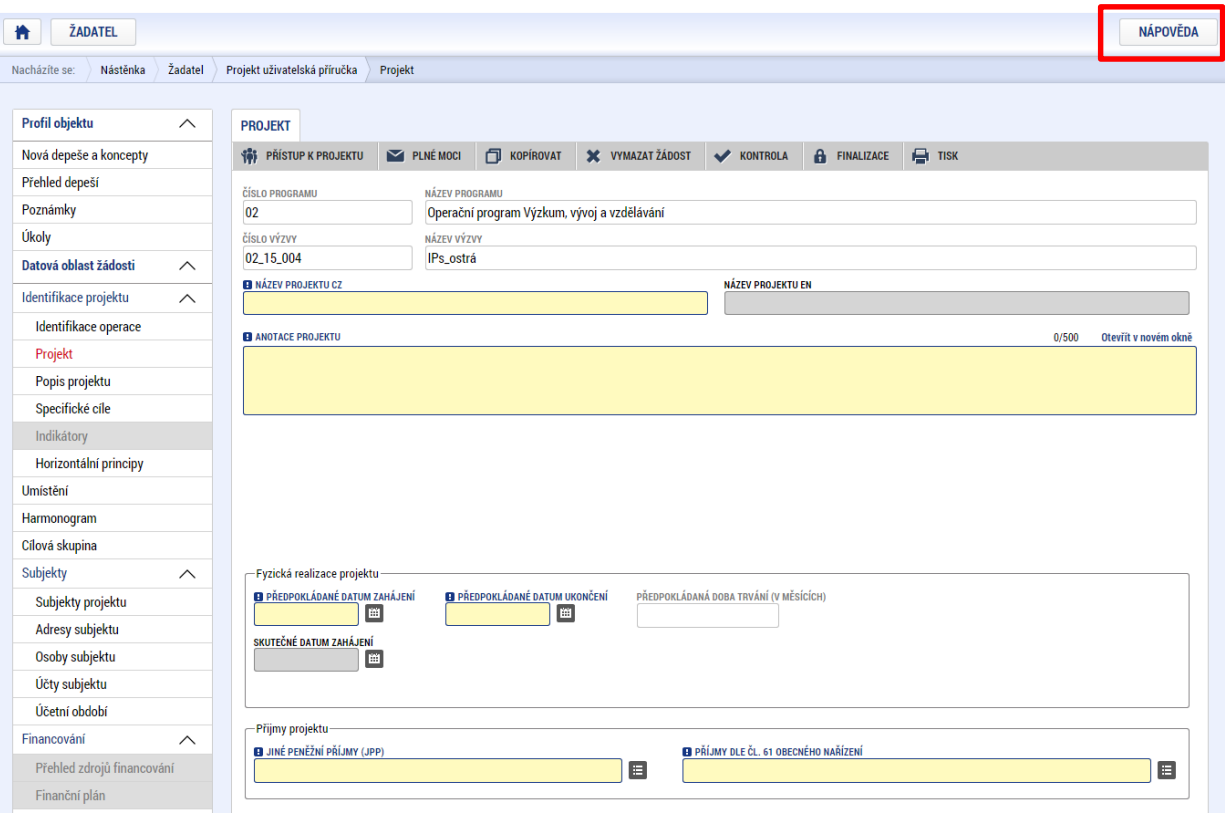

## **Filtry**

Některé záložky v aplikaci obsahují souhrnné tabulky či číselníky. Tabulky zobrazují všechny zadané údaje v dané záložce – např. osoby žadatele apod. Číselníky slouží pro výběr údaje např. město, ulice apod. a jsou k dispozici v polích s nabídkou.

Každá tabulka či číselník jsou opatřeny filtrem pro snadnější vyhledávání a výběr. Filtr je umístěn v řádku v záhlaví tabulky. Do tohoto řádku žadatel zadá několik písmen či slovo a stiskne klávesu Enter. Tím se v tabulce vyhledají všechny údaje, které odpovídají zadaným písmenům. Použití této funkce je nutné zejména při zadávání dopadů míst realizací, kde aplikace využívá zdrojových dat z registrů. V číselníku se listuje pomocí tlačítek umístěných pod tabulkou. Uživatel zvolí vybraný údaj (kliknutím myši údaj označí) a následně potvrdí výběr kliknutím na šipku vpravo, kdy je zvolený údaj vložen do tabulky napravo.

Zrušení zadaného filtru a návrat k původnímu zobrazení všech položek provede žadatel tak, že znaky, které do filtrovacího řádku napsal, jednoduše smaže a stiskne klávesu Enter.

| <b>Navigace</b><br>Λ |  |                                                                                                    | <b>MÍSTO REALIZACE - OBEC</b> |                  |                  |                       |                 |                 |                       |                          |                                           |                              |
|----------------------|--|----------------------------------------------------------------------------------------------------|-------------------------------|------------------|------------------|-----------------------|-----------------|-----------------|-----------------------|--------------------------|-------------------------------------------|------------------------------|
| Operace              |  |                                                                                                    | Místo realizace projektu      |                  |                  |                       |                 |                 |                       |                          |                                           |                              |
|                      |  | <b>M</b> obce                                                                                                    | Název obce                    | <b>ORP</b>       | <b>Okres</b>     | Kraj                  | <b>Region</b>   | <b>Stát</b>     |                       | Kód obce                 | Název obce                                |                              |
|                      |  |                                                                                                    | $x \sqrt{x}$<br>Nový          | Y                | $\overline{Y}$   | Y                     | Y               | Y               |                       | Y                        |                                           |                              |
|                      |  | $\sqrt{000}$<br>Ш                                                                                                   | Nový Jáchymov                 | <b>Beroun</b>    | <b>Beroun</b>    | Středočeský kraj      | Střední Čechy   | Česká republika |                       | 500496                   | <b>Olomouc</b>                            |                              |
|                      |  | <b>BROCKE</b>                                                                                                    | Nový Vector                   | Brandýs nad Lab  | Praha-východ     | Středočeský kraj      | Střední Čechy   | Česká republika |                       | $R$ $\left  4 \right  1$ | $\ensuremath{\mathbb{F}}$ .<br><br><br>Fi | Položek n                    |
| Filtr pro snadné     |  |                                                                                                    |                               | Šumperk          | Šumperk          | Olomoucký kraj        | Střední Morava  | Česká republika |                       |                          |                                           |                              |
| vyhledávání          |  |                                                                                                    |                               | Dobříš           | Příbram          | Středočeský kraj      | Střední Čechy   | Česká republika |                       |                          |                                           |                              |
|                      |  | 542181                                                                                                    | Nový Dům                      | Rakovník         | Rakovník         | Středočeský kraj      | Střední Čechy   | Česká republika |                       |                          |                                           |                              |
|                      |  | 544566                                                                                                    | Nový Hrozenkov                | Vsetín           | Vsetín           | Zlínský kraj          | Střední Morava  | Česká republika |                       |                          |                                           |                              |
|                      |  | 548464                                                                                                    | Nový Rychnov                  | Pelhřimov        | Pelhřimov        | Kraj Vysočina         | Jihovýchod      | Česká republika |                       |                          |                                           |                              |
|                      |  | 554057                                                                                                    | Nový Kramolín                 | <b>Domažlice</b> | <b>Domažlice</b> | Plzeňský kraj         | Jihozápad       | Česká republika |                       |                          |                                           |                              |
|                      |  | 554707                                                                                                    | Nový Kostel                   | Cheb             |                  | Výběr zvoleného údaje | lad             | Česká republika | $\blacktriangleright$ |                          |                                           |                              |
|                      |  | 561860                                                                                                    | Nový Bor                      | Nový Bor         | ze seznamu       |                       | hod             |                 |                       |                          |                                           |                              |
|                      |  | 561878                                                                                                    | Nový Oldřichov                | Česká Lípa       | υτοκα ειμε       | LIDCI CUNY NIGJ       | ocverovychod    | Česká republika | $\blacktriangleleft$  |                          |                                           |                              |
|                      |  | 570508                                                                                                    | Nový Bydžov                   | Nový Bydžov      | Hradec Králové   | Královéhradecký kraj  | Severovýchod    | Česká republika |                       |                          |                                           |                              |
|                      |  | 574287                                                                                                    | Nový Hrádek                   | Náchod           | Náchod           | Královéhradecký kraj  | Severovýchod    | Česká republika |                       |                          |                                           |                              |
|                      |  | 574295                                                                                                    | Nový Ples                     | Jaroměř          | Náchod           | Královéhradecký kraj  | Severovýchod    | Česká republika |                       |                          |                                           |                              |
|                      |  | 584754                                                                                                    | Nový Přerov                   | <b>Mikulov</b>   | <b>Břeclav</b>   | Jihomoravský kraj     | Jihovýchod      | Česká republika |                       |                          |                                           |                              |
|                      |  | 586463                                                                                                    | Nový Poddvorov                | Hodonín          | Hodonín          | Jihomoravský kraj     | Jihovýchod      | Česká republika |                       |                          |                                           |                              |
|                      |  | 587729                                                                                                    | Nový Šaldorf-Sed              | Znojmo           | Znojmo           | Jihomoravský kraj     | Jihovýchod      | Česká republika |                       |                          |                                           |                              |
|                      |  | 591262                                                                                                    | Nový Telečkov                 | Třebíč           | Třebíč           | Kraj Vysočina         | Jihovýchod      | Česká republika |                       |                          |                                           |                              |
|                      |  | 596264                                                                                                    | Nový Jimramov                 | Nové Město na M  | Žďár nad Sázavou | Kraj Vysočina         | Jihovýchod      | Česká republika |                       |                          |                                           |                              |
|                      |  | 599191                                                                                                    | Nový Jičín                    | Nový Jičín       | Nový Jičín       | Moravskoslezský kraj  | Moravskoslezsko | Česká republika |                       |                          |                                           |                              |
|                      |  | 599654                                                                                                    | Nový Dvůr                     | Nymburk          | Nymburk          | Středočeský kraj      | Střední Čechy   | Česká republika |                       |                          |                                           |                              |
|                      |  | Položek na stránku 25 v<br>Stránka 1 z 1, položky 1 až 21 z 21<br>$\mathbb N$<br>К<br>1<br>$\overline{\mathcal{A}}$ |                               |                  |                  |                       |                 |                 |                       |                          |                                           |                              |
|                      |  | ∢                                                                                                    |                               |                  |                  |                       |                 |                 |                       |                          |                                           | $\left\langle \right\rangle$ |

*Příklad vyhledání obce Nový Bydžov při použití filtru (zadané slovo "Nový"):*

## <span id="page-14-0"></span>**2. ÚVODNÍ OBRAZOVKA IS KP14+ - NÁSTĚNKA**

Každý registrovaný uživatel v aplikaci IS KP14+ má viditelné 3 profily – Žadatel, Hodnotitel a Nositel strategie.

Profil Žadatel – slouží pro podání žádosti o podporu;

Profil Hodnotitel – slouží pro podání žádosti o status hodnotitele a realizaci věcného hodnocení;

Profil Nositel strategie – slouží pro podání žádostí o Strategie.

#### <span id="page-14-1"></span>**2.1. Komunikace**

Po přihlášení do aplikace se uživateli zobrazí úvodní obrazovka, tzv. nástěnka. Zde jsou k dispozici přijaté zprávy (depeše), vztahující se k příslušným žádostem o podporu/projektům. Na další obrazovky v rámci komunikace je možné vstoupit stiskem příslušného tlačítka v záhlaví obrazovky – poznámky, upozornění, depeše. Prostřednictvím tlačítka NOVÁ DEPEŠE a Koncepty lze založit a odeslat novou zprávu. Tlačítka s názvy Přijaté depeše a Odeslané depeše zobrazí doručené nebo odeslané zprávy. Pomocí tlačítek s názvy Správa složek a Pravidla pro třídění depeší je možné vytvářet uživatelské složky a pomocí vytvořených pravidel automaticky třídit doručené a odeslané depeše. V levém menu obrazovky se zobrazují informace příslušných ŘO, kontaktní informace, odkazy nebo často kladené otázky.

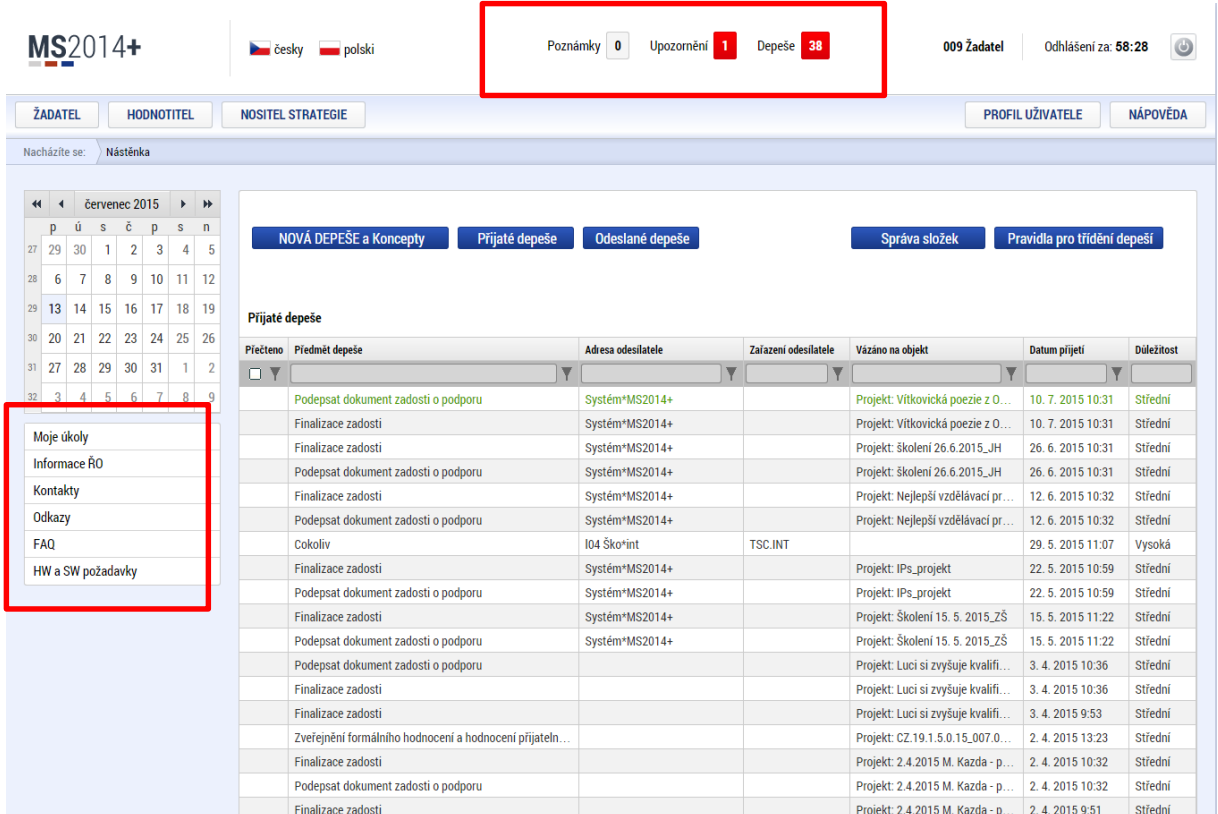

## **Depeše**

Tato záložka uživatele přepne na seznam depeší uživatele, kde může tyto depeše číst a odpovídat na ně. Záložka se zobrazuje pouze na základních plochách "Nástěnka, Žadatel, Hodnotitel, Nositel strategie."

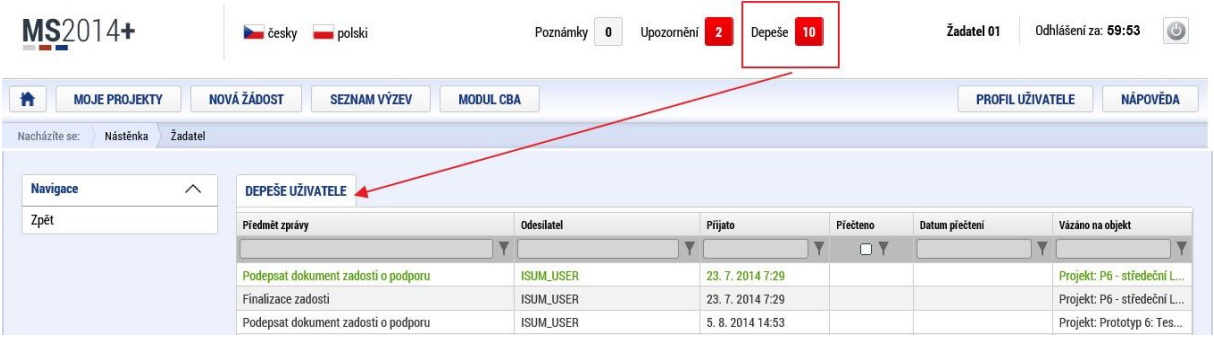

#### **Založení nové depeše**

Nástroj Depeše funguje jako vnitřní komunikace v rámci celého systému MS2014+, tzn. depeše (zprávy) mohou být předávány jak mezi jednotlivými uživateli IS KP14+, tak i mezi žadateli/příjemci a příslušnými kontaktními pracovníky na straně ŘO.

Do jednotlivých složek v rámci administrace zpráv vstupujeme přes úvodní obrazovku vašeho účtu stiskem příslušného tlačítka – Odeslané nebo Přijaté depeše, případně Správa složek nebo Pravidla pro třídění depeší.

Stiskem tlačítka Nová depeše a Koncepty se uživatel dostane na příslušnou obrazovku, kde může zakládat nové zprávy. Uživatel zvolí Nový záznam, vypíše příslušné informace a stiskne tlačítko Uložit.

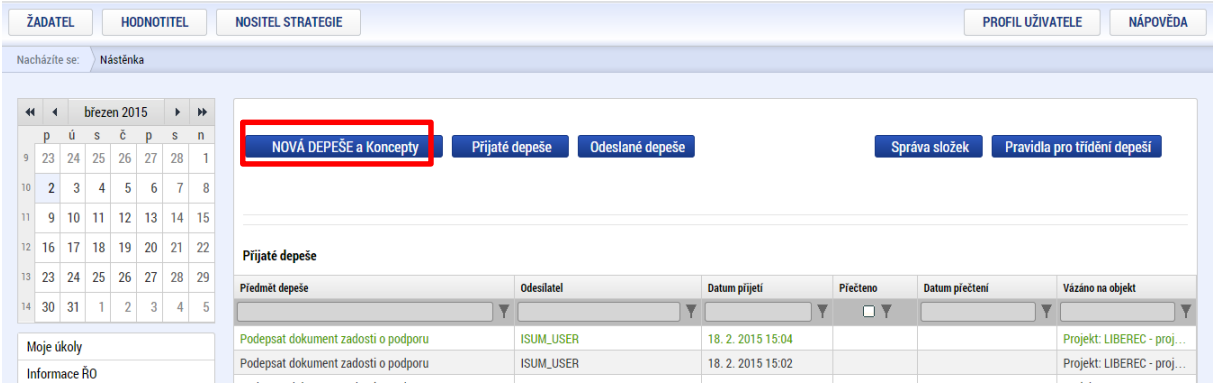

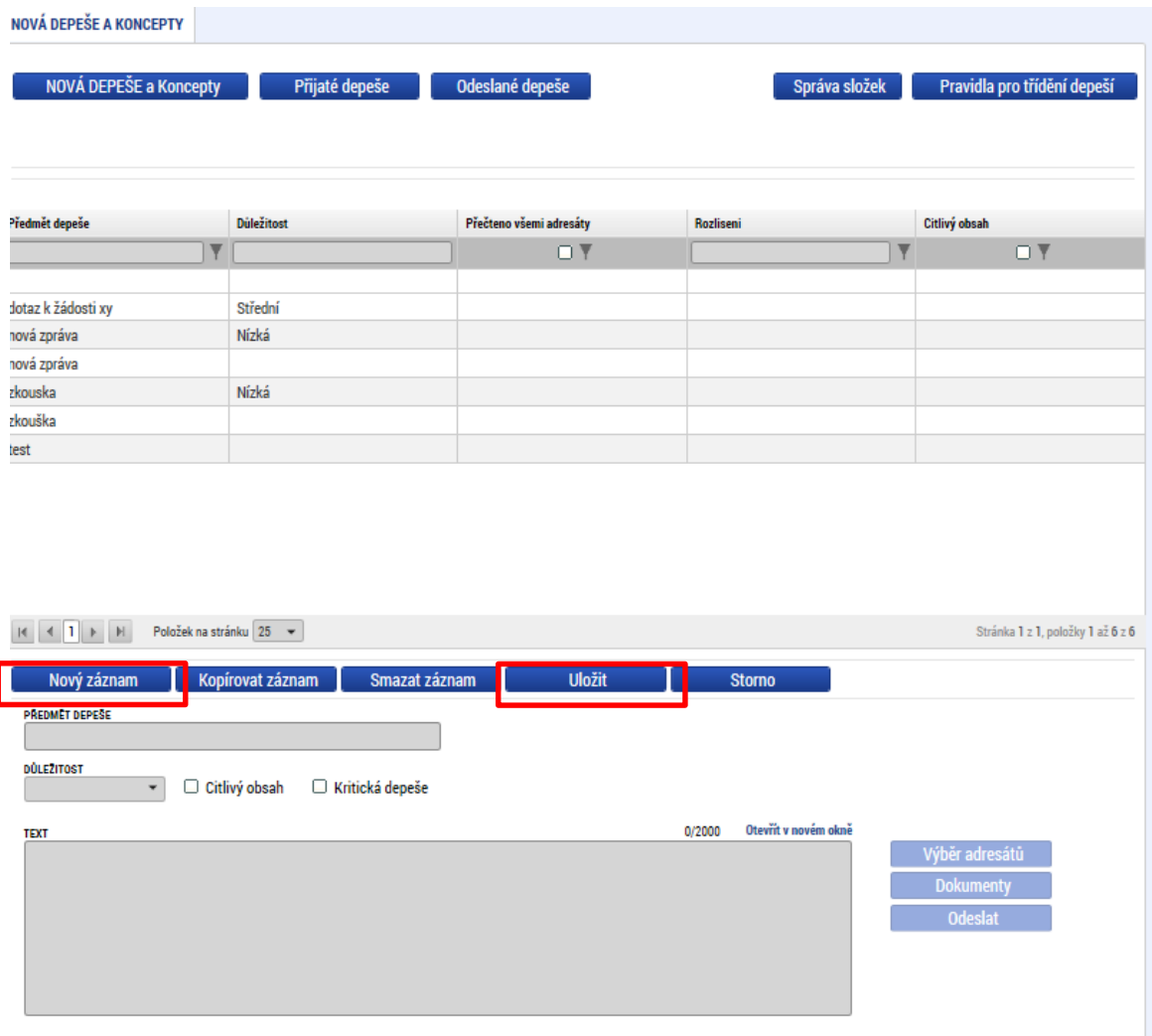

Po uložení zprávy se stane aktivním tlačítko Výběr adresátů, po jeho stisknutí je možné ze seznamu uživatelů (Adresa uživatelů/Adresa podpory) vybrat příjemce zprávy. Pro dotazy technického charakteru využijte skupinu Adresa podpory ve spodní části obrazovky: pro technické dotazy týkající formuláře žádosti o podporu IS KP14+ OPVVV\_Žadatel\_Technická podpora.

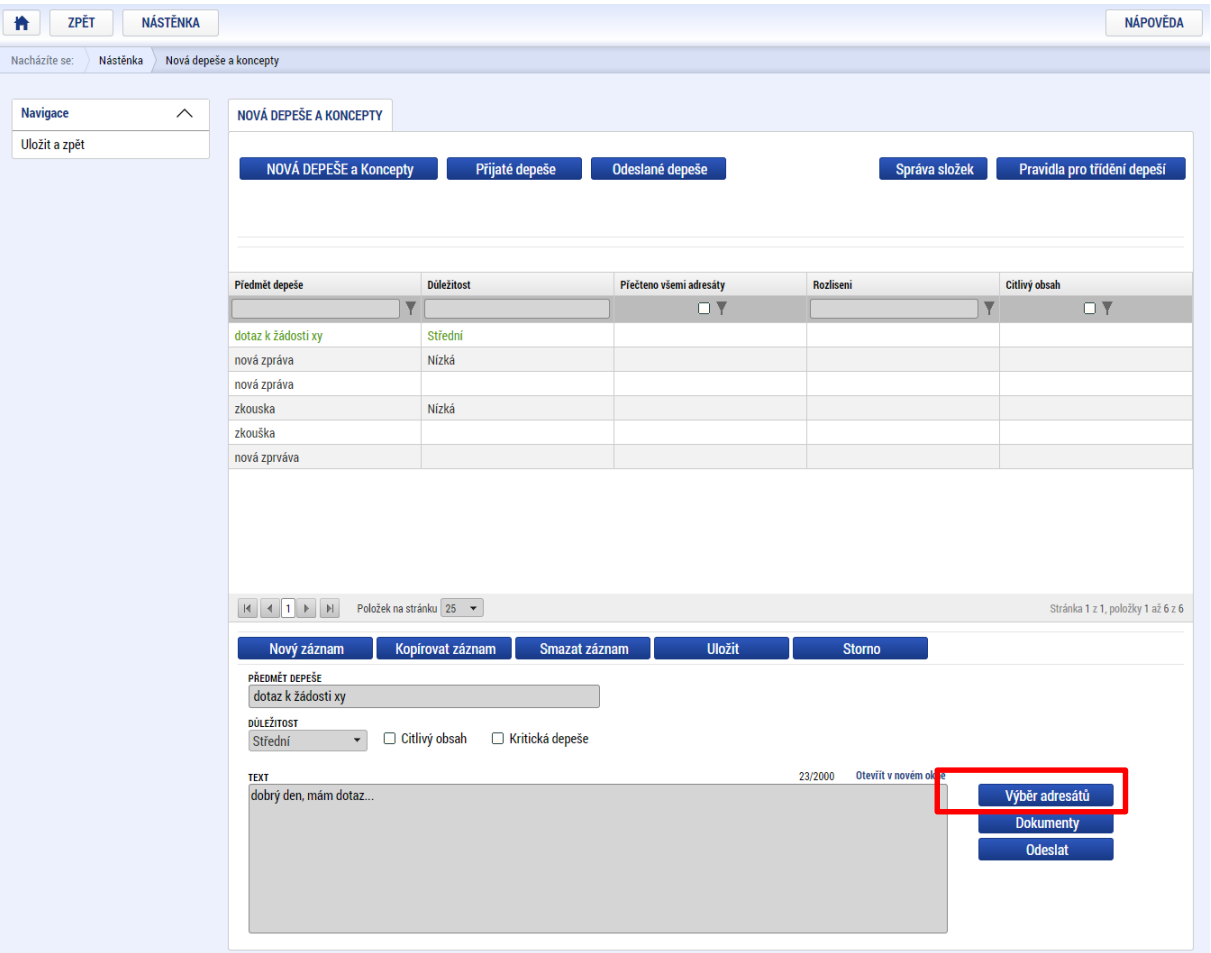

Pomocí filtru najdete konkrétního uživatele, kurzorem ho označíte (bude svítit zeleně) a šipečkou přesunete na pravou část tabulky.

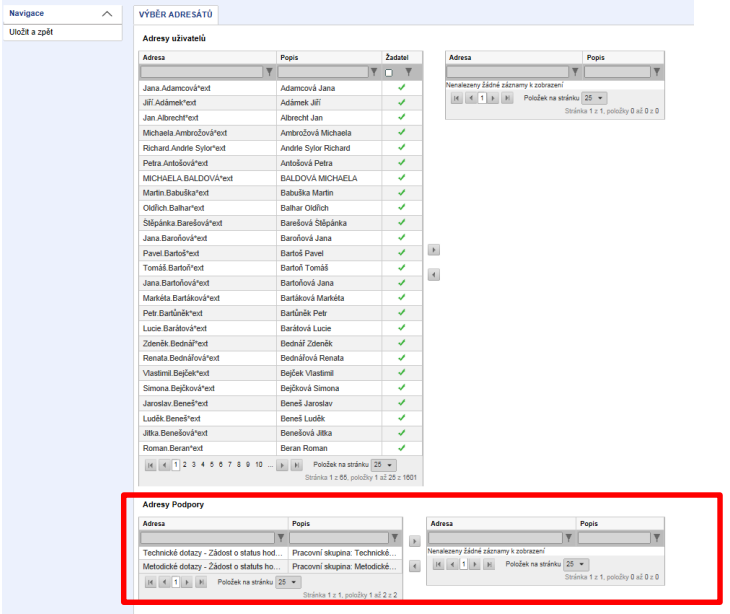

Po zvolení příslušné podpory je nutné vrátit se na obrazovku Depeší stiskem tlačítka Uložit a zpět. Následně po stisku tlačítka Odeslat dochází k odeslání depeše, kdy systém potvrdí odeslání depeše.

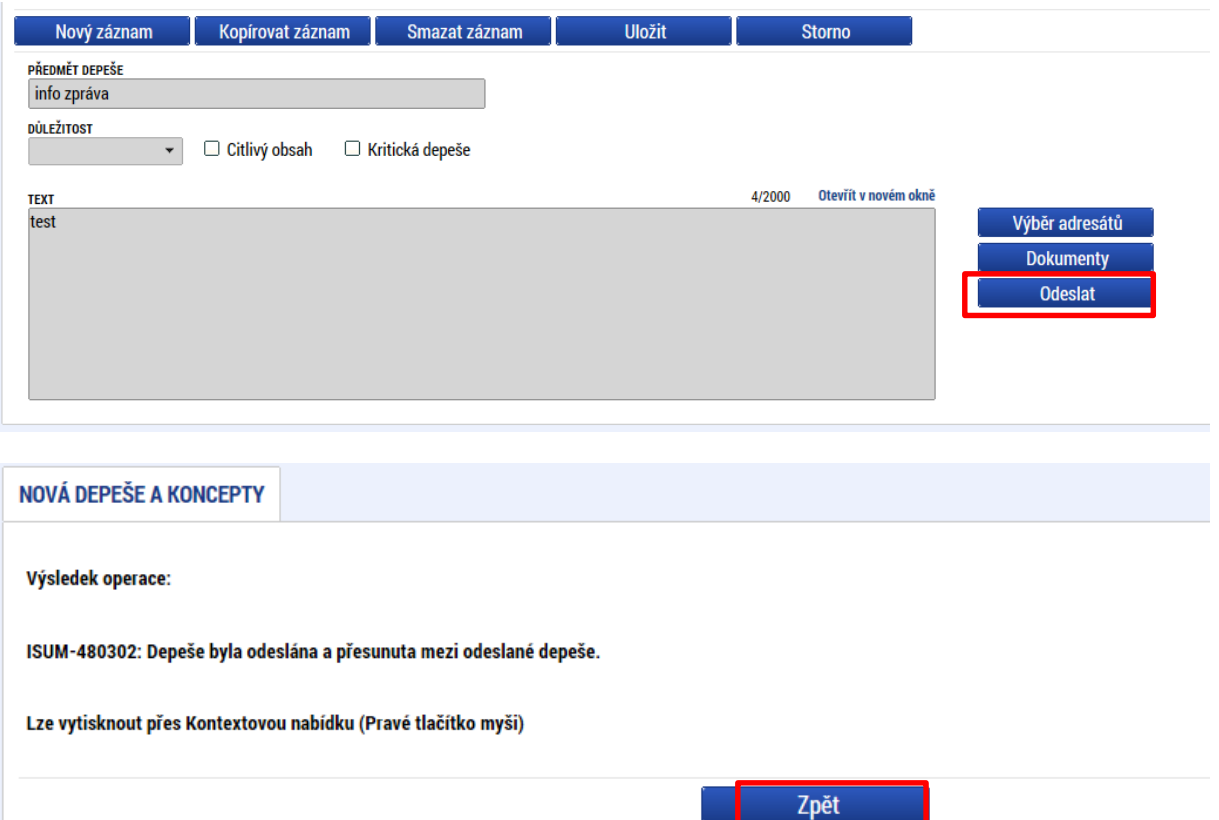

Na seznam depeší se lze vrátit tlačítkem Zpět. Depeše, která byla tímto odeslána, se již v daném seznamu nezobrazí, byla přesunuta do složky odeslané depeše.

Do jednotlivých složek v rámci administrace zpráv se vstupuje stiskem příslušného tlačítka – Odeslané nebo Přijaté depeše, případně Správa složek nebo Pravidla pro třídění depeší.

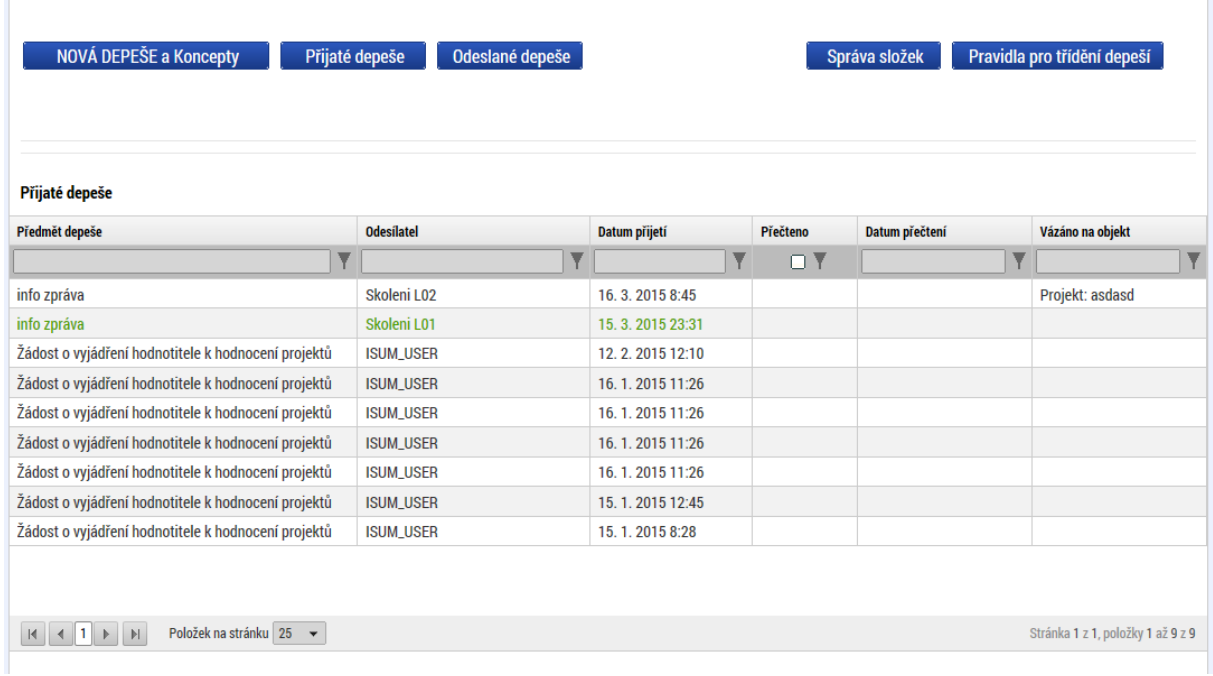

Depeše, která již byla v rámci procesu životního cyklu žádosti o podporu a následné administrace projektu odeslána, nemůže být již z důvodu zachování auditní stopy smazána. Možnost smazat depeši je nastavena jen pro neodeslané depeše tzv. koncepty.

## **Poznámky**

Tato záložka uživatele přepne na seznam poznámek, které si zadává sám uživatel. Záložka se zobrazuje pouze na základních plochách "Nástěnka, Žadatel, Hodnotitel, Nositel strategie."

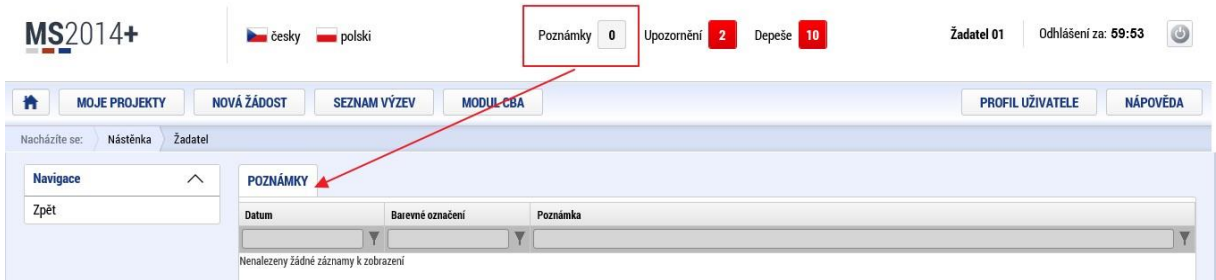

## **Upozornění**

V této záložce jsou důležitá upozornění pro všechny uživatele. Záložka se zobrazuje pouze na základních plochách "Nástěnka, Žadatel, Hodnotitel, Nositel strategie."

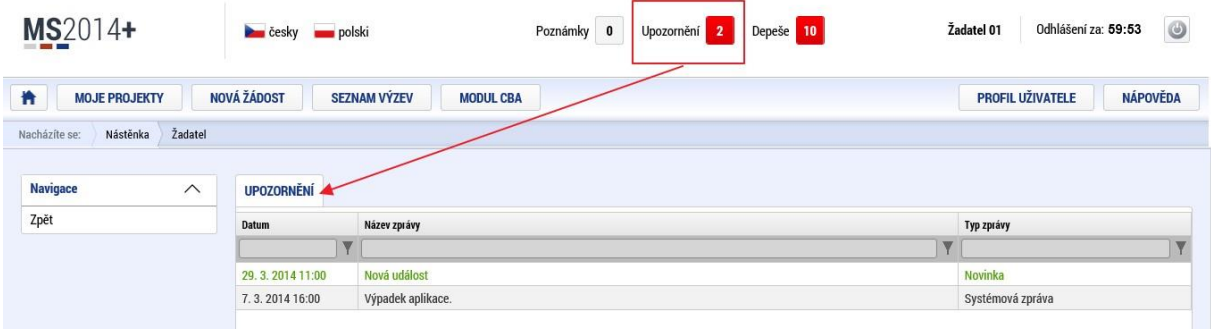

#### **Depeše**

Tato záložka uživatele přepne na seznam depeší uživatele, kde může tyto depeše číst a odpovídat na ně. Záložka se zobrazuje pouze na základních plochách "Nástěnka, Žadatel, Hodnotitel, Nositel strategie."

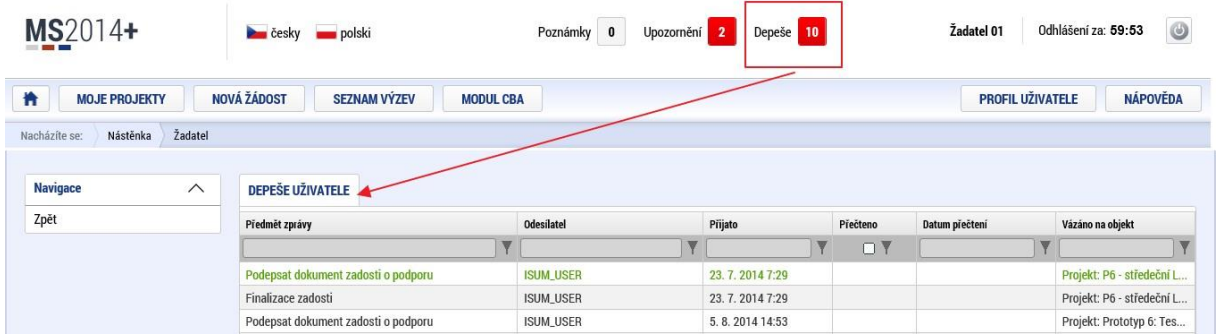

## **Informace ŘO**

Pod tímto odkazem lze nalézt důležité informace Řídicího orgánu.

## **Kontakty**

Tato záložka skrývá kontaktní informace na podporu jednotlivých OP

## **Odkazy**

Pod touto položkou lze nalézt další užitečné odkazy, které souvisí s předkládáním žádosti o podporu.

## **FAQ**

Tato záložka skrývá odpovědi na nejčastěji kladené dotazy.

## **HW a SW požadavky**

Pod tímto odkazem jsou uvedeny parametry hardwarového a softwarového vybavení, se kterým je možné aplikaci bez problémů používat.

## <span id="page-22-0"></span>**2.2. Informace o přihlášení**

V pravém horním rohu záhlaví je umístěna informace o přihlášeném uživateli. Vedle přihlašovacího jména je tlačítko k odhlášení Odhlásit - kliknutím na tento odkaz dojde k odhlášení a k návratu na úvodní stránku aplikace. Po přihlášení se zde objevují informace o časovém limitu automatického odhlášení – odpočet 60 minut od posledního úkonu v aplikaci.

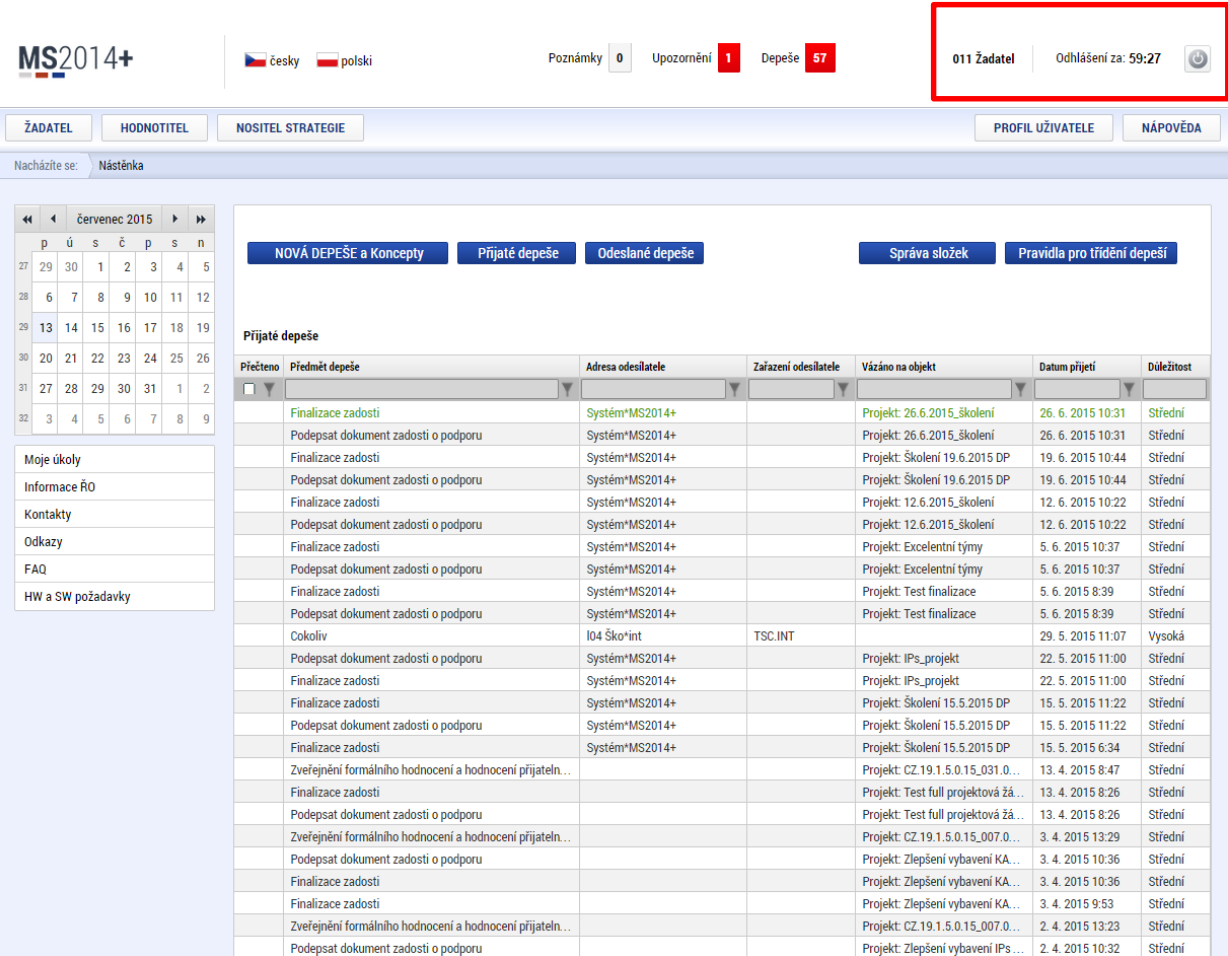

#### <span id="page-23-0"></span>**2.3. Profil uživatele**

Stiskem tlačítka **Profil uživatele**, může uživatel upravovat své osobní údaje, kontaktní údaje pro zasílání notifikací a dále jsou zde k dispozici údaje o subjektech, které si uživatel v procesu vytváření žádosti o podporu uložil k dalšímu využití informací o příslušném subjektu pro každou další žádost bez nutnosti znovu vkládat data.

Ŷ.

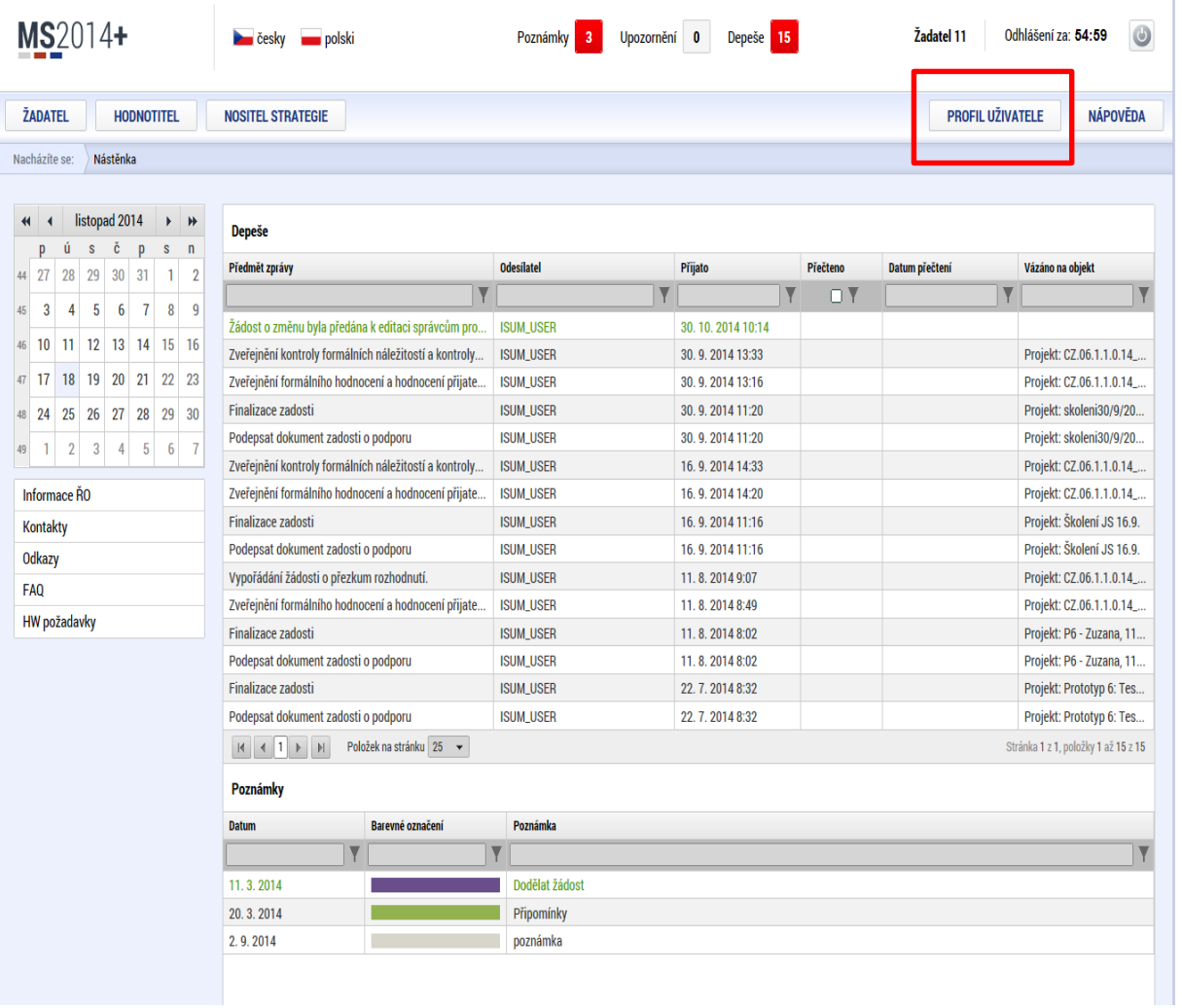

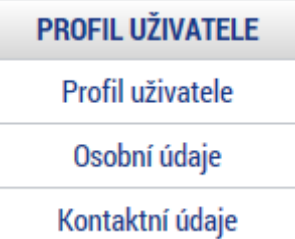

**Profil uživatele –** blíže viz kapitola [5.8.](#page-56-0)

**Osobní údaje –** po zadání uživatelského jména a hesla je možné měnit osobní a kontaktní údaje uživatele. Změna se uloží stiskem tlačítka Odeslat změny.

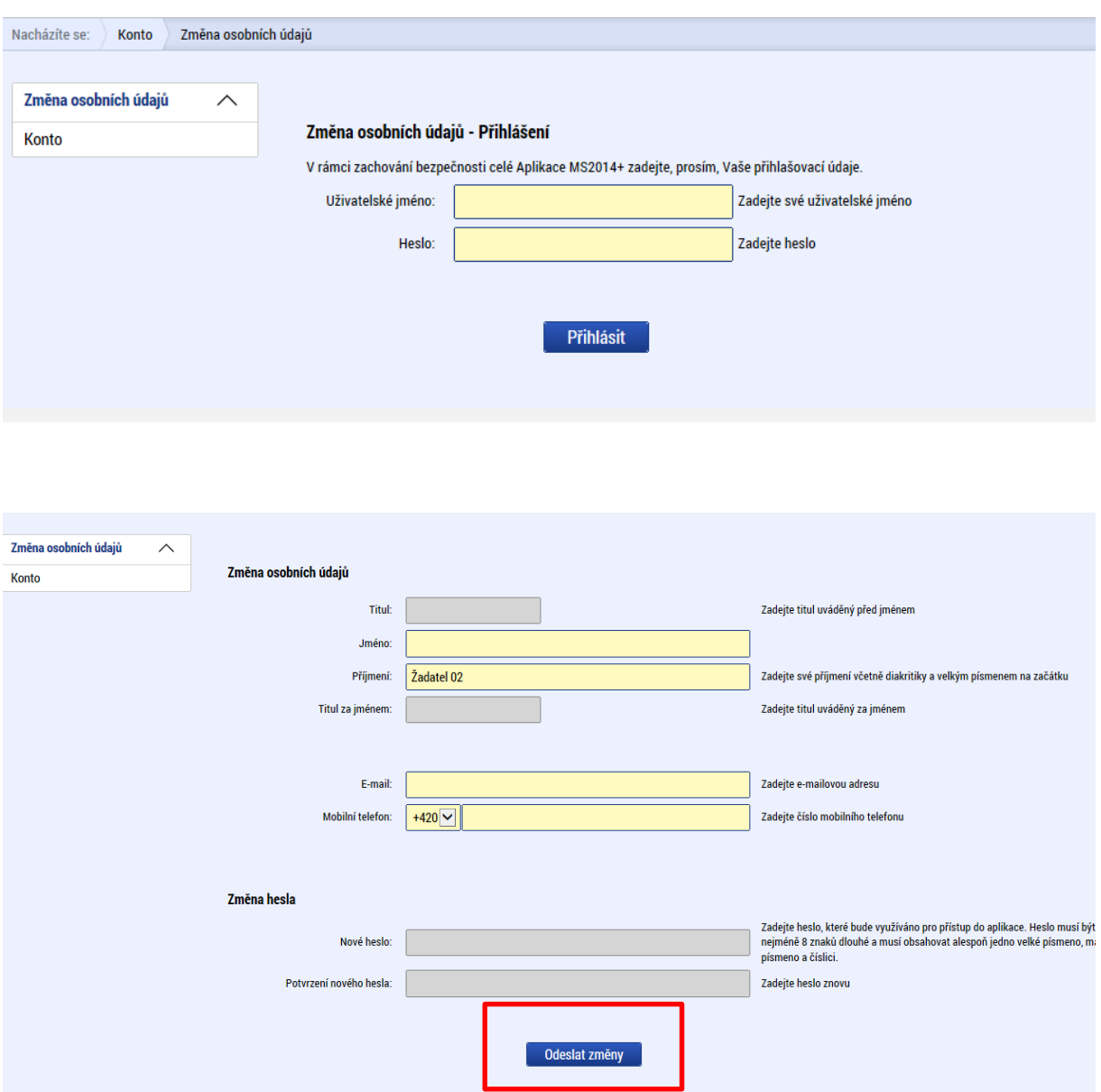

## **Kontaktní údaje pro zasílání notifikací**

Na záložce kontaktní údaje může žadatel vložit své kontaktní údaje, které budou sloužit k zasílání notifikací. Pokud vám přijde v rámci příslušného projektu zpráva, upozornění nebo depeše, systém vás upozorní přes e-mail nebo SMS. Uživatel zadá zvolenou formu notifikace, číslo telefonu (v mezinárodním formátu +420xxxxxxxxx) nebo email a potvrdí stiskem tlačítka Uložit.

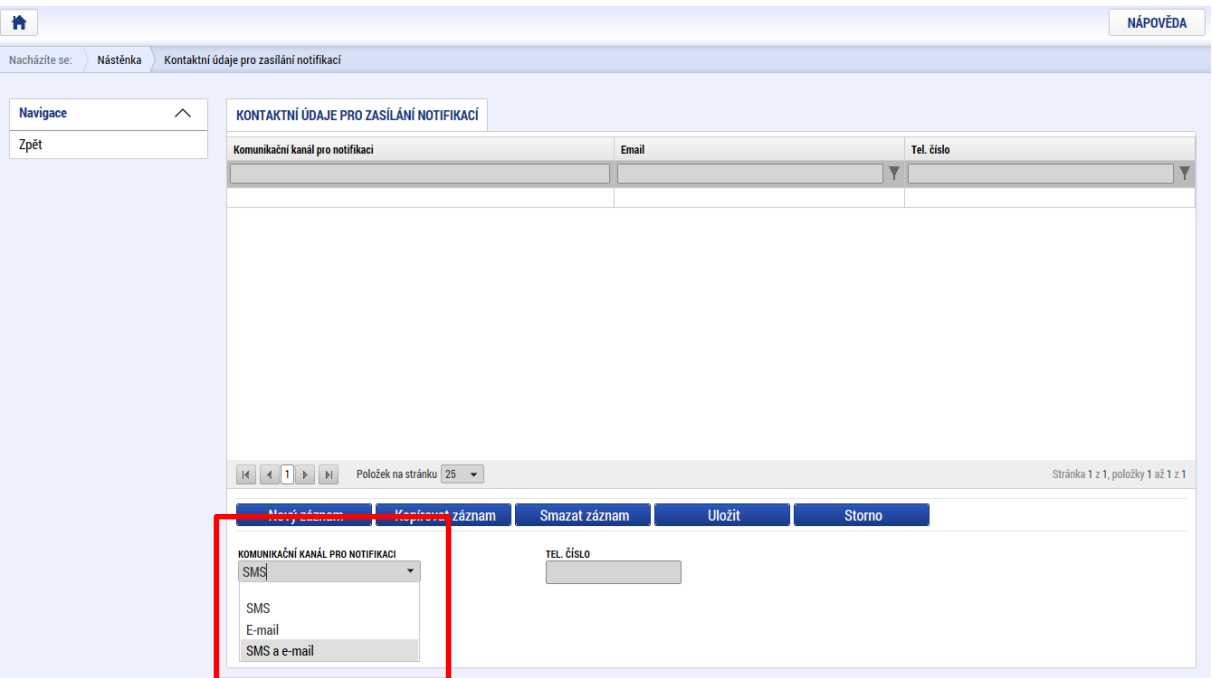

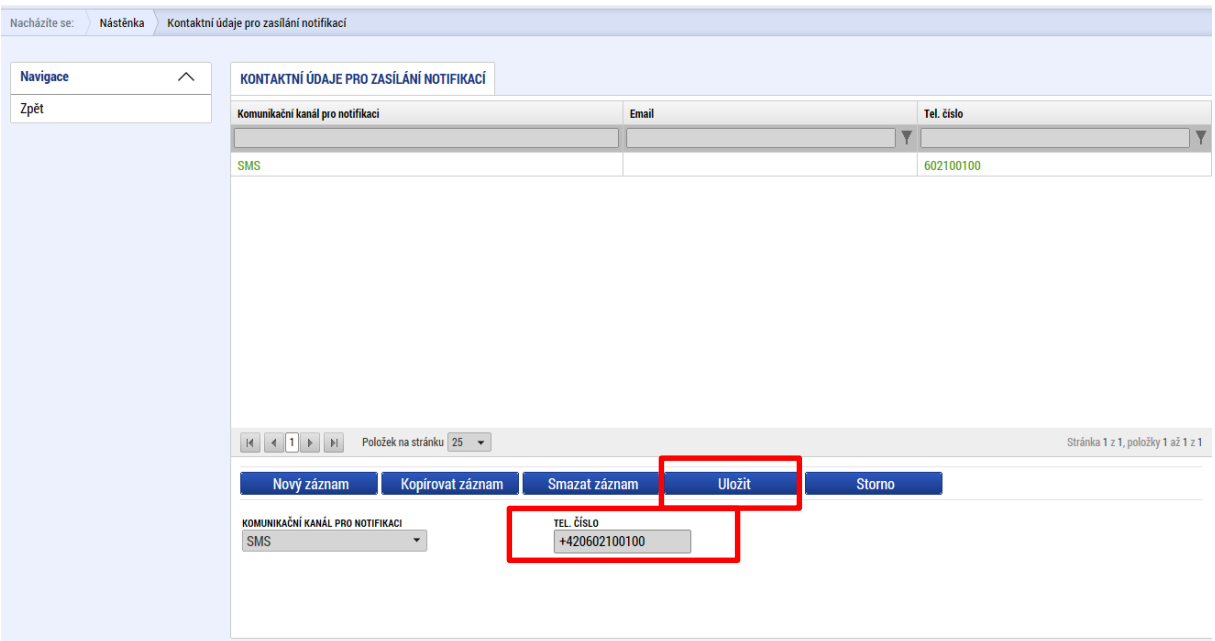

## <span id="page-26-0"></span>**2.4. Žadatel**

Stiskem tlačítka Žadatel uživatel vstupuje do IS KP14+ v roli žadatele na obrazovku se seznamem žádostí o podporu/seznamem projektů, ke kterým má přístup v rámci svého konta.

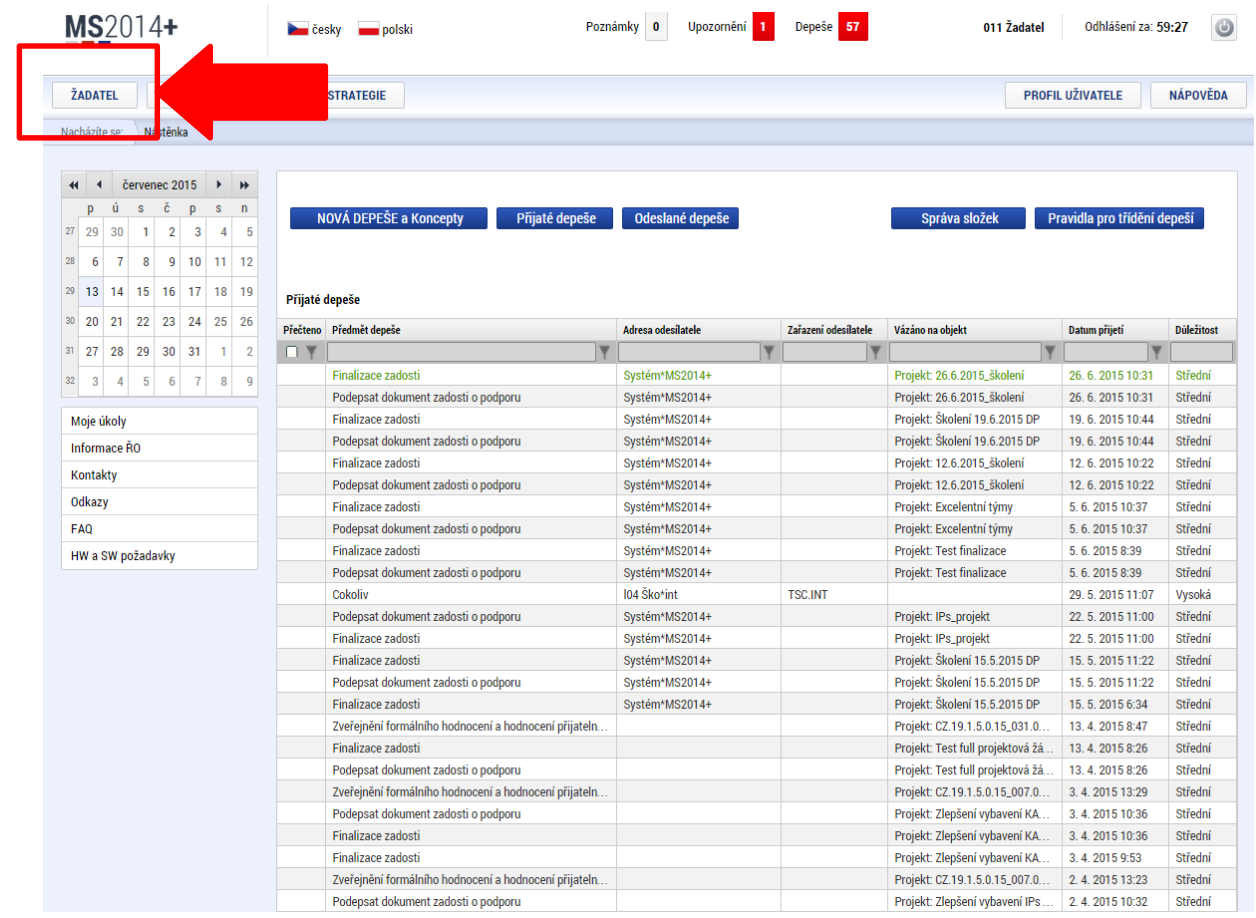

Tyto žádosti o podporu jsou zobrazeny jako "Moje projekty"

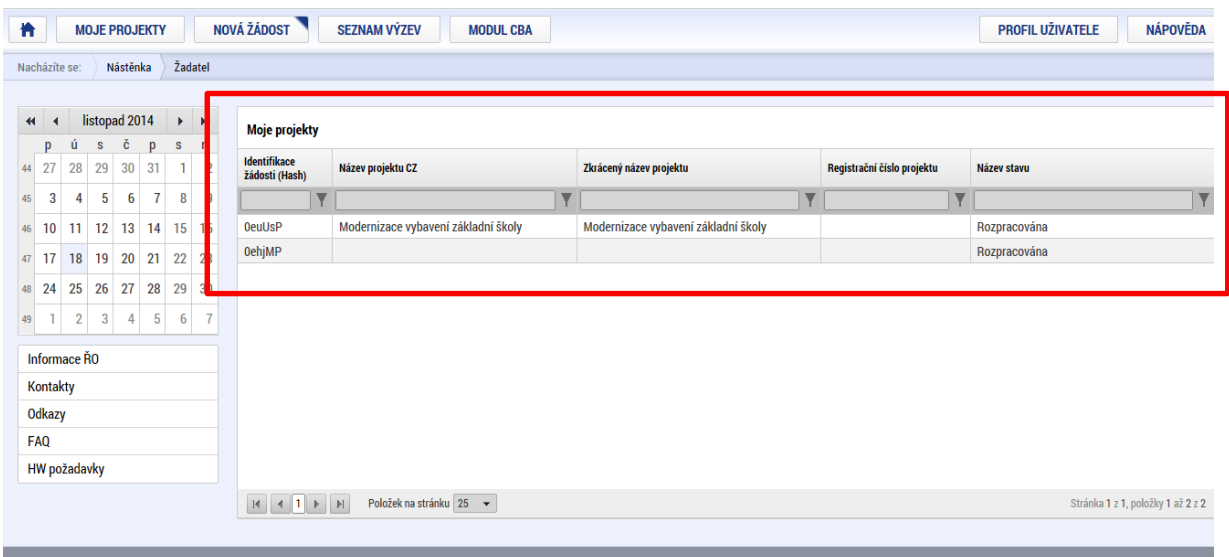

#### <span id="page-27-0"></span>**2.5. Seznam výzev**

Tento odkaz umožňuje uživateli zobrazit seznam všech plánovaných výzev napříč operačními programy. K návratu do přehledu projektů slouží tlačítko <sup>zapatel</sup>. Pro návrat na úvodní obrazovku je třeba použít tlačítko **...** 

## <span id="page-27-1"></span>**2.6. Modul CBA**

Modul CBA je žadateli k dispozici po vstupu do modulu Žadatel. Povinnost předkládat analýzu plyne z podmínek definovaných výzvou.

Povinnost předložit CBA je dána Pravidly pro žadatele a příjemce – obecná část.

K vyplnění formuláře analýzy nákladů a přínosů (finanční a ekonomické analýzy) lze přejít prostřednictvím tlačítka Modul CBA v horní liště.

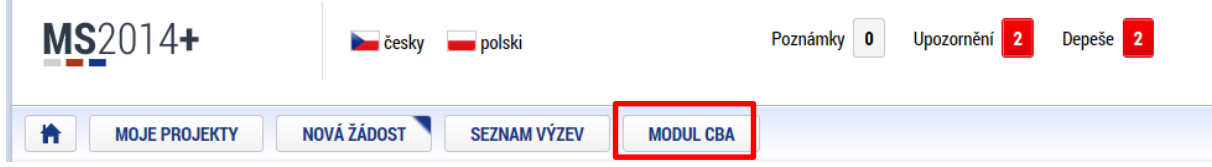

Analýza se vyplňuje na samostatném formuláři v IKSP pod modulem CBA a na žádosti o podporu se musí připojit prostřednictvím zaškrtnutí checkboxu CBA na záložce Projekt v oblasti Doplňkové informace.

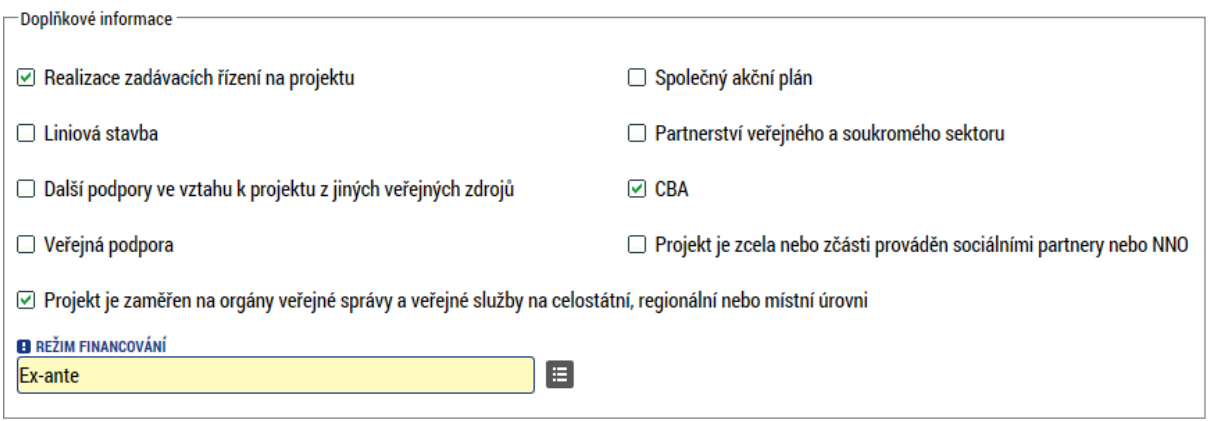

Vzhledem k tomu, že se z modulu CBA, je-li vyplňována, přenáší na záložku Přehled zdrojů financování hodnota pole "Příjmy dle článku č.61 Obecného nařízení", **je nutné, aby CBA analýza byla finalizována dříve, než žádost o podporu**.

Postup vyplnění modulu CBA je uveden v samostatné *Uživatelské příručce modul CBA v MS2014+.*

## <span id="page-28-0"></span>**3. NOVÁ ŽÁDOST O PODPORU**

Stiskem tlačítka **Nová žádost** žadatel vstoupí na obrazovku, kde vybere program, v rámci kterého chce podat žádost o podporu.

Po výběru programu je uživateli zobrazen seznam aktuálně otevřených výzev daného programu, v rámci nichž lze žádost o podporu založit.

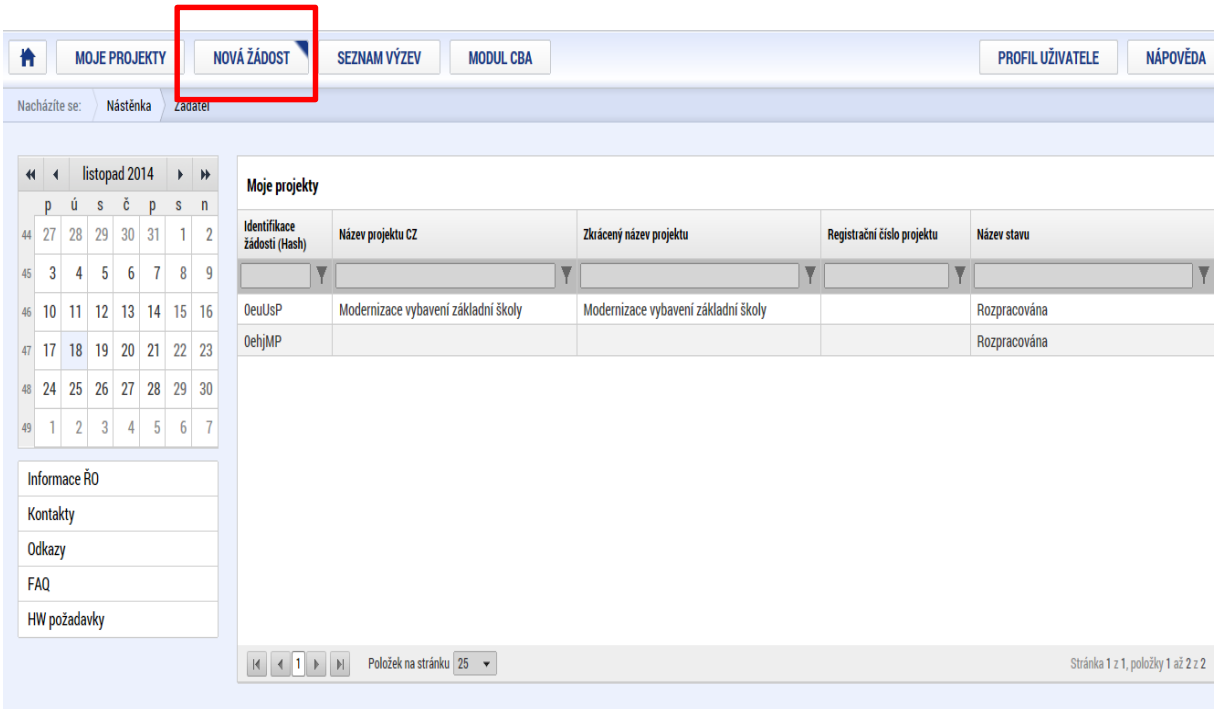

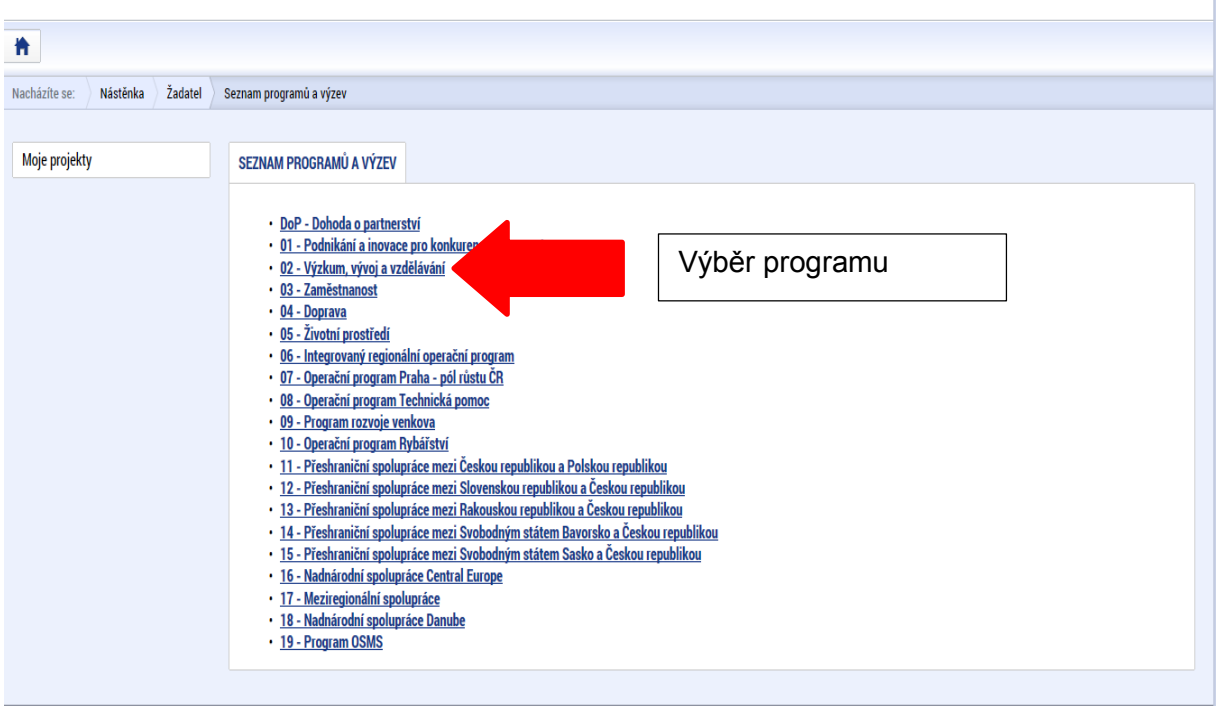

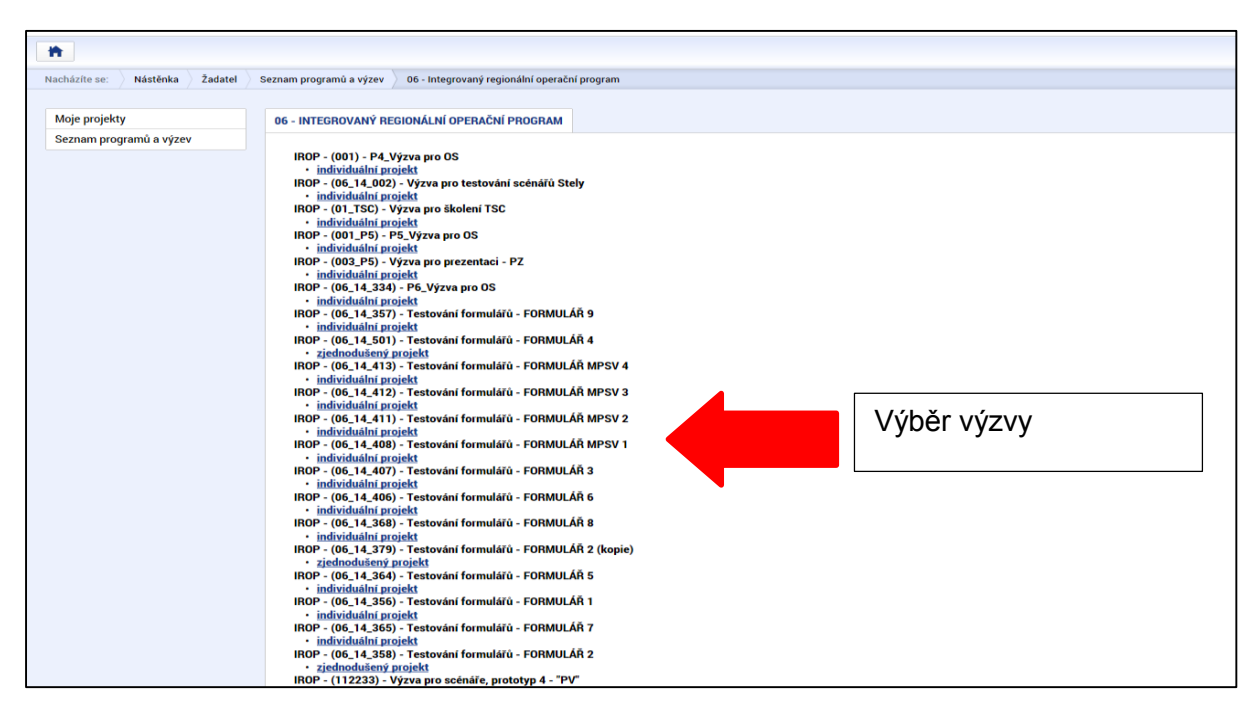

Po výběru příslušné výzvy se žadateli zobrazí obrazovka formuláře žádosti o podporu.

V rámci této obrazovky jsou uživateli zpřístupněny k editaci datové oblasti definované řídicím orgánem na výzvě. Datové oblasti resp. obrazovky se liší v závislosti na konkrétní výzvě.

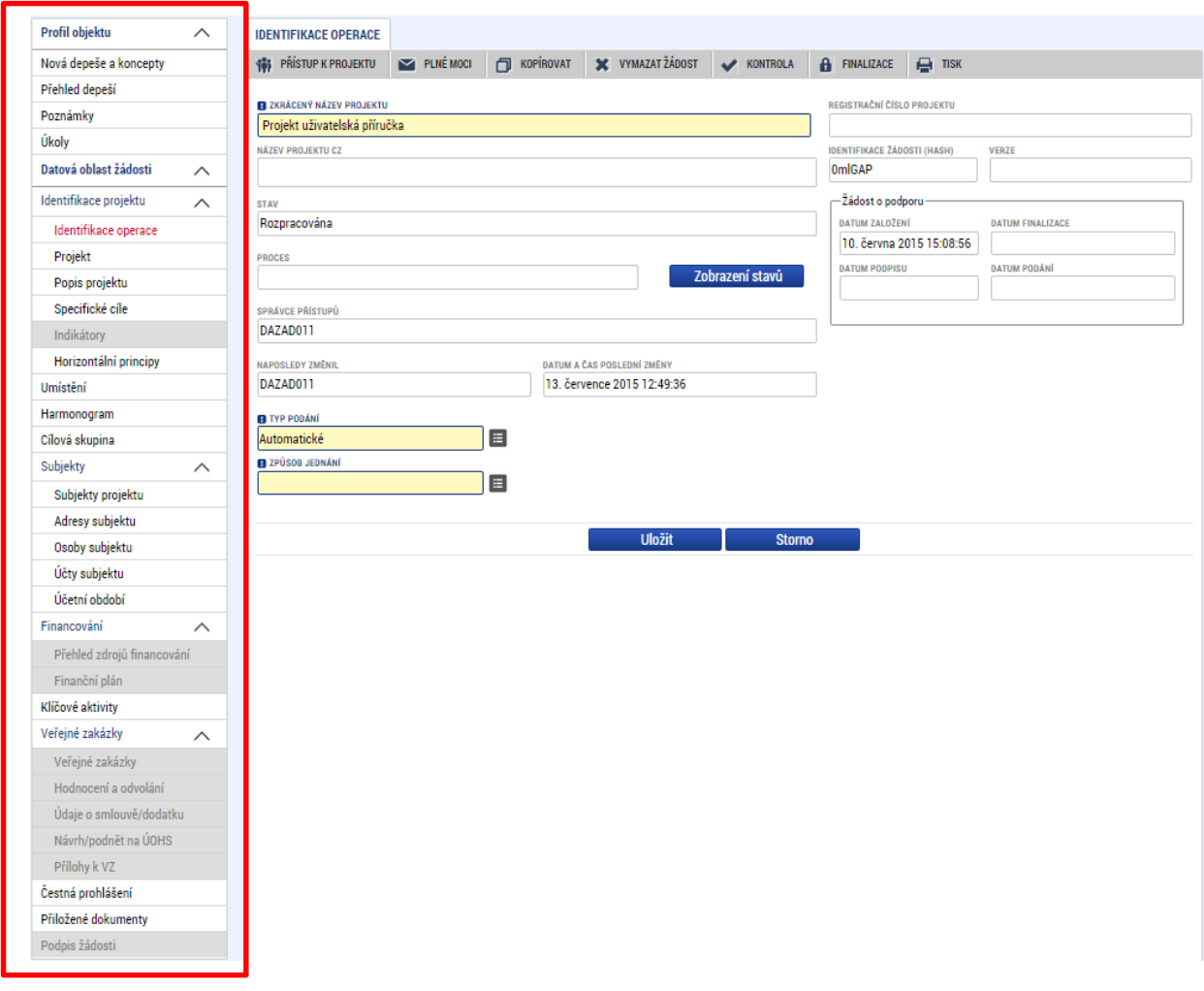

## <span id="page-31-0"></span>**4. ZÁHLAVÍ ŽÁDOSTI O PODPORU**

Ē

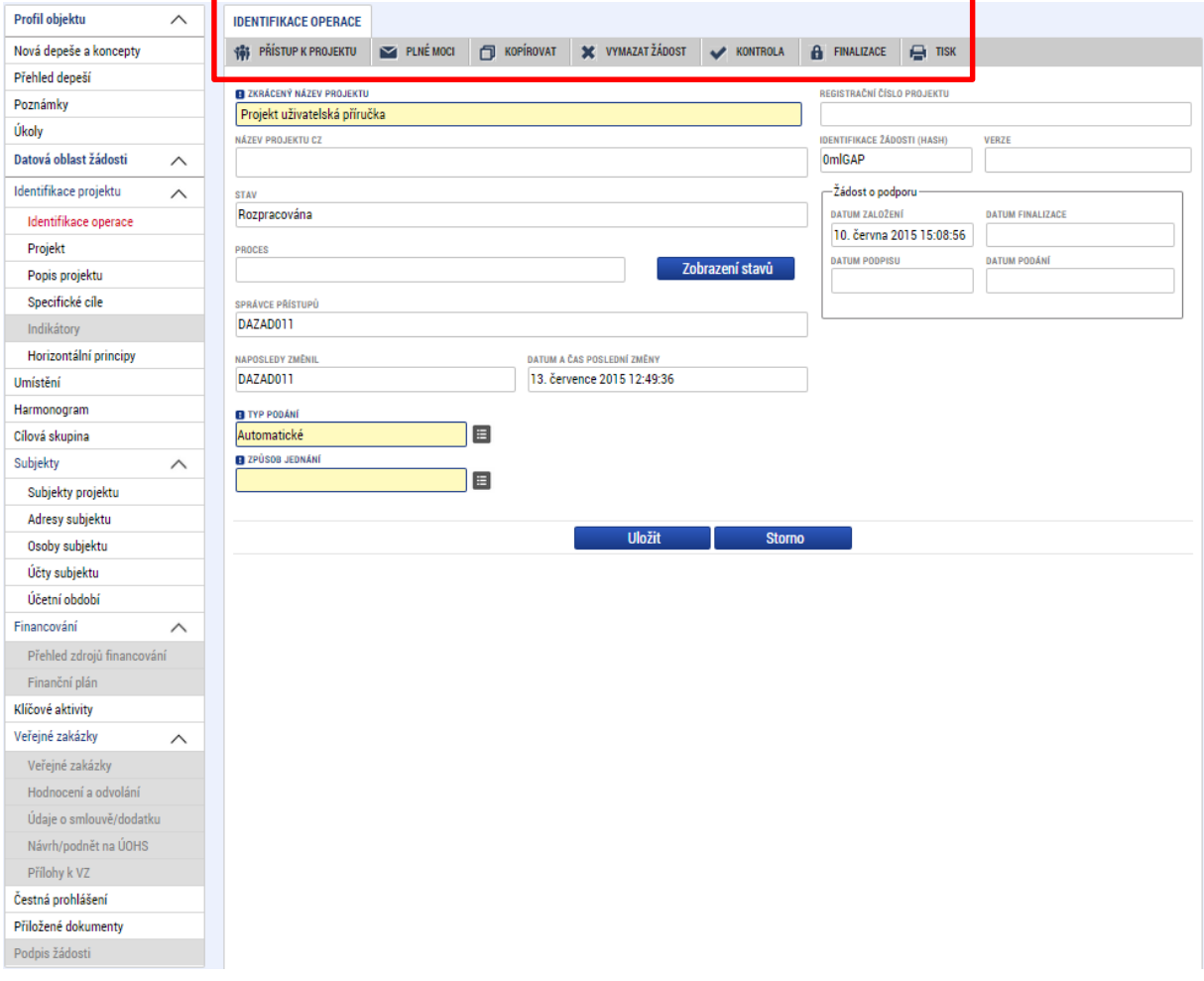

Záhlaví formuláře žádosti o podporu je přístupné z jakékoli záložky.

## <span id="page-32-0"></span>**4.1. Přístup k projektu**

Stisknutím tlačítka Přístup k projektu se zobrazí obrazovka, v rámci které lze přidělit/odebrat role v rámci dané žádosti o podporu konkrétním uživatelům.

Uživatel, který žádost o podporu založil je určen jako **Správce přístupů** a následně má právo přidělit/odebrat k dané žádosti dalším uživatelům příslušné role. Rozlišujeme role čtenář (data jsou zobrazena pouze k náhledu), editor (možnost zápisu změn) a signatář (podepisování předem definovaných úkonů v rámci dané žádosti) a zástupce správce přístupů (uživatel zastupující správce přístupů s možností převzetí práv po původním správci).

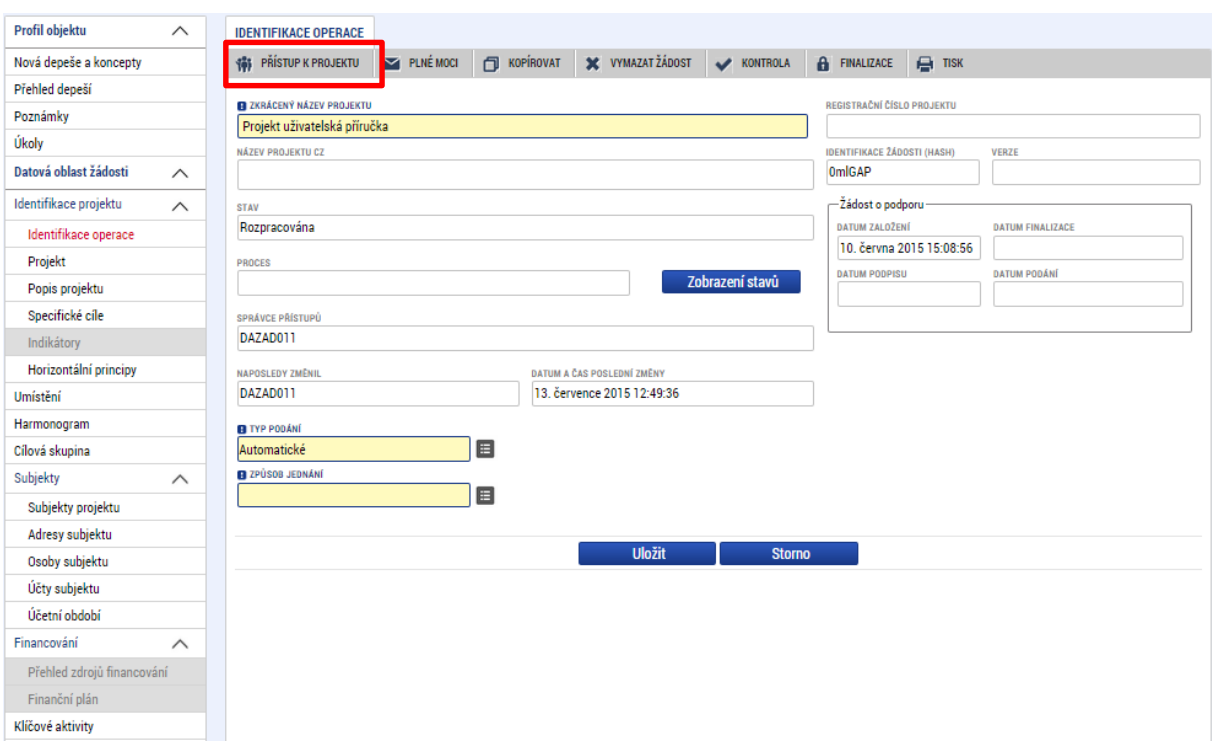

Stiskem tlačítka **Nový záznam**, zadáním uživatelského jména osoby a zaškrtnutím vybraného **checkboxu (editor, signatář, čtenář)**, se příslušnému uživateli přiřadí konkrétní role k dané žádosti. (pokud je signatářů více, určuje se i pořadí v jakém mají žádost o podporu podepisovat. Tlačítkem Uložit se záznam uloží**. Pro možnost finalizace a následného podpisu žádosti o podporu je nutné, aby v rámci žádosti vystupoval alespoň jeden uživatel s přiřazenou rolí signatář.**

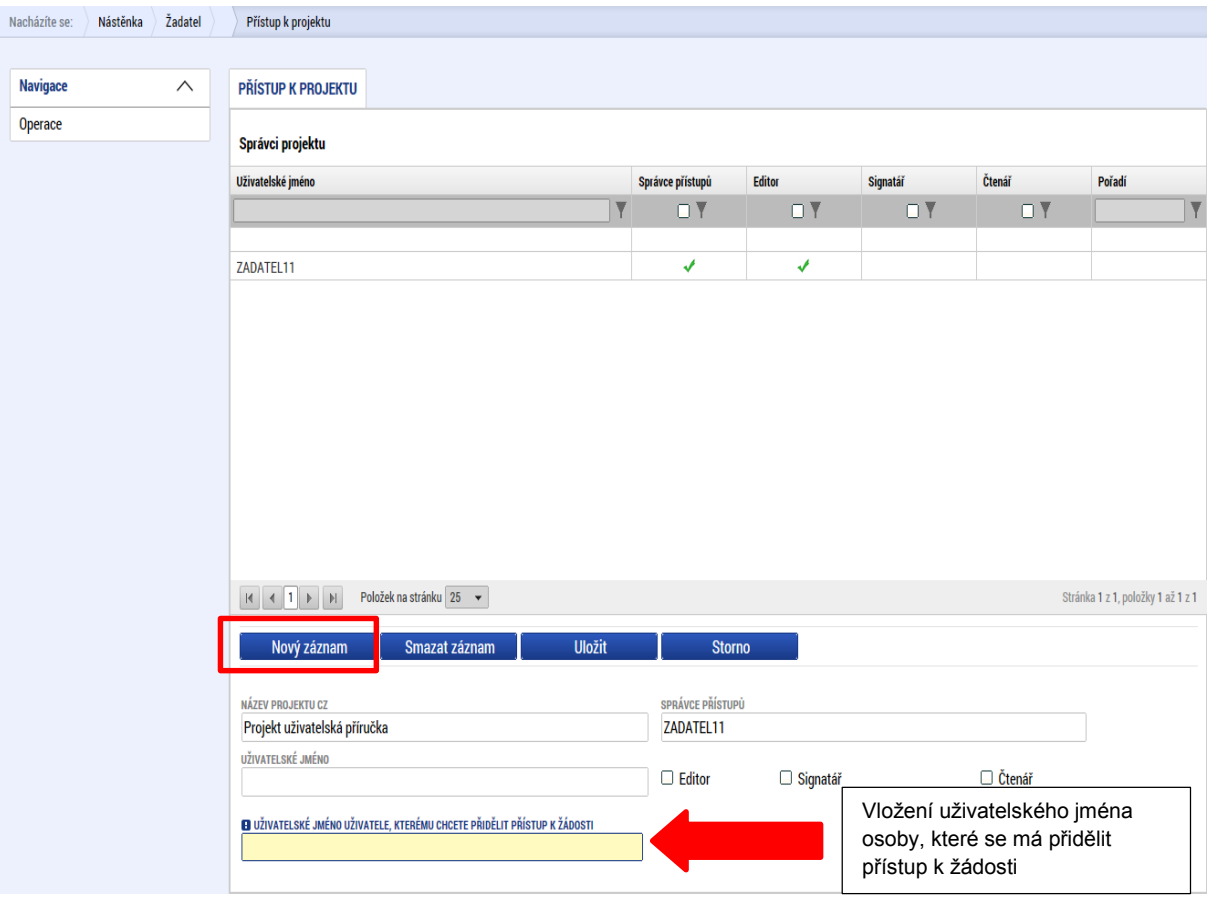

V dolní části obrazovky je seznam všech signatářů a přidělených úloh, které mohou svým podpisem potvrdit. Seznam je možné měnit a editovat v závislosti na přidělených rolích.

Zároveň je možné určit pořadí, ve kterém budou signatáři podepisovat jednotlivé úlohy.

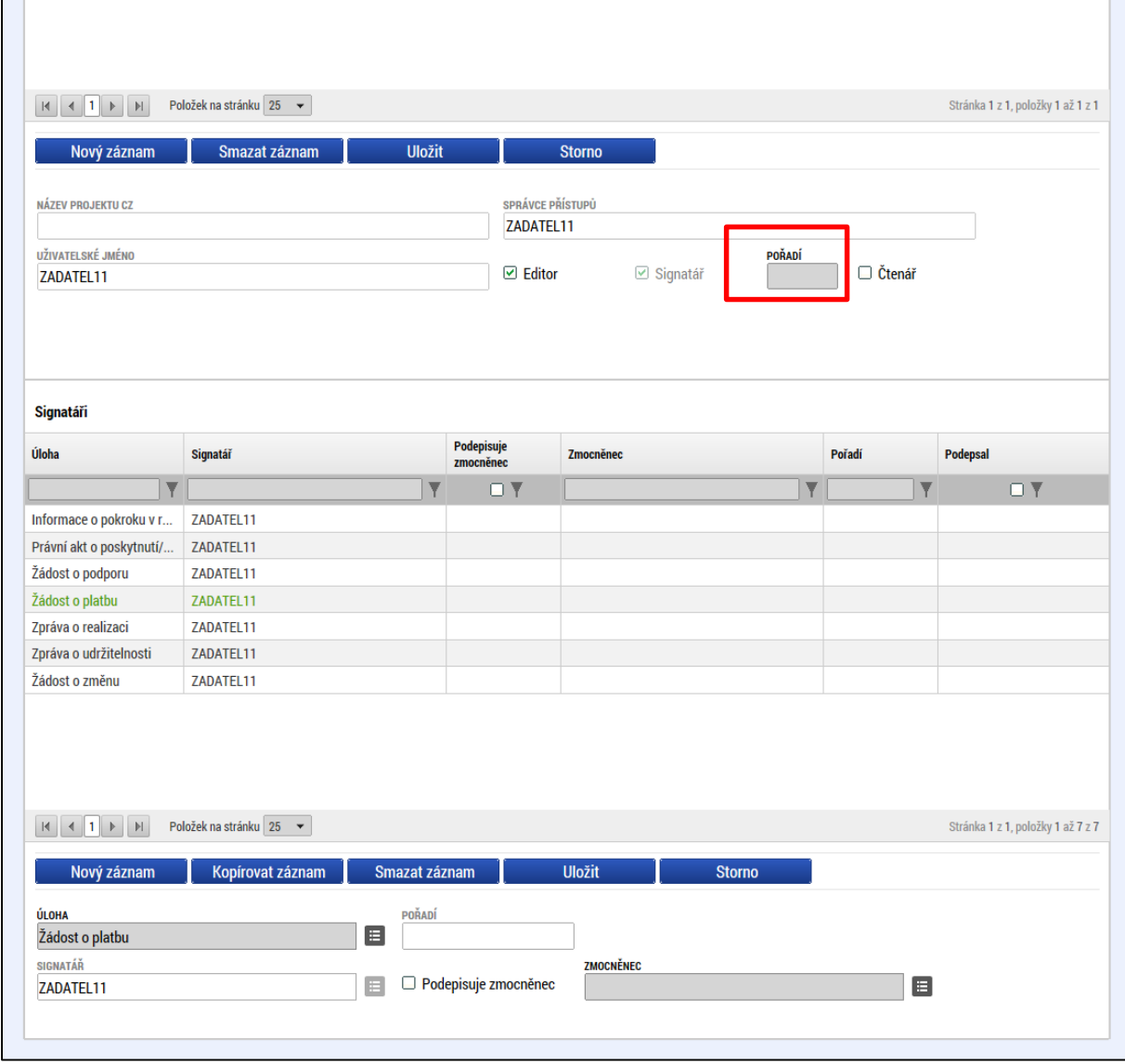

Správce přístupů se může svých práv vzdát tak, že označí záznam s uživatelem, kterému chce práva předat a stiskne tlačítko Změnit nastavení přístupu

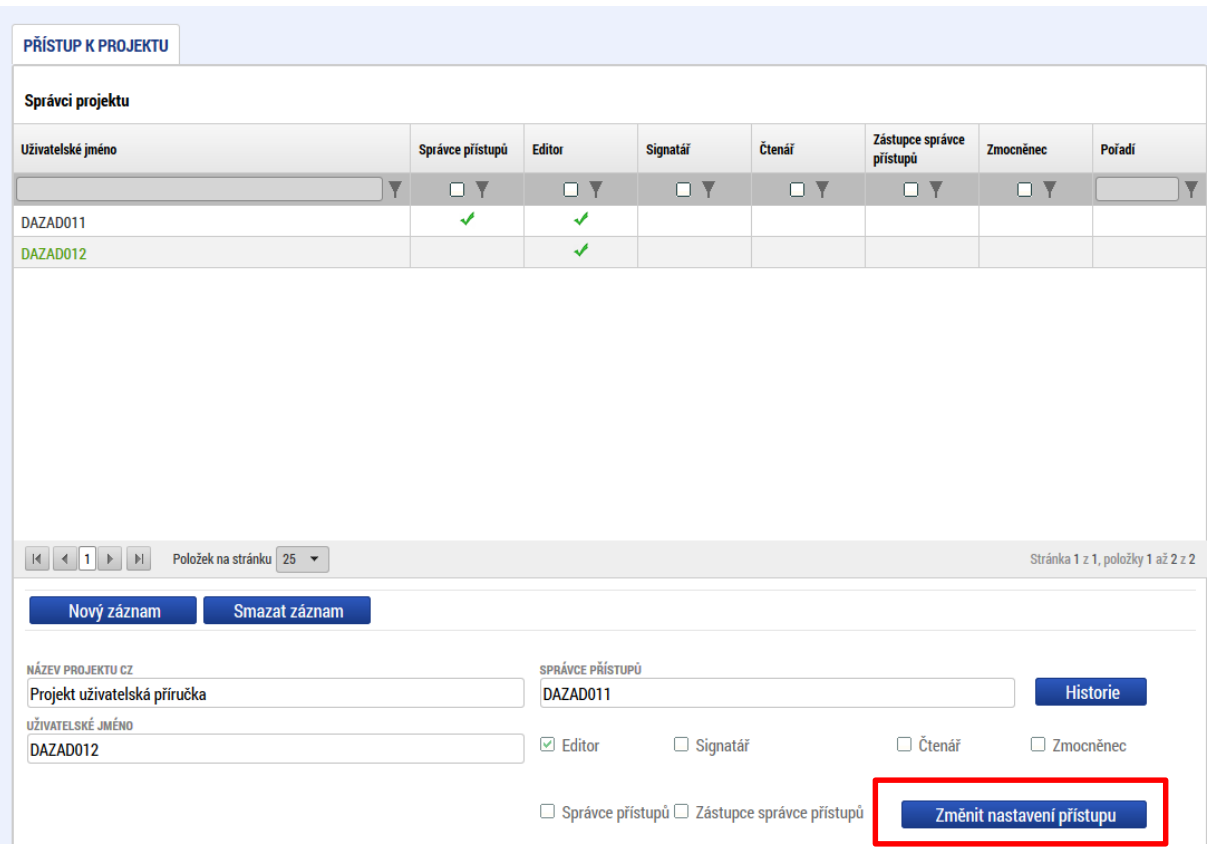

Na další obrazovce označí možnost Správce přístupů a stiskne tlačítko Změnit nastavení. Tímto je změněn správce přístupů. Dokud mu novým správcem přístupů není role editora odebrána, pak má původní správce přístupů na žádosti o podporu/projektu v ISKP14+ roli editora.
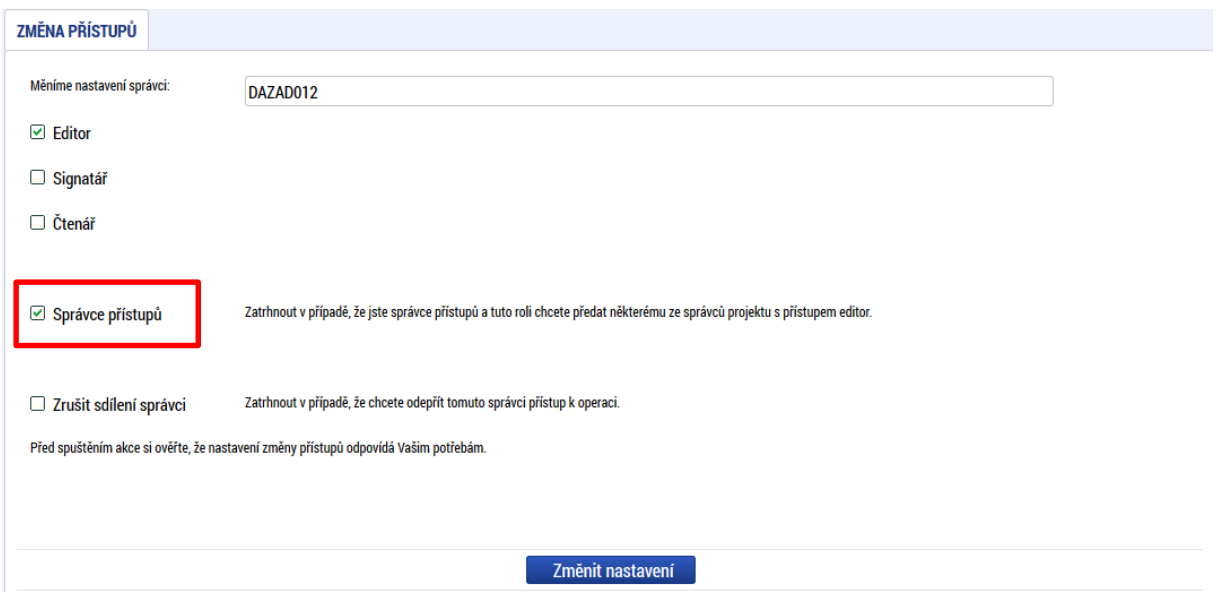

Systém také umožňuje zvolit zástupce Správce přístupů. Postup je podobný jako v případě předání vlastnických práv s tím rozdílem, že na obrazovce s názvem Změna přístupů je označena možnost Zástupce správce přístupů.

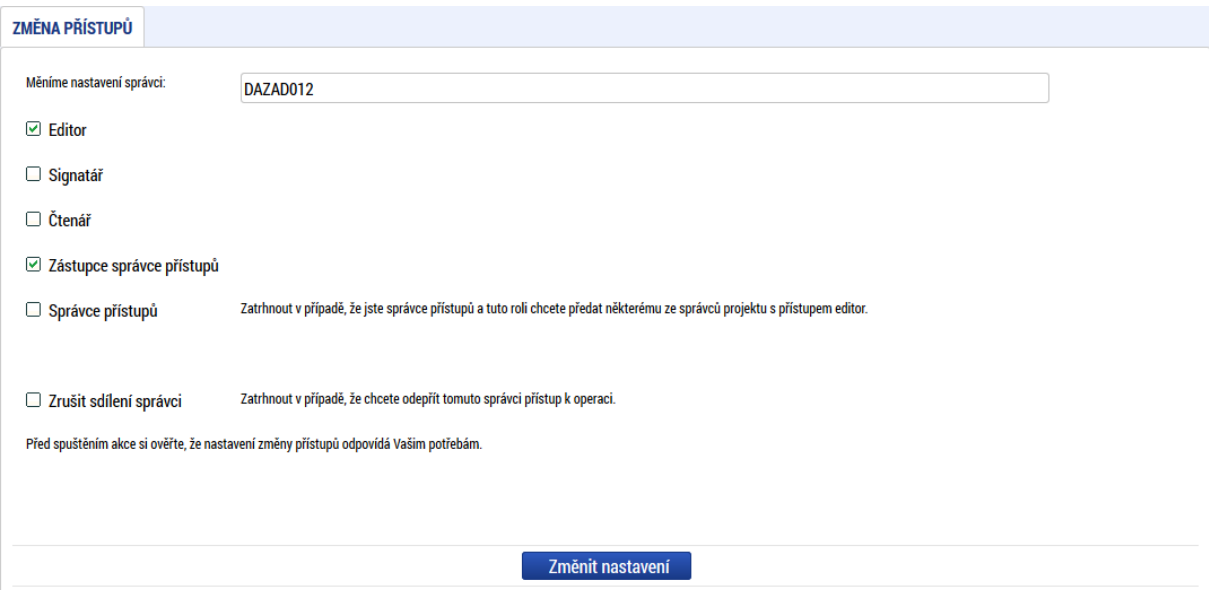

Uživatel s touto rolí může případně sám převzít roli Správce přístupu, je-li to nutné. Postupuje při tom tak, že označí záznam původního správce přístupů, stiskne tlačítko Změnit nastavení přístupu a na obrazovce s názvem Změna přístupů označí možnost Odebrat správce přístupů. Po stisknutí tlačítka Změnit nastavení jsou práva Správce přístupů převedena.

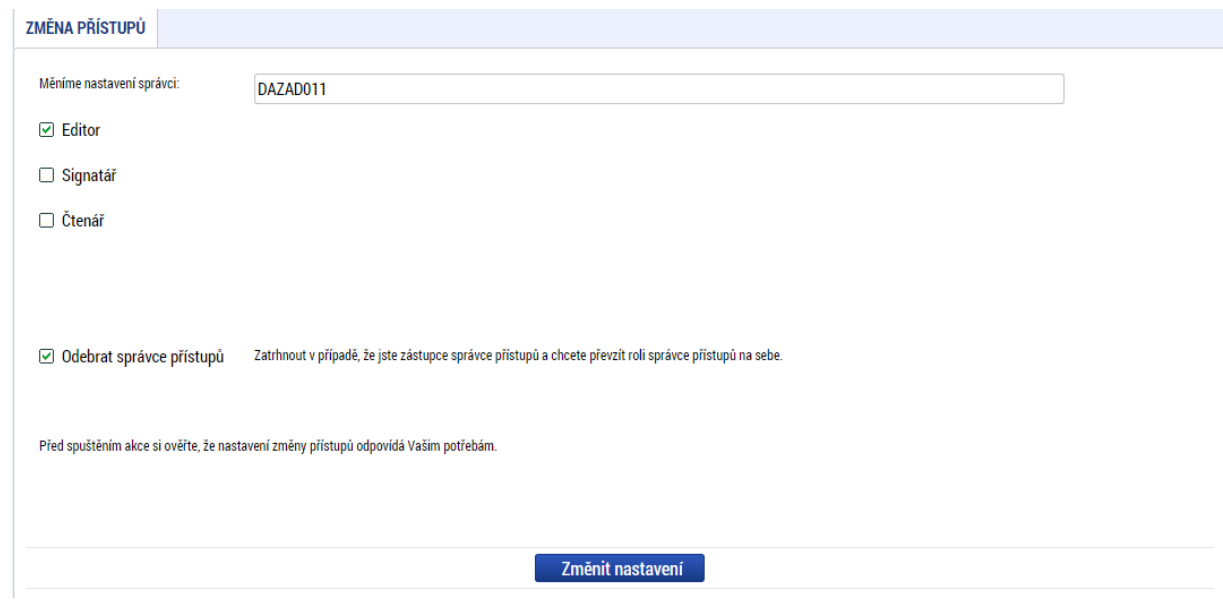

## **4.2. Vymazat žádost**

Tlačítko Vymazat žádost slouží k odstranění žádosti. Žádost o podporu musí být ve stavu rozpracována, aby mohlo dojít k jejímu vymazání. Žádost nelze smazat ze stavu Finalizována (v tomto případě je nutné nejprve provést Storno finalizace žádosti o podporu a až následně žádost smazat).

Stiskem tlačítka Vymazat žádost a po následném potvrzení dojde k vymazání žádosti.

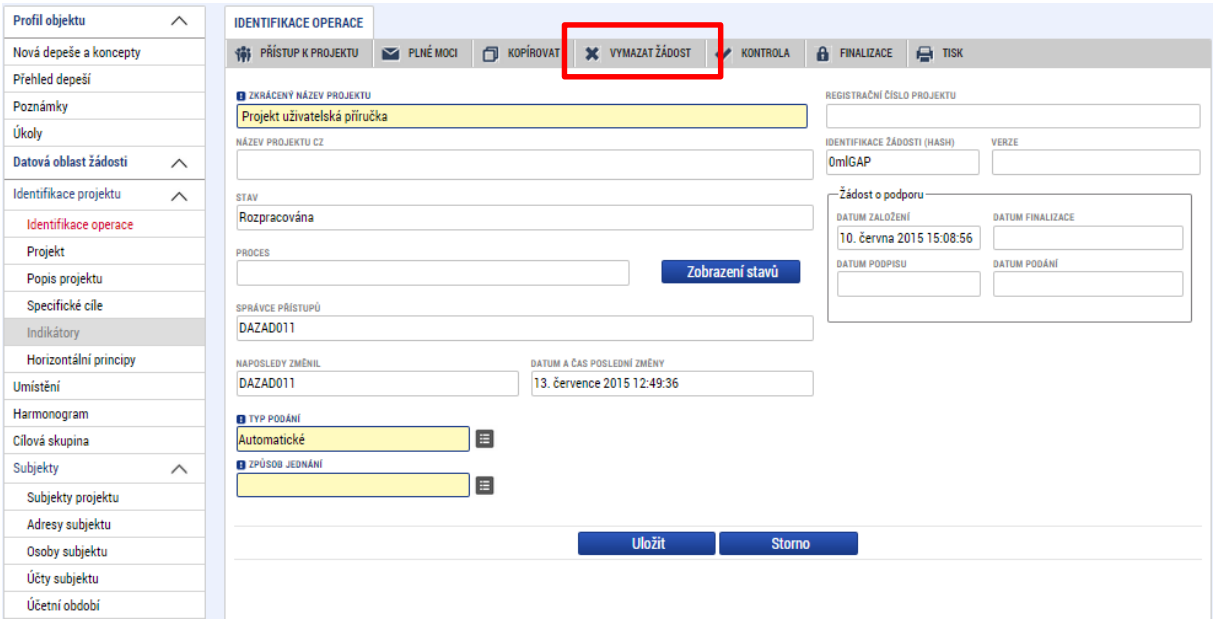

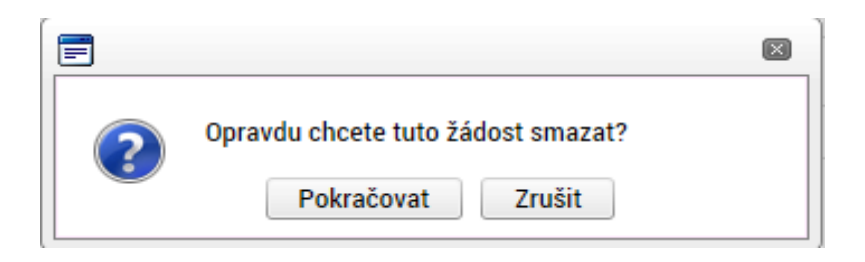

#### **4.3. Kontrola**

Tlačítko kontrola slouží k ověření, zda jsou vyplněny všechny požadované údaje. Systém automaticky dle předem definovaných kontrol ověří, zda jsou všechna povinná data vyplněna a žádost je možné finalizovat. Pokud nejsou všechna data vyplněna, zobrazí se odkaz na danou záložku, kde je možné příslušná data doplnit. Kontrolu si může žadatel průběžně kdykoli spustit během procesu vyplňování formuláře žádosti o podporu.

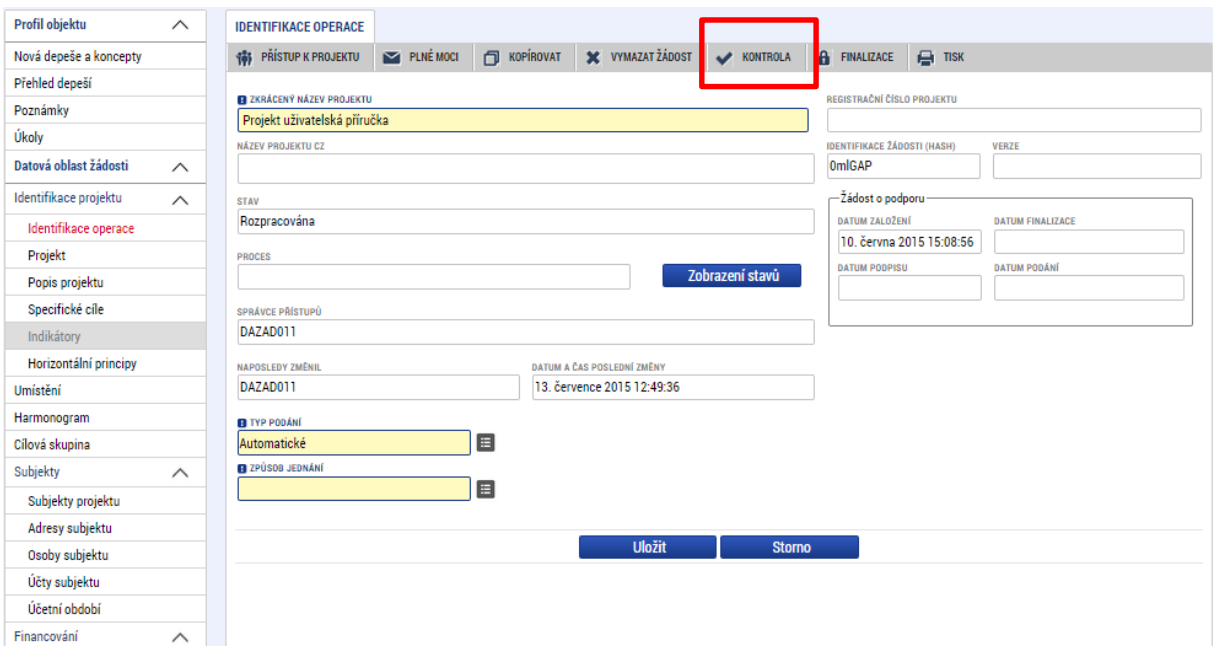

Výsledek kontroly:

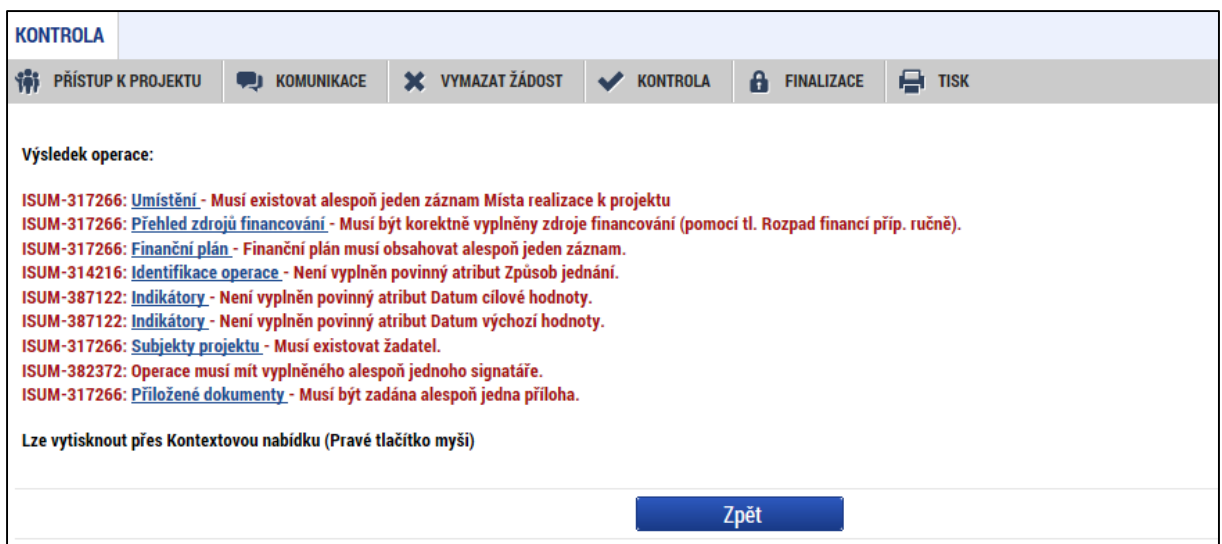

#### **4.4. Finalizace**

Stiskem tlačítka Finalizace se projekt uzamkne a je připraven k podpisu prostřednictvím kvalifikovaného elektronického podpisu. I během procesu finalizace jsou spuštěny předem definované kontroly vyplnění všech povinných údajů formuláře žádosti o podporu. Tedy i v případě, kdy uživatel zapomene sám kontrolu provést stiskem tlačítka Kontrola, při finalizaci ji automaticky provede systém.

Není tedy možné finalizovat nekompletní žádost.

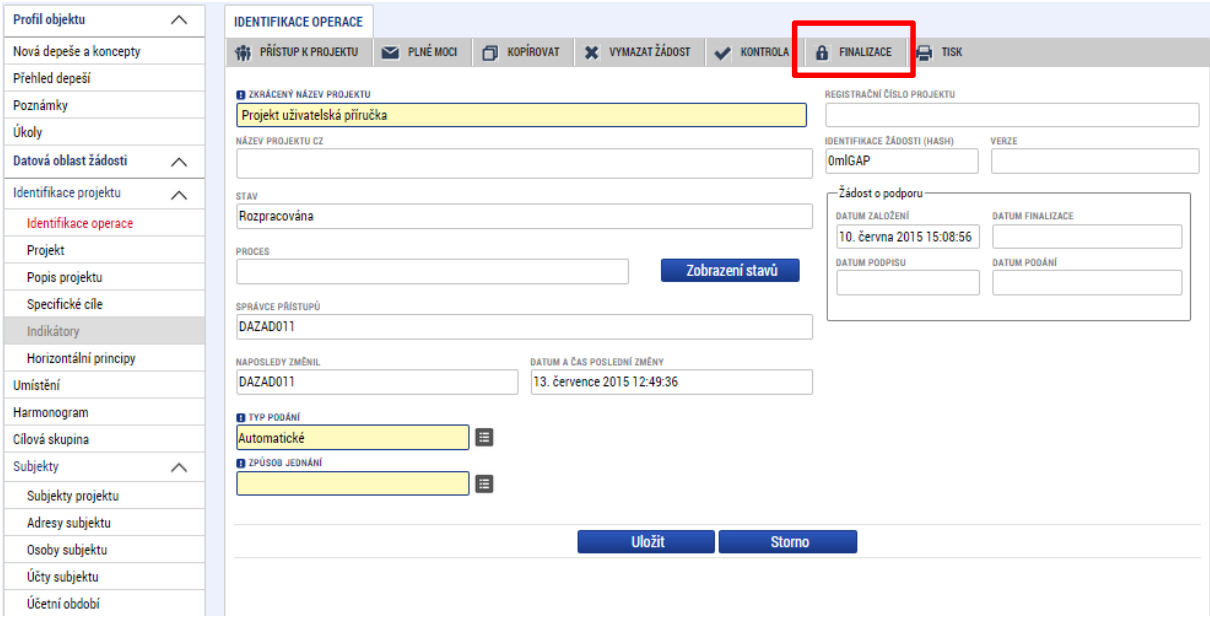

Po stisku tlačítka Finalizace se objeví upozornění, zda chce uživatel opravdu finalizaci provést. Provedením finalizace dojde k uzamčení všech záznamů a jejich editace je nadále znemožněna.

Stiskem tlačítka Pokračovat je finalizace dokončena, stiskem tlačítka Zrušit je finalizace stornována.

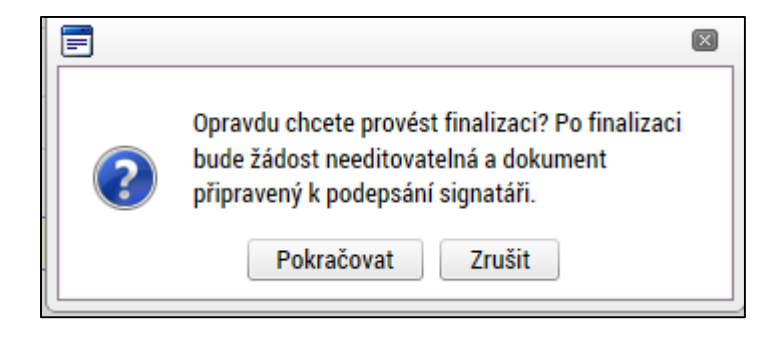

Po výběru možnosti Pokračovat je na žádosti provedena finalizace. Stiskem tlačítka Zpět se žadatel dostane zpátky na žádost. Finalizaci lze před podpisem žádosti o podporu **stornovat**  stiskem tlačítka **Storno finalizace**. Žádost lze následně opět editovat a vkládat údaje.

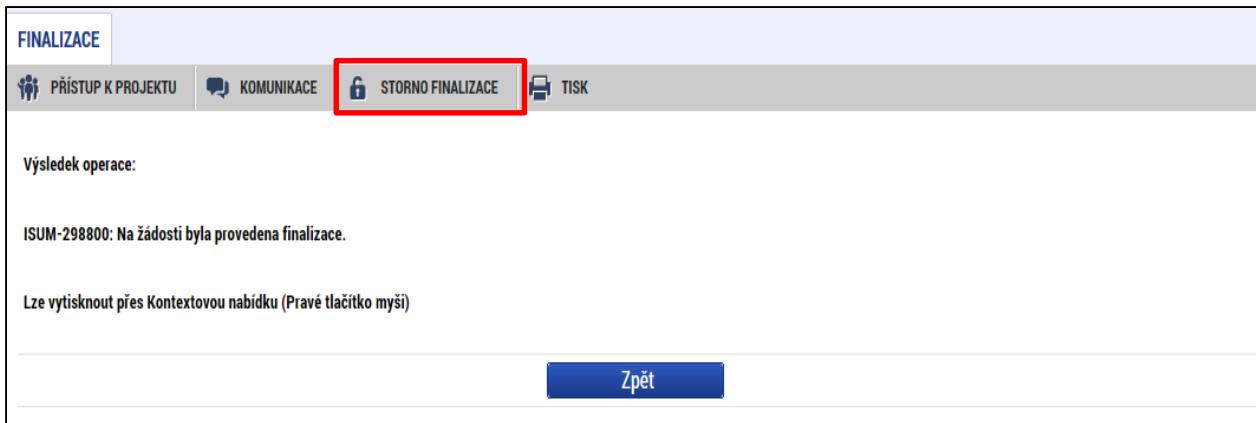

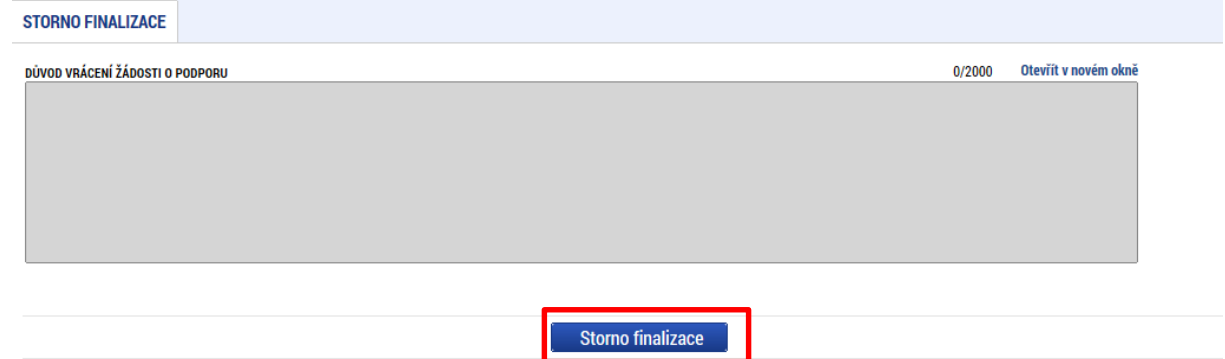

#### **5. VYPLNĚNÍ ŽÁDOSTI – KROK ZA KROKEM**

#### **5.1. Záložka Identifikace operace**

Do záložky Identifikace operace uživatel vyplní příslušná základní data vztahující se k žádosti o podporu.

Mezi data zadávané v této záložce patří i určení, zda žádost podepisuje jeden signatář nebo všichni signatáři přiřazení k projektu a dále je důležité vybrat typ podání žádosti o podporu. Při automatickém podání je žádost odeslána na ŘO automaticky po podpisu signatářem nebo posledním signatářem v řadě (v případě volby podpisu všemi signatáři), při ručním podání je žádost odeslána na ŘO až na základě aktivní volby žadatele po podpisu žádosti o podporu. Tlačítkem Uložit uživatel uloží vložená data.

Oblast Kolo žádosti – automaticky načtená definice určuje typ formuláře. Při vstupu na pole Přehled obrazovek jsou viditelné všechny záložky, které jsou žadateli zpřístupněné v žádosti a dále záložky zpřístupněné před vydáním právního aktu. Označení jsou neměnná, vycházejí z definice výzvy.

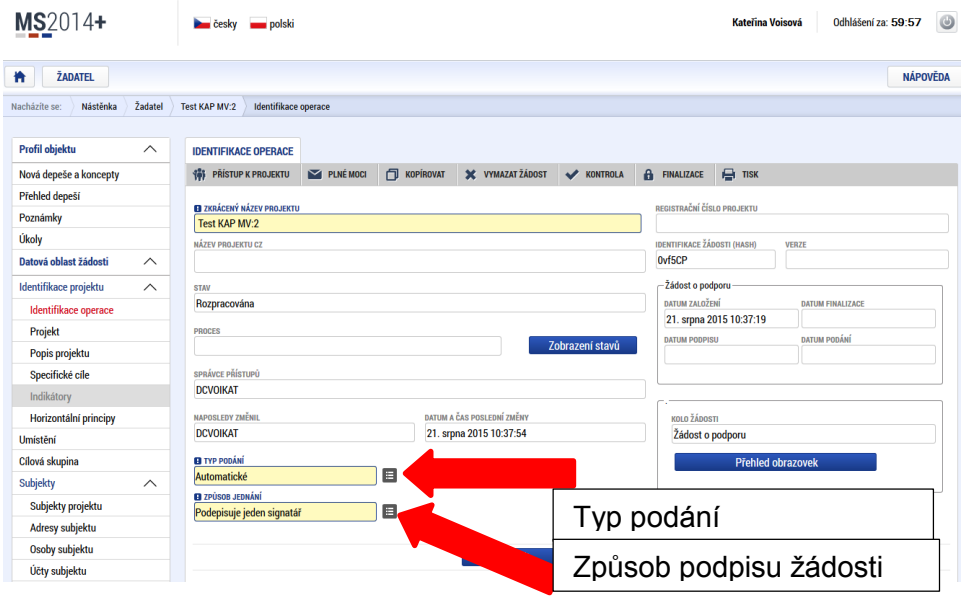

Ze záložky Identifikace operace je možné přejít do obrazovky Plné moci stisknutím příslušného tlačítka.

# **Plné moci**

V systému MS2014+ je zapracována funkcionalita umožňující signatáři (zmocniteli) pověřit podepsáním vybraných úloh zmocněnce. Zmocněncem může být jakýkoli z uživatelů, který je tzv. správcem projektu, tedy má v rámci projektu přidělené role (signatář /editor / čtenář).

V rámci výběru typu plné moci uživatel vybere, zda se jedná o plnou moc elektronickou, která je zadávána podepsáním předvyplněného formuláře v rámci ISKP14+, nebo "listinnou", tedy plnou moc ověřenou notářským zápisem.

Dále je nutné na záložce Plné moci vyplnit úlohu, k jejímuž podpisu zmocnitel zmocněnce pověřuje – tedy typ dokumentu, který bude podepisován elektronickým podpisem zmocněnce např. žádost o podporu, Informace o pokroku v realizaci projekt.

V případě listinné plné moci je třeba ji naskenovat a tento soubor připojit k formuláři. Takovou plnou moc již nepodepisuje zmocnitel, podpis připojí pouze zmocněnec, který tímto způsobem stvrdí přijetí pověření k podpisu dané úlohy.

V případě elektronické plné moci je třeba k vyplněnému formuláři v ISKP14+ připojit podpis obou uživatelů – jak zmocnitele, tak i zmocněnce.

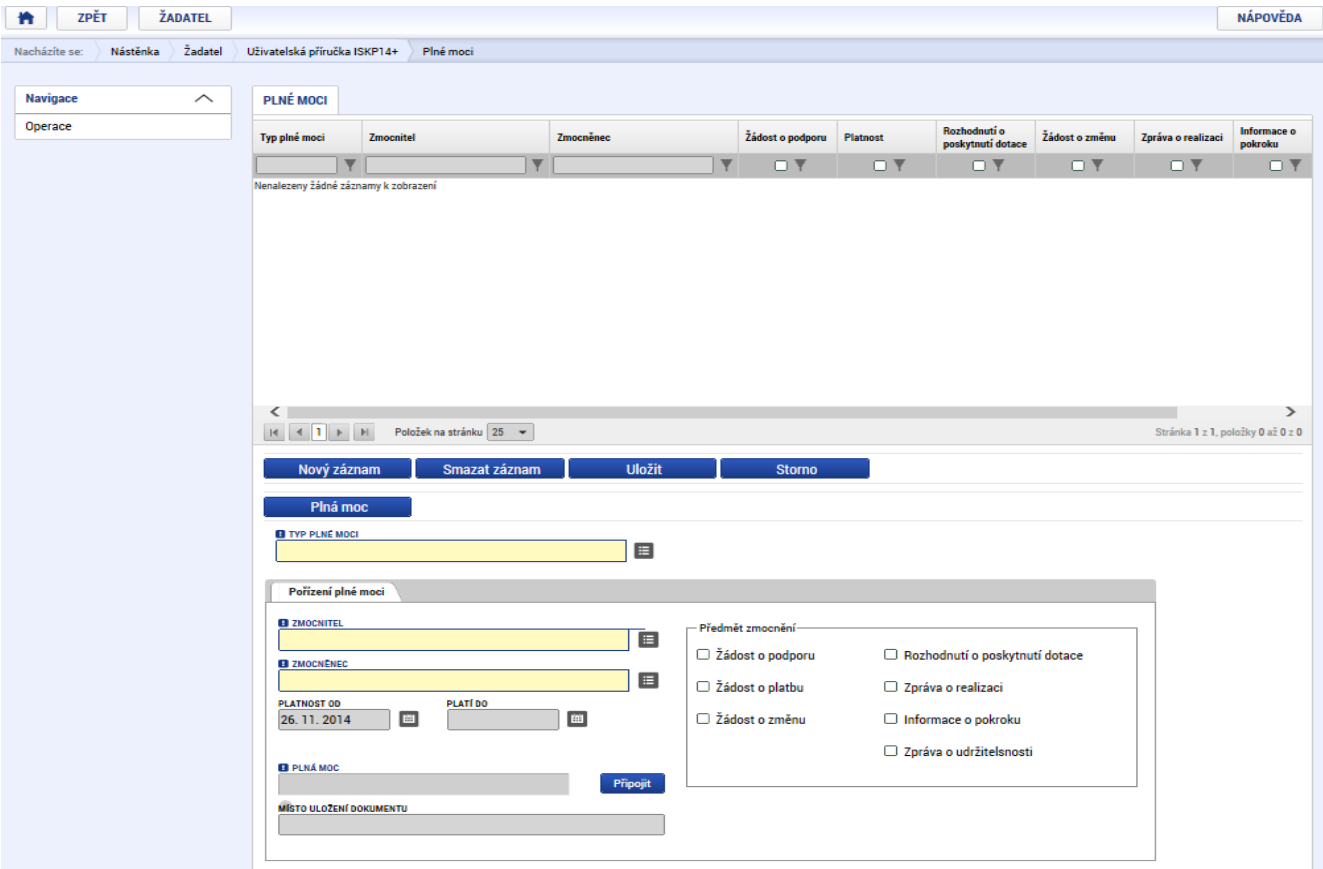

Aby byla plná moc platná, je třeba vyplnit její platnost od/do.

Stiskem tlačítka Zpět se žadatel vrátí zpět na záložku Identifikace operace.

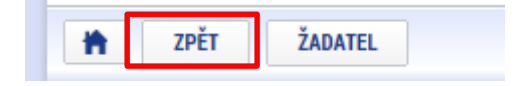

# **5.2. Záložka Projekt**

Na záložce projekt žadatel vyplňuje data týkající se stručných informací o projektu, jeho název a anotace. Editace pole anotace projektu je možné jak ze záložky Projekt, tak i ze záložky Popis projektu, kam je obsah textového pole automaticky po uložení záznamu přenášen.

Mezi další údaje, které jsou definovány na záložce Projekt, patří informace o jeho předpokládaných datech zahájení a ukončení fyzické realizace projektu<sup>1</sup>. Pokud je při zadávání žádosti o podporu projekt již v realizaci, je možné vyplnit i skutečné datum zahájení fyzické realizace projektu.

Žadatel zároveň identifikuje, zda se jedná o projekt vytvářející/nevytvářející příjmy. Tato identifikace má zásadní vliv na další finanční data a související moduly, jako je např. modul CBA. Je-li vyplňována CBA (povinnost je dána Pravidly pro žadatele a příjemce-obecná část), je nutné nejdříve finalizovat CBA a teprve potom žádost o podporu.

Důležité jsou i data sdružená do oblasti Doplňkové informace. Pokud žadatel např. zaškrtne checkbox **Realizace zadávacích řízení na projektu**, záložky týkající se veřejných zakázek v levém menu se stanou aktivními a lze je editovat. (blíže viz. kapitola 5.16.) Pokud není plánována realizace zadávacích řízení v rámci žádosti o podporu, data pro veřejné zakázky zůstanou needitovatelná.

Pokud jsou datové položky oblasti Doplňkové informace pro žádost nerelevantní, zůstávají nevyplněná či se vyplní křížkem.

<sup>-</sup><sup>1</sup> Viz definice Data zahájení/ ukončení fyzické realizace v Pravidlech pro žadatele a příjemce – obecná část.

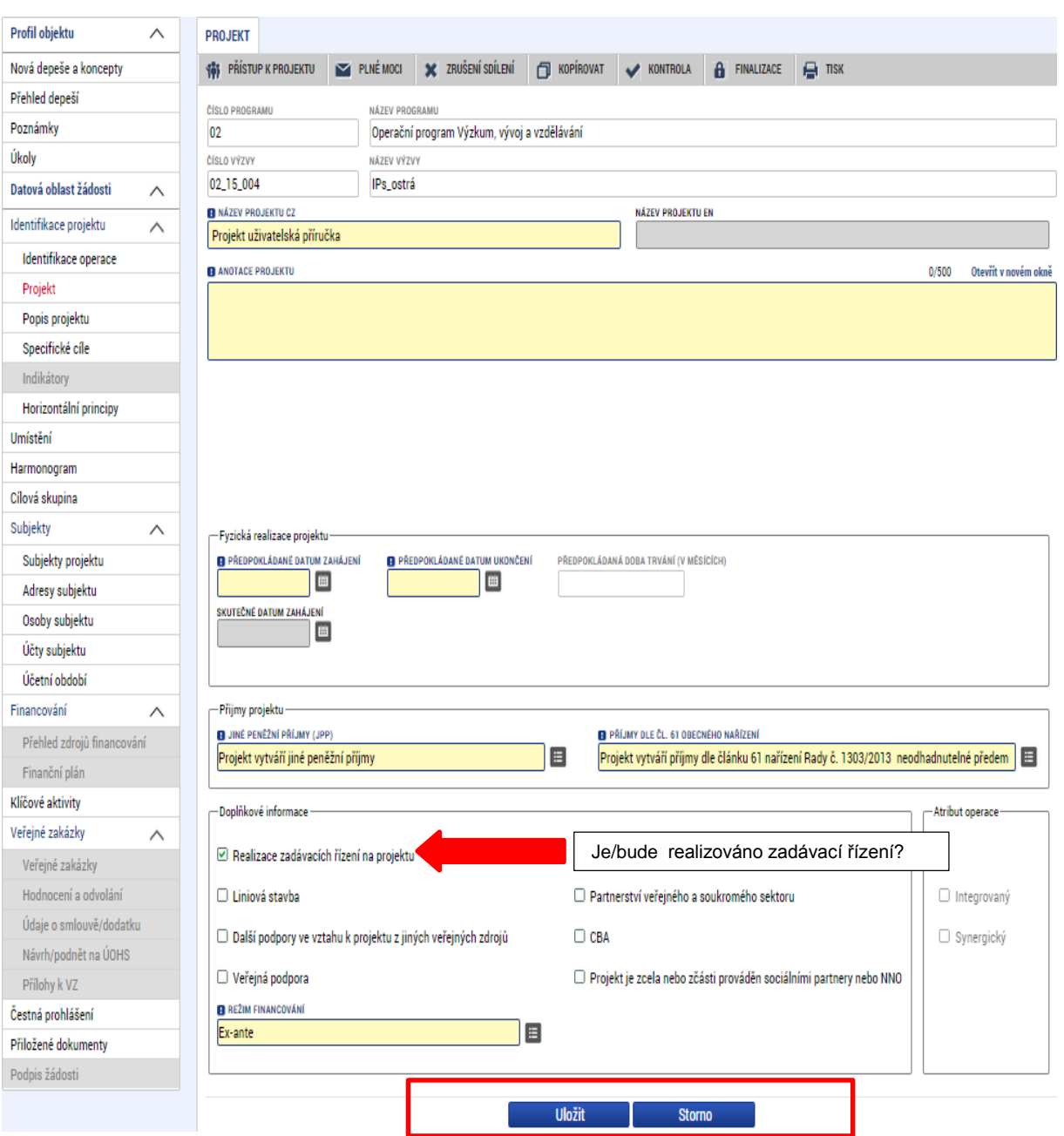

# **5.3. Záložka Popis projektu**

V rámci této záložky Žadatel vyplní vše podstatné týkající se žádosti o podporu. Údaje v poli Anotace projektu se načítají automaticky ze záložky Projekt. Ostatní pole uživatel vyplní dle požadovaných otázek. Údaje uživatel uloží stiskem tlačítka Uložit, které je umístěno v zápatí stránky pod popisy všech polí. Povinná a nepovinná pole se mohou lišit v závislosti na typu výzvy a nastavení formuláře žádosti.

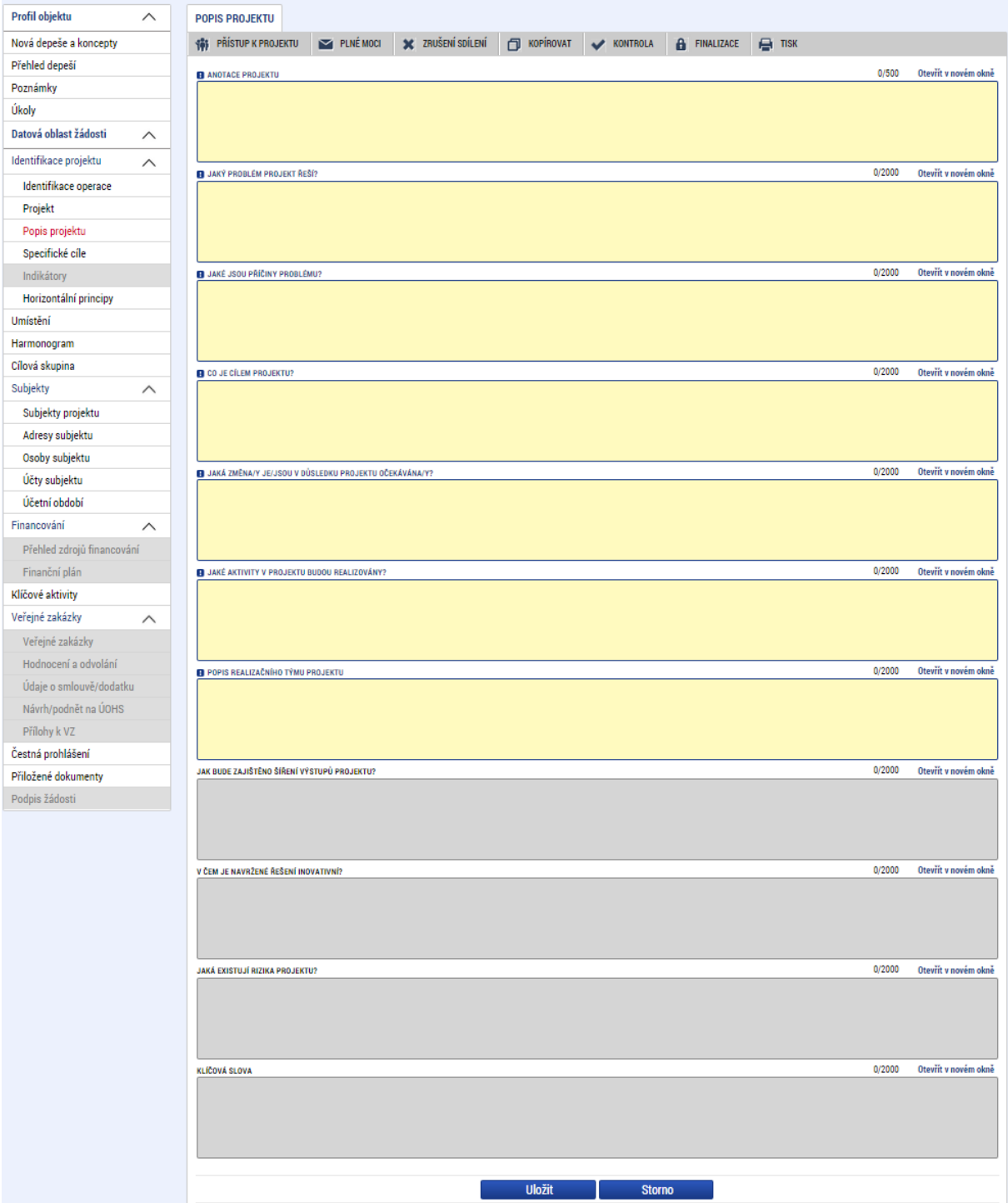

## **Jaký problém projekt řeší?**

Žadatel v této záložce popíše situaci/prostředí, které chce svým projektem změnit/zlepšit. Například je možné odkázat na zpracované analýzy, výroční zprávy aj., na základě jejíž výsledků se rozhodl projekt zpracovat.

## **Jaké jsou příčiny problému?**

Žadatel rozepíše podrobněji informace uvedené v záložce "Jaký problém projekt řeší?". Popíše příčiny, důvody, kvůli kterým je situace před podáním projektu taková jaká je – tj. propíše podrobněji výstupy například z analýz, výročních zpráv aj., na základě kterých se rozhodl projekt zaměřit na dané konkrétní téma/problém.

## **Co je cílem projektu?**

Žadatel popíše co je cílem projektu. Naváže na popis předchozích dvou polí **"Jaký problém projekt řeší?" a "Jaké jsou příčiny problému".** Žadatel popíše cíl projektu, resp. konkrétní stav, který bude po realizaci projektu (posun situace k lepšímu/ odstranění problému.

## **Jaká/é změna/y je/jsou v důsledku projektu očekávána/y?**

Žadatel rozepíše informace uvedené v poli "Co je cílem projektu?". Podrobně popíše konkrétní dílčí změny, kterých chce realizací projektu docílit a které se projeví v prostředí.

## **Jaké aktivity v projektu budou realizovány?**

Žadatel uvede názvy aktivit projektu a jejich podrobný popis. Tedy co bude obsahem dílčích aktivit projektu.

## **Popis realizačního týmu projektu**

Žadatel, v souladu s kapitolou Pravidel pro žadatele a příjemce – obecná část případně Pravidel pro žadatele a příjemce – specifická část, popíše složení realizačního týmu projektu. Rozepíše pozice, ze kterých se skládá administrativní a odborný tým projektu (tedy celý realizační tým).

U jednotlivých pozic popíše činnosti, které daná pracovní pozice bude vykonávat včetně výše úvazku.

## **Jak bude zajištěno šíření výstupů projektu?**

Žadatel popíše, jakým způsobem budou šířeny výstupy projektu. Například: prostřednictvím konferencí, seminářů, internetem aj.

## **V čem je navržené řešení inovativní?**

Žadatel popíše ve vztahu k informacím uvedeným v předchozích polí, v čem je přístup/způsob realizace projektu inovativní/jiný/nový oproti stávající situaci (například: používá nové metody.

## **Jaká existují rizika projektu?**

Žadatel popíše ve vztahu k nastavenému způsobu realizace projektu, jaká možná rizika/ situace mohou nastat při realizaci dílčích kroků/aktivit projektu, které vedou k naplnění cíle projektu.

V tomto poli je nutné rozepsat detailně jaká rizika/situace mohou nastat a zároveň jakými způsoby/způsobem jim bude předcházeno a jak bude řešena situace, když dané riziko nastane.

# **5.4. Záložka Specifické cíle**

Na záložce Specifické cíle vybere žadatel v poli "Název" záznam specifického cíle určeného výzvou (ve výzvě může být navázán jeden, ale i více specifických cílů).

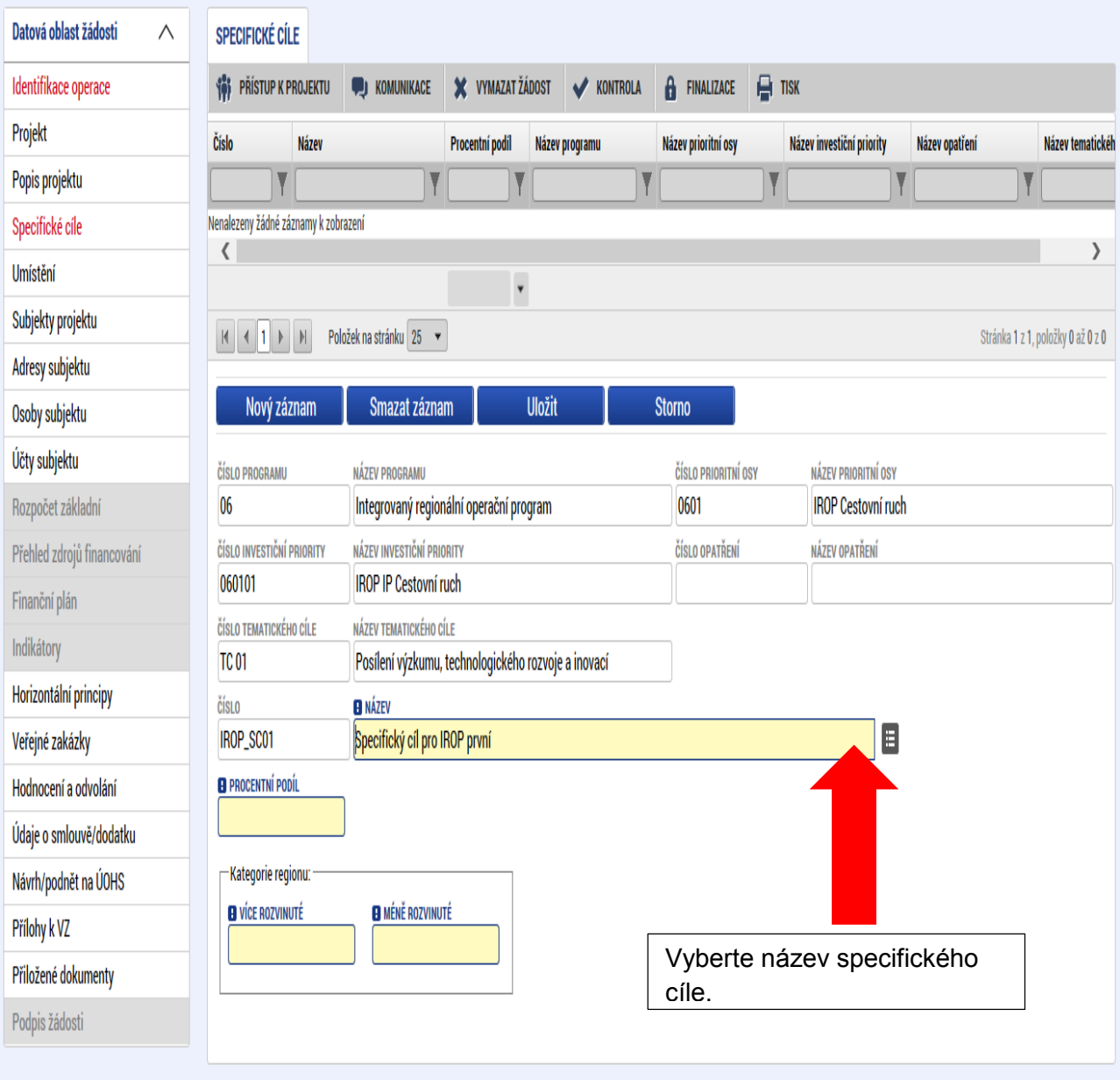

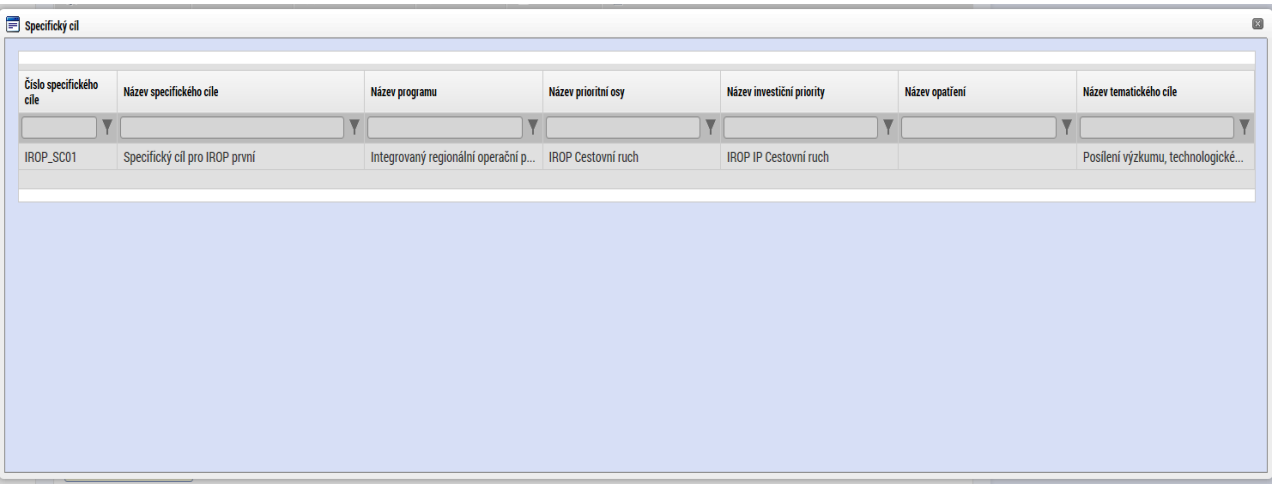

Po výběru specifického cíle jsou ostatní bíle podbarvená pole automaticky doplněna systémem. Žadatel dále doplní procentní podíl specifického cíle na finanční alokaci projektu. Celkový součet všech procentních podílů specifických cílů projektu musí dosahovat hodnoty 100.

Na základě zadání tohoto podílu proběhnou automatické rozpady v oblasti finančního plánu, indikátorů a kategorie intervencí.

V rámci Kategorie regionu doplní procentní podíl více a méně rozvinutých regionů. Podkladem pro vyplnění je tabulka Poměrů mezi méně a více rozvinutými regionů v Pravidlech pro žadatele a příjemce – specifická část. Součet procent musí dosahovat hodnoty 100. Údaje uloží stiskem tlačítka Uložit. Po každém zadání procentního podílu (i po prvním zadání) se objeví hláška o jeho přepočtu.

V závislosti na typu výzvy mohou být pole Kategorie regionu již přednastavené ze strany vyhlašovatele výzvy. V tomto případě jsou pole needitovatelná.

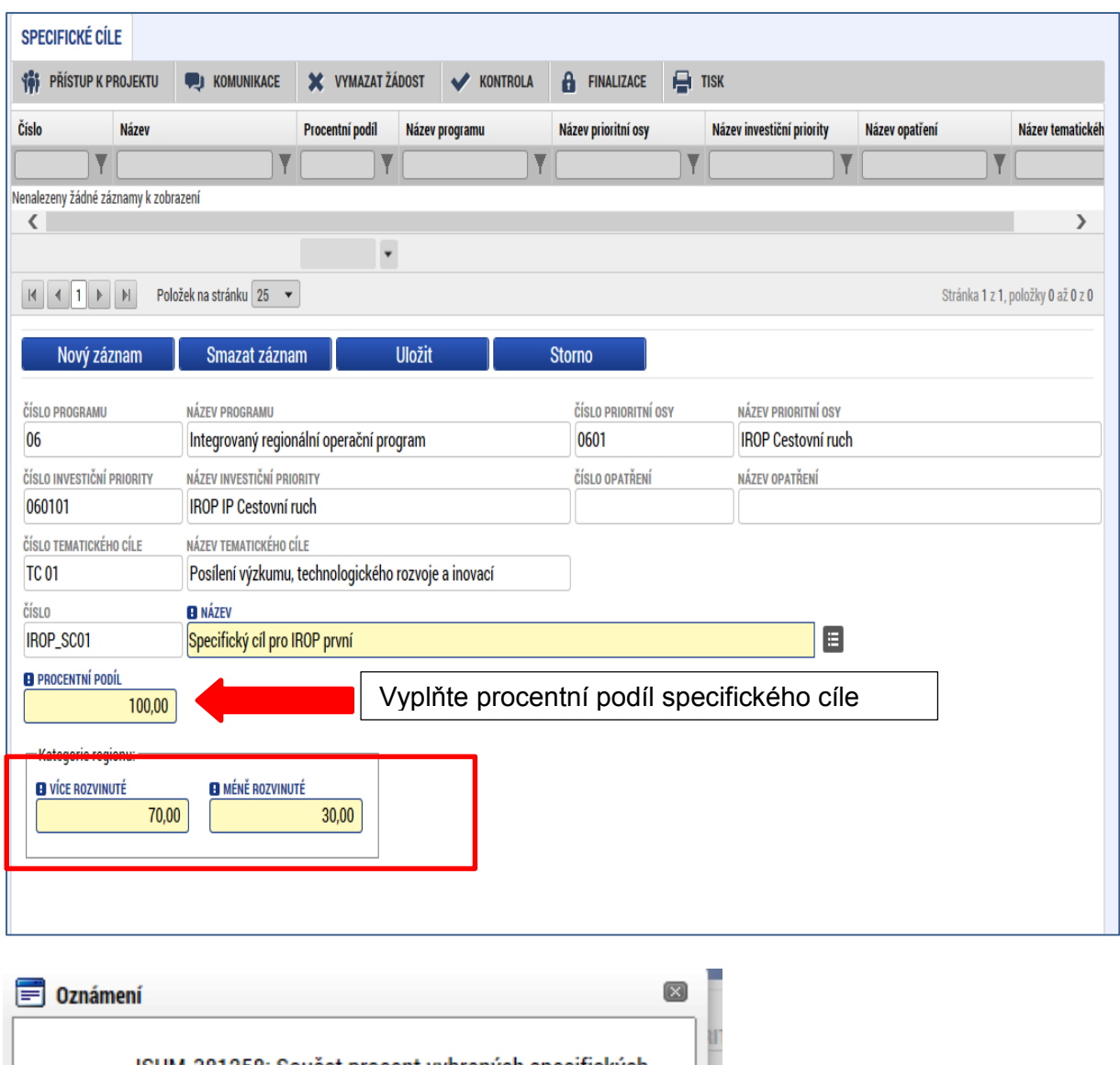

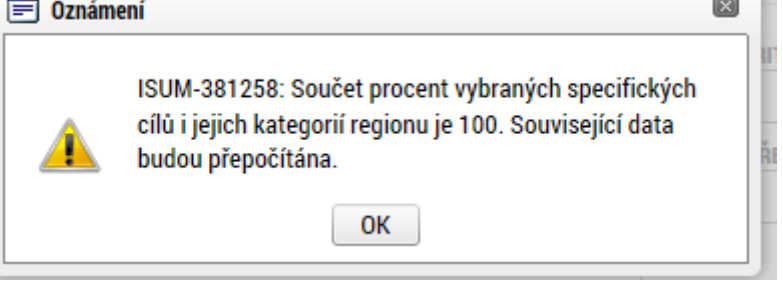

# **5.5. Záložka Indikátory**

Na výzvě jsou řídicím orgánem definovány indikátory, které budou v rámci projektu plněny, stejně jako jejich povinnost. V žádosti o podporu tedy žadatel postupně vybírá jednotlivé záznamy a to tak, že nejprve stiskne tlačítko Nový záznam a následně provede výběr z číselníku, který je zobrazen v položce "Kód Indikátoru".

Po tomto výběru se automaticky doplní jeho název a definice do příslušných datových polí. Žadatel dále zadá cílovou, případně výchozí hodnotu indikátoru a do pole popis hodnoty doplní informaci, jak k hodnotám došel. Tlačítkem Uložit žadatel údaje uloží.

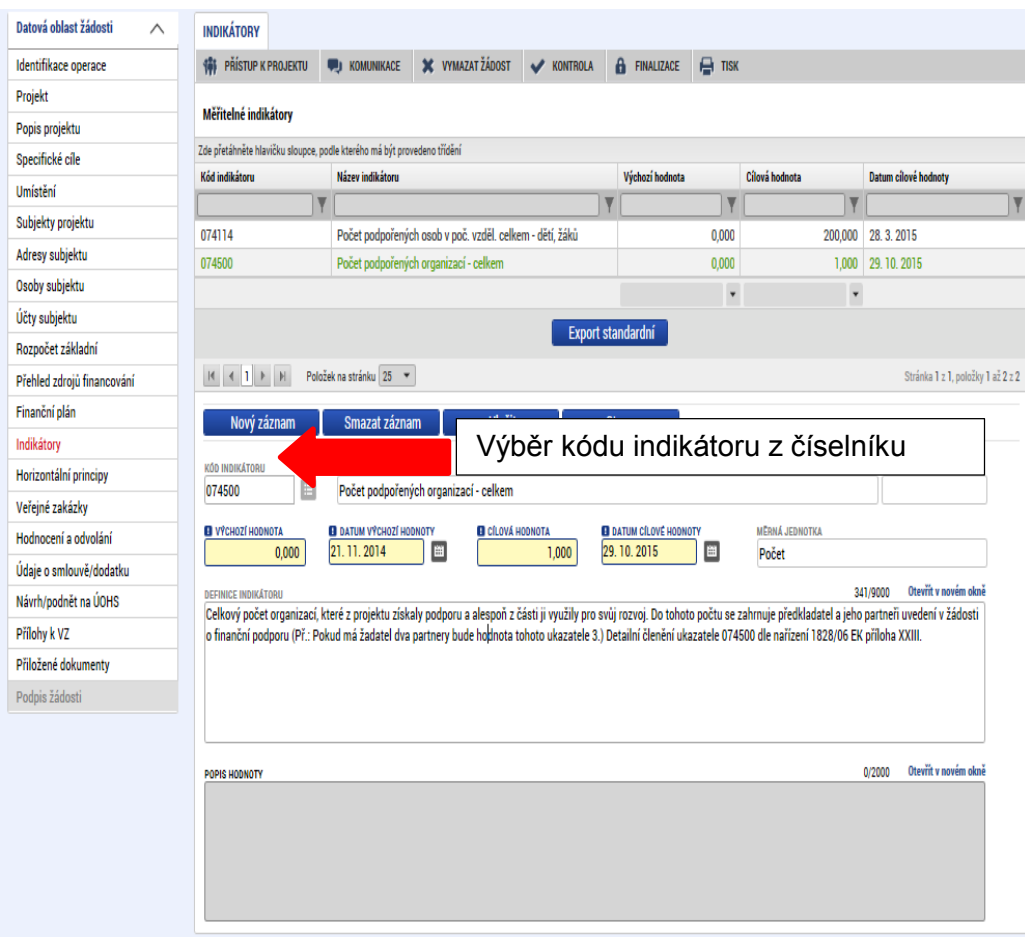

# **5.6. Záložka Horizontální principy**

V rámci této záložky žadatel ke každému typu horizontálního principu vybere z číselníku vliv projektu na jednotlivé horizontální principy a vloží popis, jakým způsobem bude horizontální princip naplněn a zdůvodní vliv projektu na daný horizontální princip. Vše uloží stiskem tlačítka Uložit.

Popis jednotlivých horizontálních principů je uveden v Pravidlech pro žadatele a příjemce – obecná část v kapitole 16.

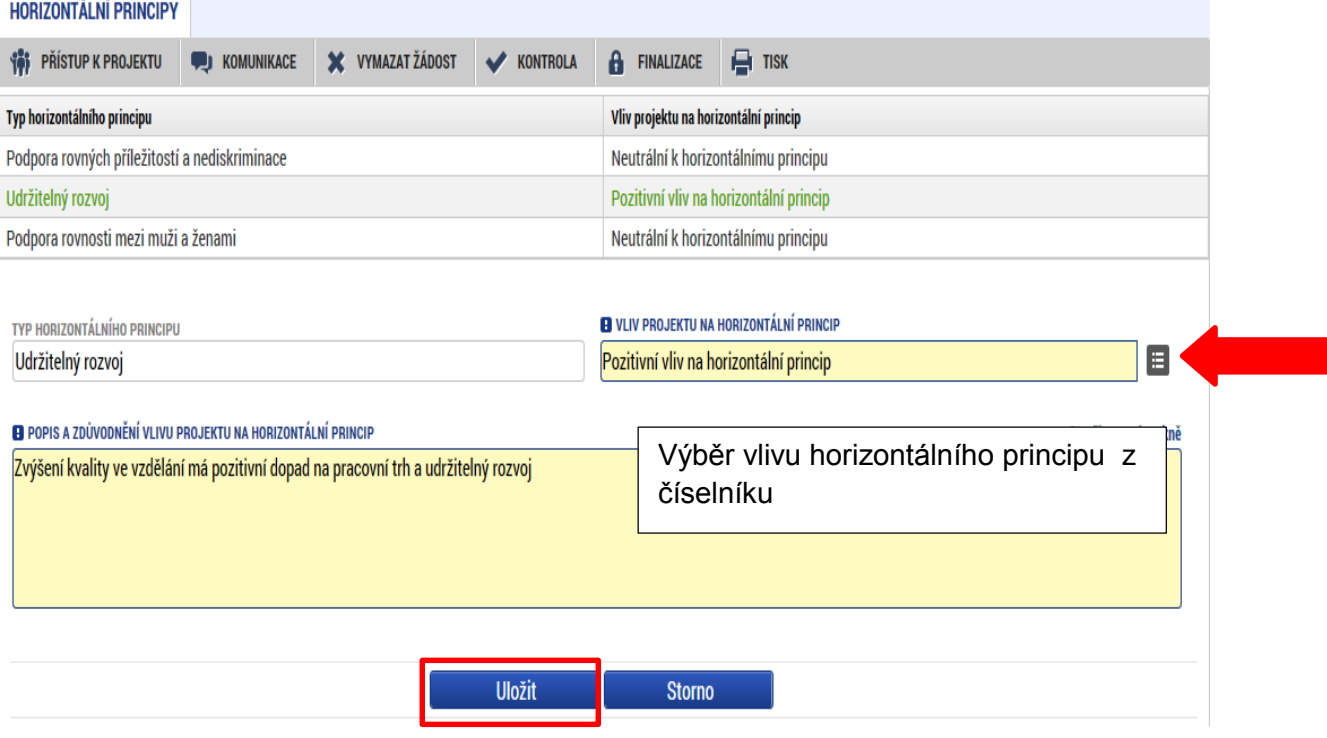

# **5.7. Záložka Umístění**

V rámci záložky Umístění je možné určit, kde bude projekt realizován (místo realizace) a na jaké území bude mít realizace projektu dopad (místo dopadu). Tato území mohou být stejná, ale mohou se lišit. Zadání vychází z Pravidel pro žadatele a příjemce – specifická část k výzvě kap. 5.2.2.

Způsob zadávání je ale v obou případech stejný. Místa realizace i dopadu lze určit v několika úrovních a to od úrovně Základních územních jednotek (ZUJ) po kraje. Zároveň lze zadat i území, které je charakterizované jako Chráněná krajinná oblast nebo Národní park.

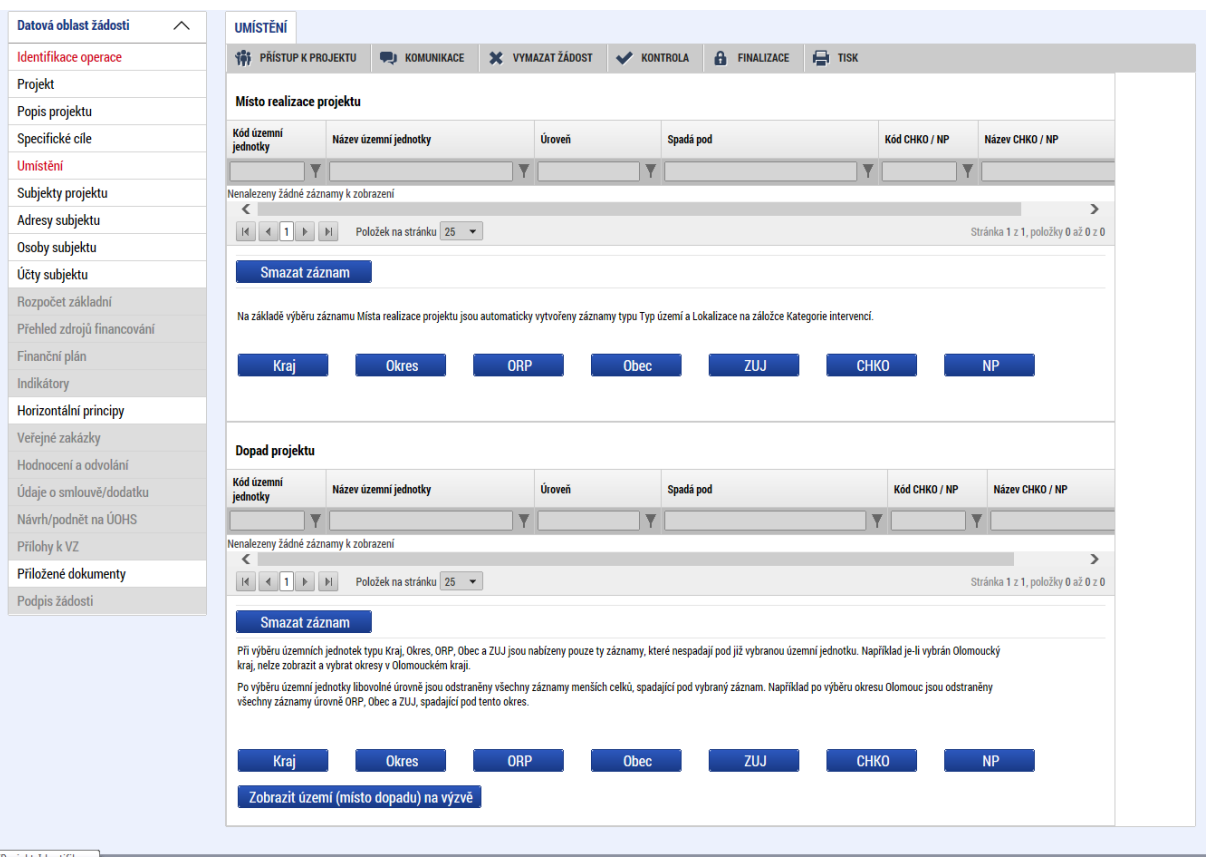

V případě, kdy bude uživatel definovat území výběrem jednotlivých obcí se po stisknutí tlačítka "Obec" zobrazí nové okno "Místo realizace – obec". V rámci tohoto okna je uživateli k dispozici číselník území v rozlišení na obce.

Číselník dále zobrazuje atributy jako název obce, okres, kraj a další.

Zvolením atributů a jejich kombinací, lze v číselníku území filtrovat.

V následujícím příkladu je do filtru zadán název obce Olomouc. Po stisknutí klávesy Enter v příslušném poli filtru jsou zobrazeny pouze záznamy odpovídající zadání.

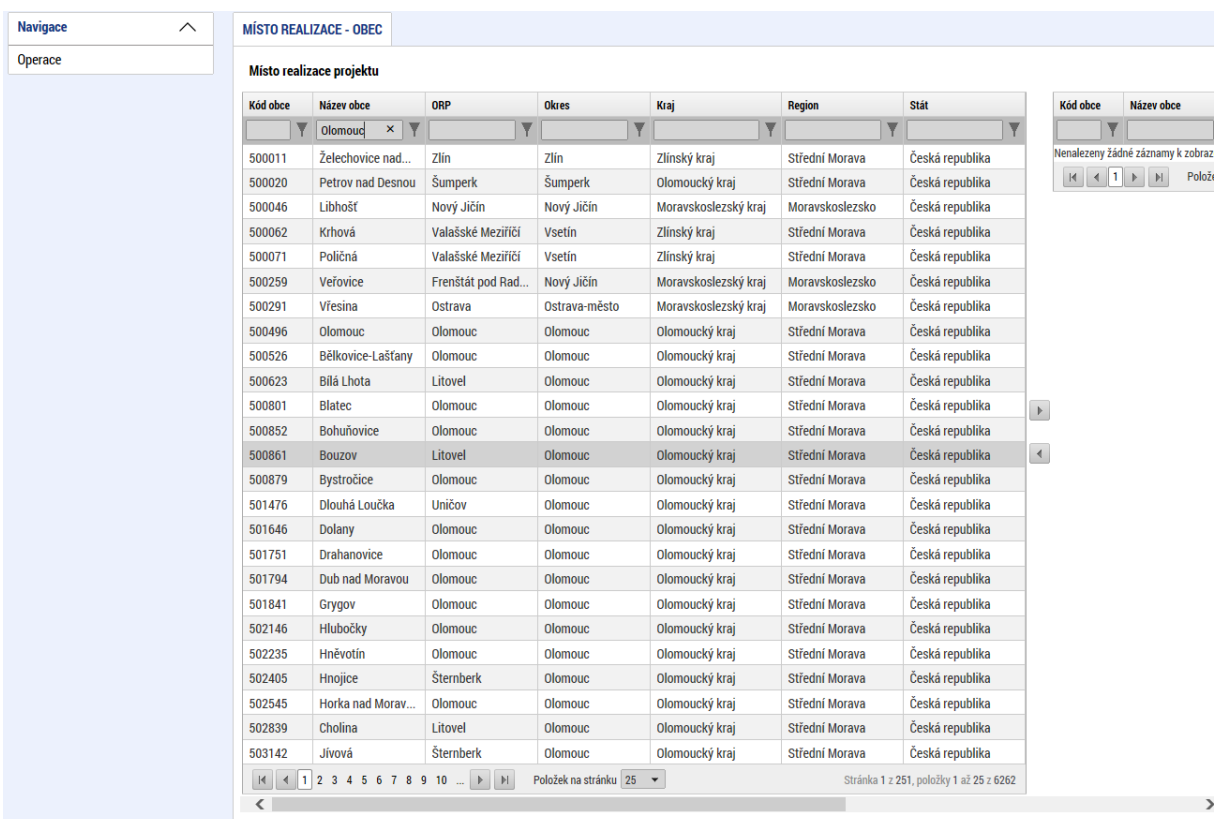

Záznam lze označit (po označení řádek záznamu zaktivní, tedy zezelená) a vybrat jako místo realizace projektu. Výběr probíhá přesunutím záznamu pomocí šipek do pravé části obrazovky.

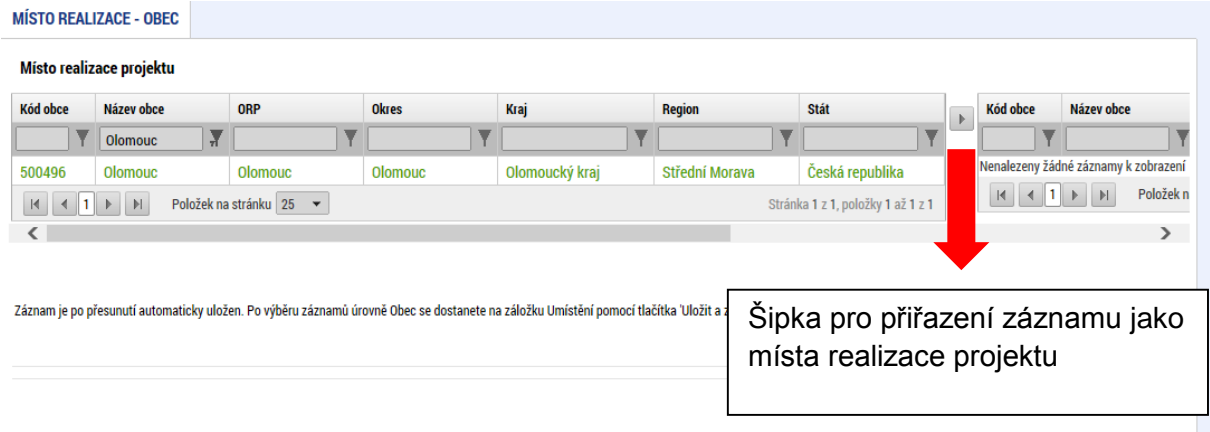

Chybně přiřazený záznam je možno z místa realizace vyřadit.

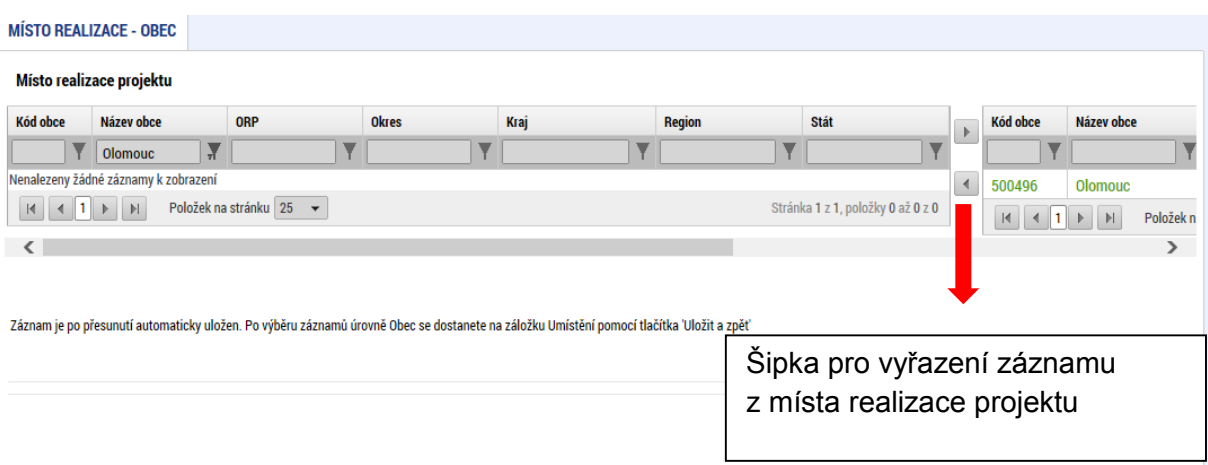

Analogicky lze postupovat v případě určení místa dopadu projektu:

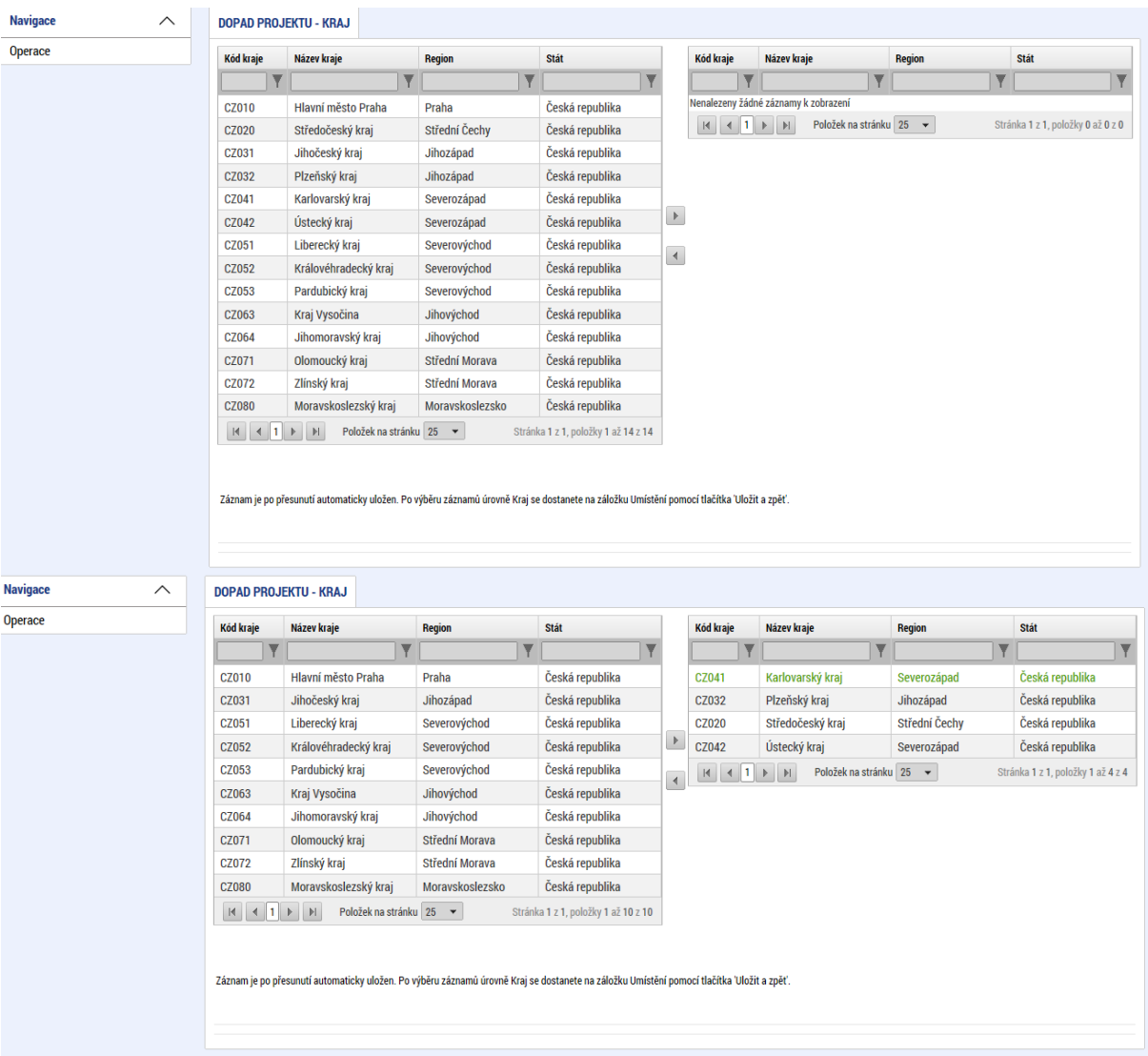

## **5.8. Záložka Cílová skupina**

**Cílová skupina –** žadatel vybere konkrétní položku z číselníku, jenž je definován výzvou.

**Popis cílové skupiny - ž**adatel popíše/vydefinuje, jaké cílové skupiny budou v projektu podpořeny a to s ohledem na definici cílové skupiny uvedené ve vyhlášené výzvě.

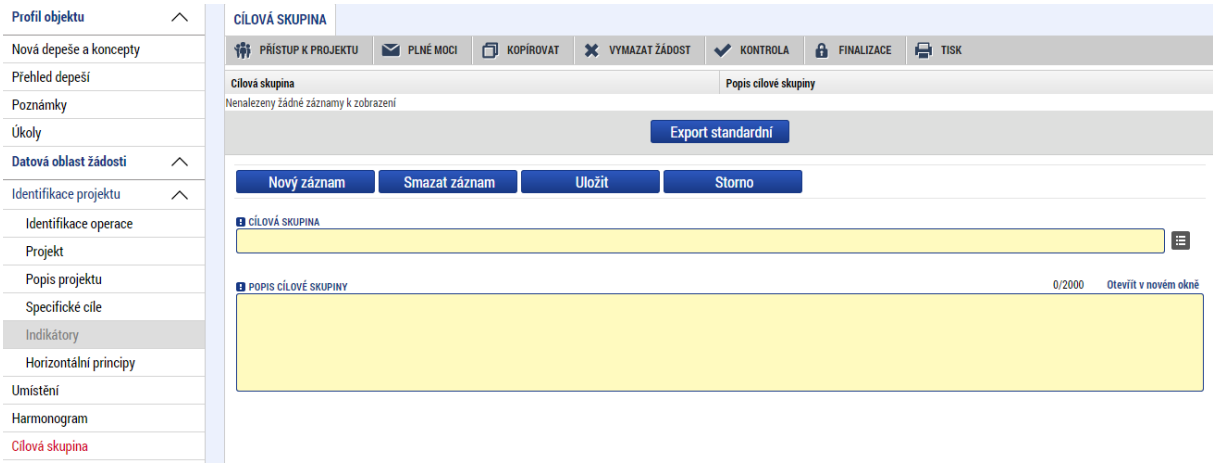

## **5.9. Záložka Subjekty projektu**

V rámci záložky Subjekty projektu vyplní žadatel údaje o subjektech, které se k projektu vztahují – např. žadatelé/příjemci, dodavatelé, partneři.

Žadatel vybere z číselníku typ subjektu. **Pokud zvolí typ subjektu Žadatel/příjemce, záložka Rozpočet se zpřístupní k editaci**. (blíže kapitola 5.14.).

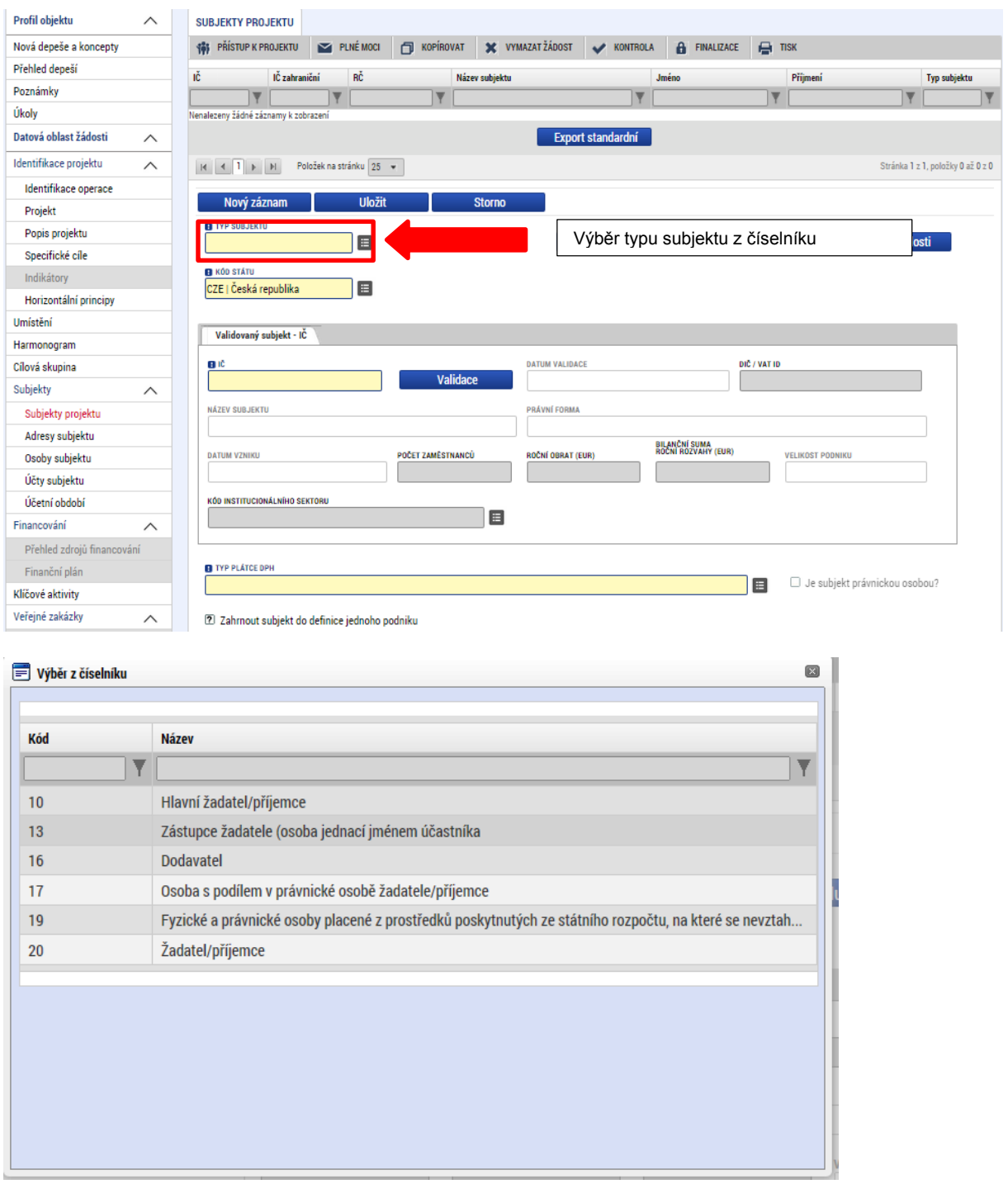

Pole Kód státu je předvyplněno – CZE/Česká republika. (lze změnit výběrem z číselníku). Systém je napojený na Základní registry, jejichž prostřednictvím jsou data o subjektech projektu validována. Po vyplnění údaje v poli IČO jsou stiskem tlačítka **Validace** údaje o subjektu ověřeny a doplněny do datových polí.

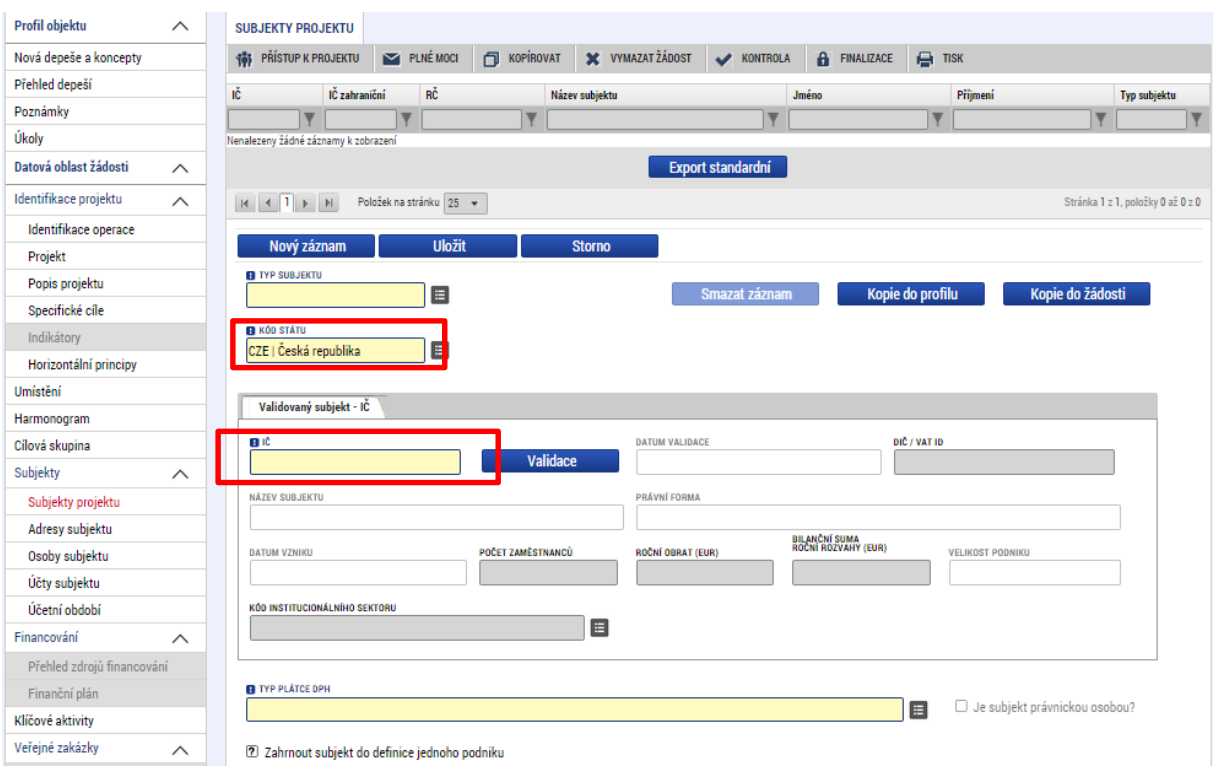

Výsledek validace:

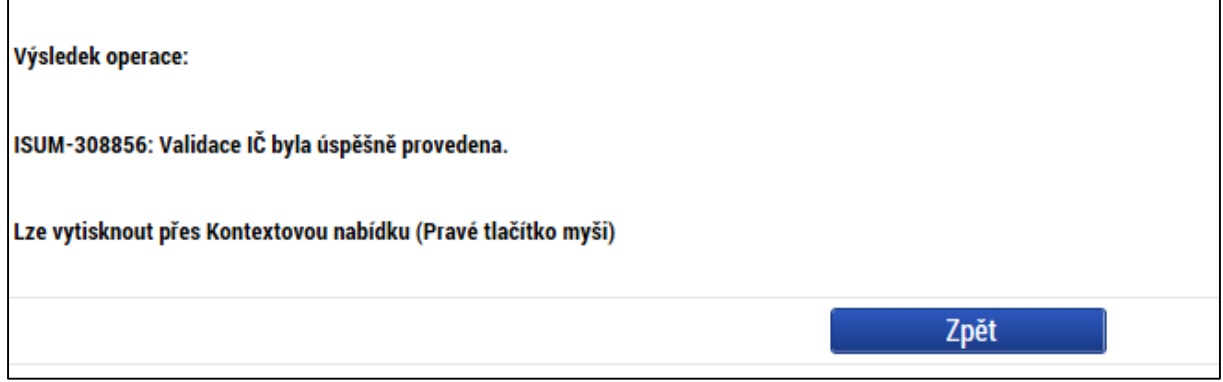

Stiskem tlačítka Zpět se žadatel vrátí na záložku Subjekty projektu. Na obrazovce se doplní příslušné údaje z Registru osob.

**Pozn.** – způsob jak zadat subjekt pomocí IČ bez validace je ten, že se na výzvě nastaví možnost zadávat nevalidované subjekty po zadání hesla ROS. Pokud je tato možnost na výzvě nastavena, žadatel na obrazovce Subjekty projektu uvidí textové pole pro zadání hesla ROS a tlačítko pro jeho ověření. Žadatel ovšem toto heslo musí znát (totožné heslo, které je uvedené na výzvě). Při správném zadání hesla ROS je umožněno žadateli zadat subjekt s IČ bez validace. Heslo ROS:OPVVV

Žadatel může na záložce Subjekty projektu vyplnit údaje o počtu zaměstnanců, bilanční sumu rozvahy a roční obrat. Na základě těchto údajů je pak automaticky vydefinována Velikost podniku dle Přílohy I Nařízení Komise (ES)č. 800/2008.

V dolní části obrazovky je pak zobrazen seznam statutárních zástupců.

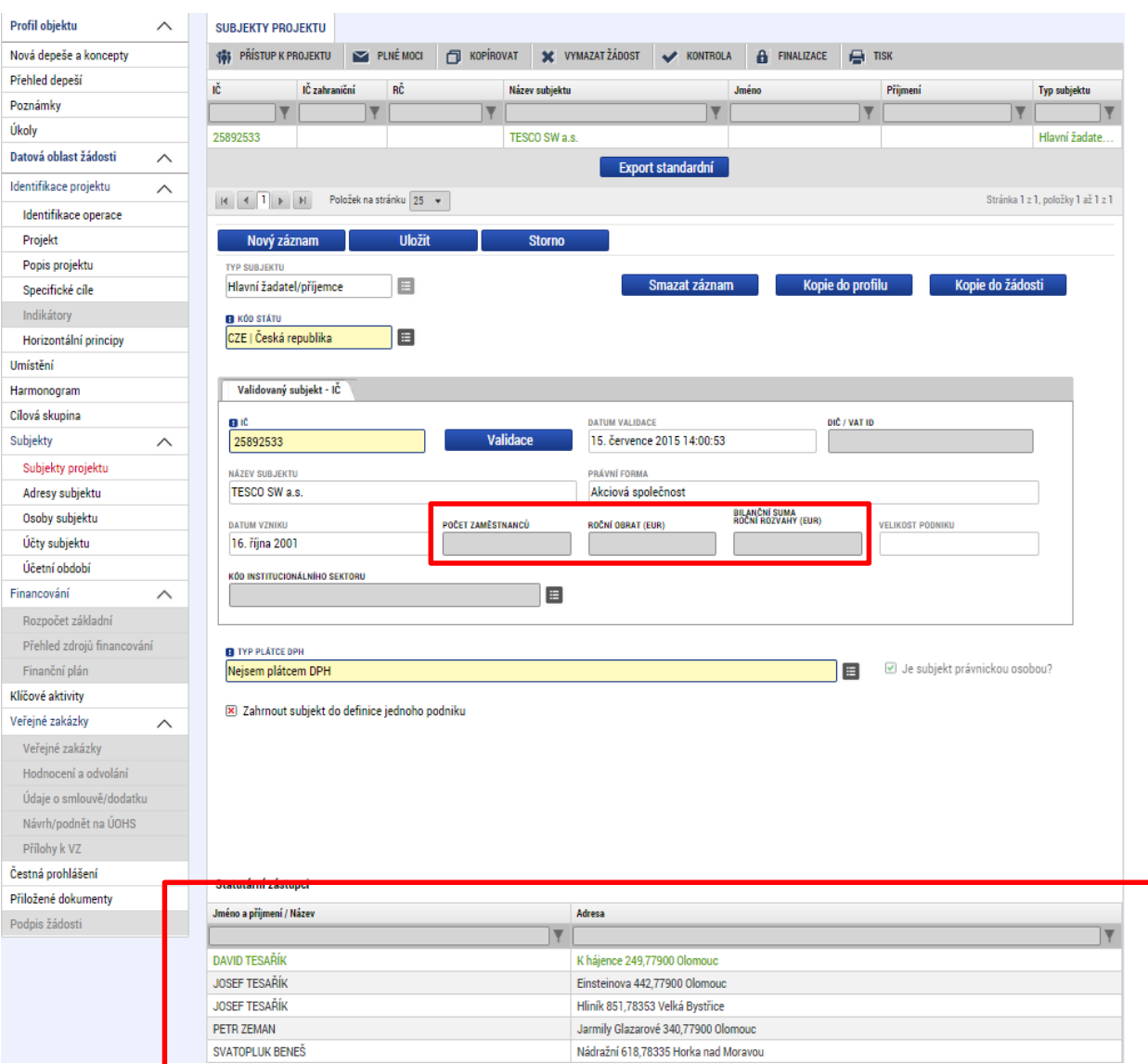

Zatržítko Zahrnout subjekt do definice jednoho podniku. Definice jednoho podniku je uvedena v Pravidlech pro žadatele a příjemce – obecná část, v kapitole 15.-

## **Funkce Kopie do profilu**

Stiskem tlačítka Kopie do profilu lze jednoduše kopírovat informace o příslušném subjektu pro možnosti využití v další žádosti bez nutnosti znovu vkládat data.

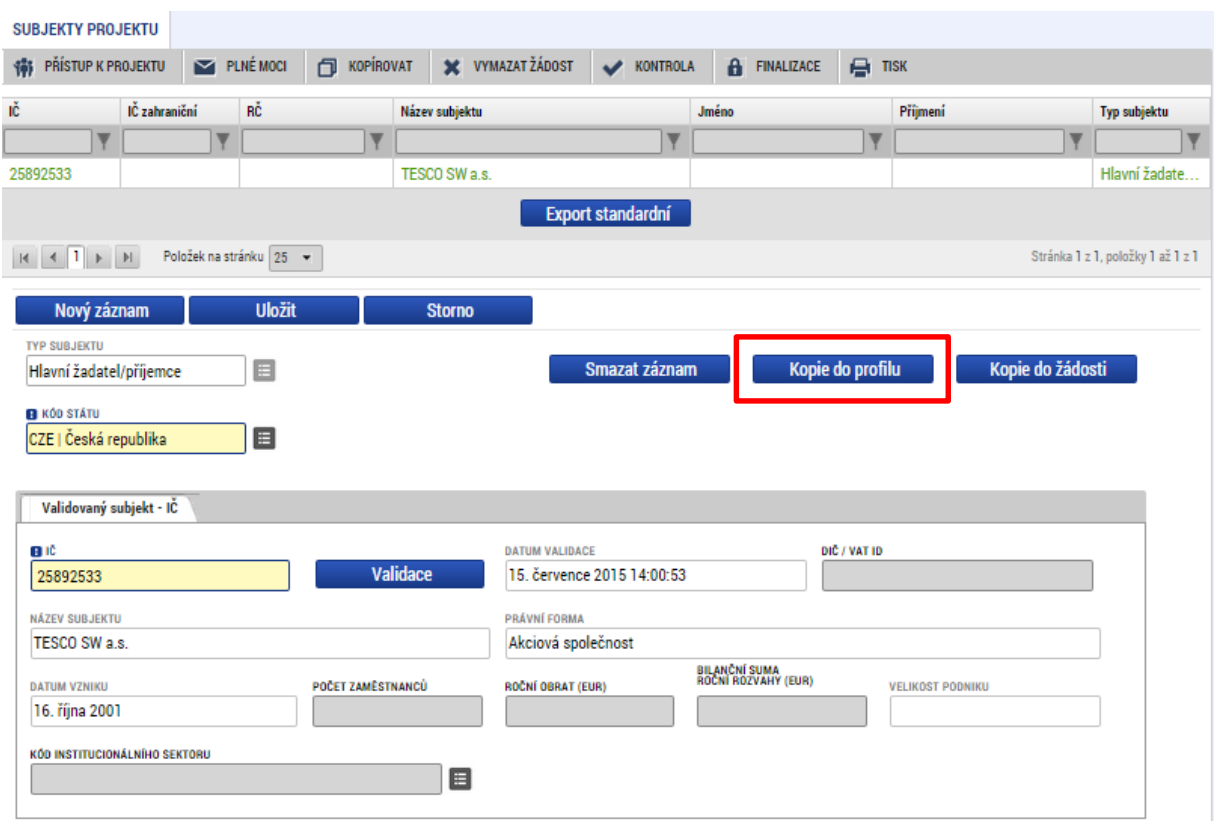

Do pole název nového profilu uživatele vyplní žadatel název subjektu, jehož údaje si chce uložit pro pozdější využití a stiskne tlačítko Použít.

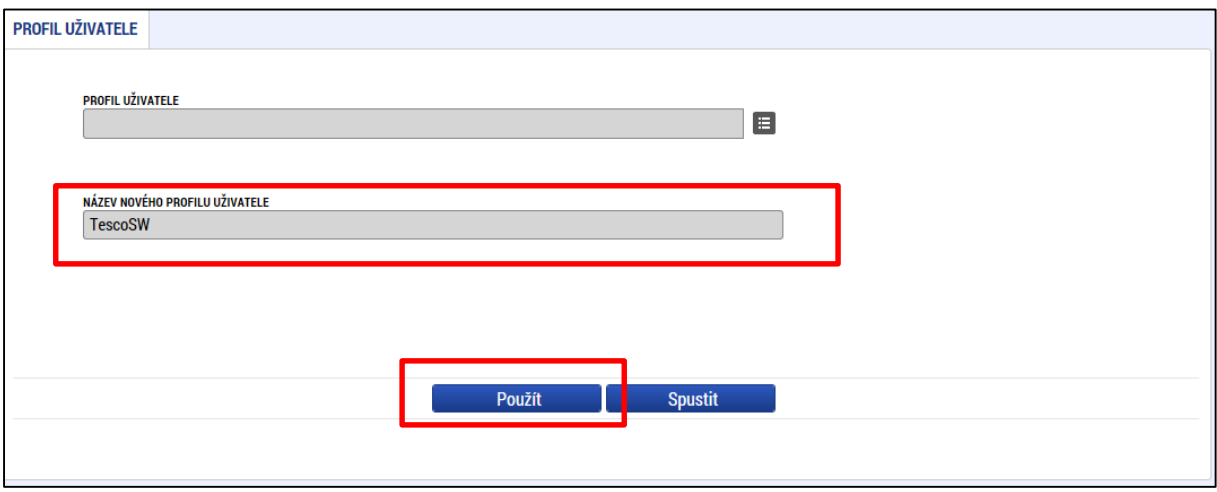

Systém potvrdí, že akce proběhla úspěšně.

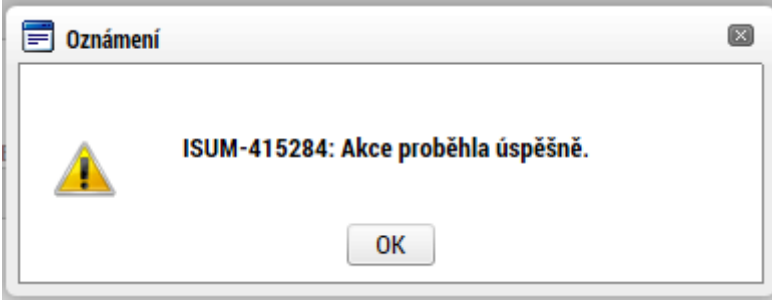

## **Funkce kopie do žádosti**

Pokud chce žadatel v budoucnu uložené údaje o subjektu znovu využít např. při zakládání další žádosti o podporu, může data o příslušném subjektu, které má uložené ve svém profilu vyvolat stiskem tlačítka Kopie do žádosti.

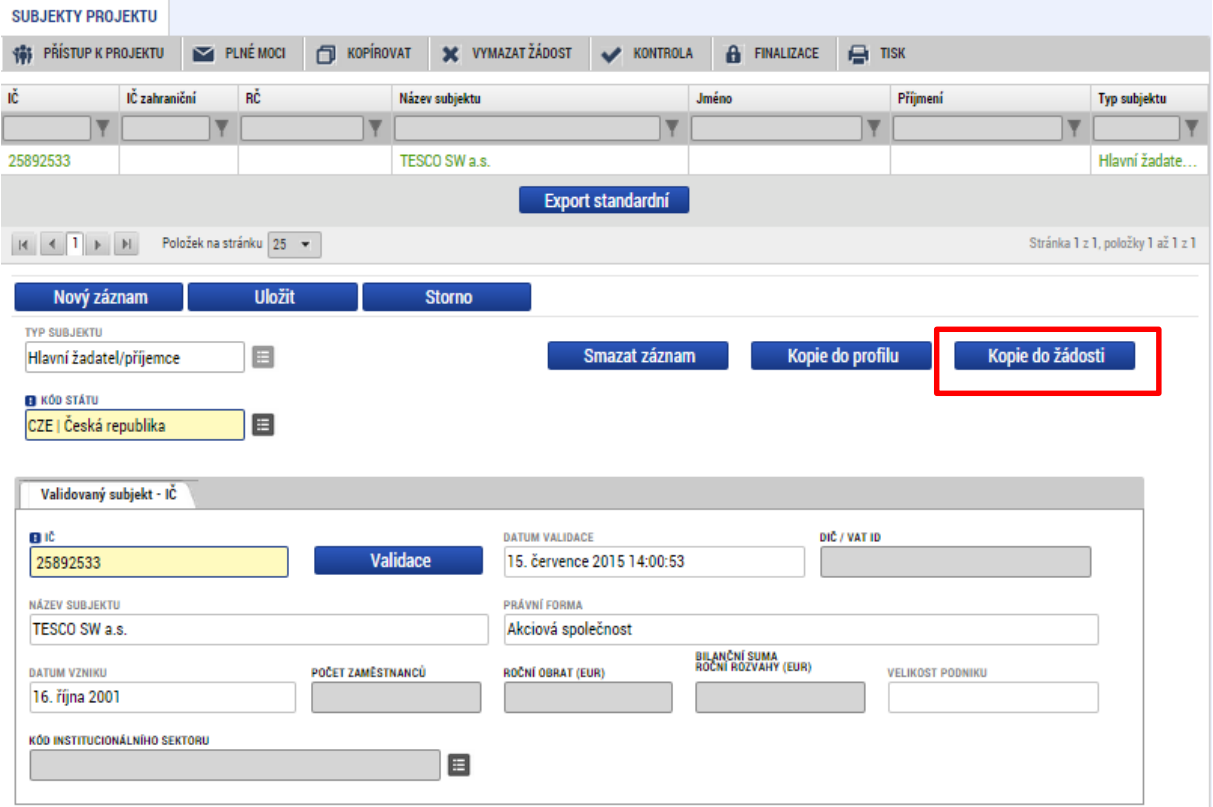

Z číselníku vybere příslušný profil uživatel, pod kterým byly dané informace uloženy.

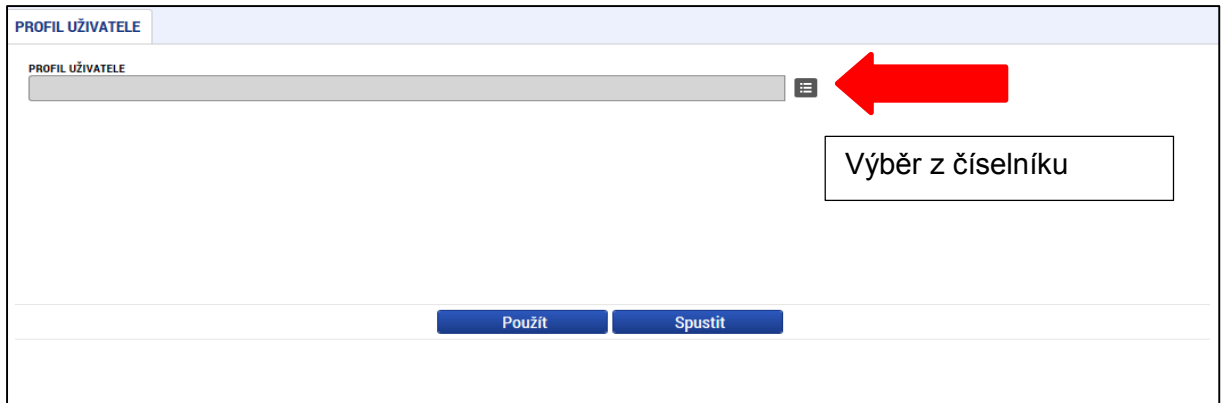

# Výběr Profilu uživatele Ø Název profilu uživatele  $\overline{\mathsf{Y}}$ TescoSW zadatel04

Následně se nám zpřístupní pole pro výběr názvu subjektu, kde opět výběrem z číselníku provedeme volbu příslušného subjektu.

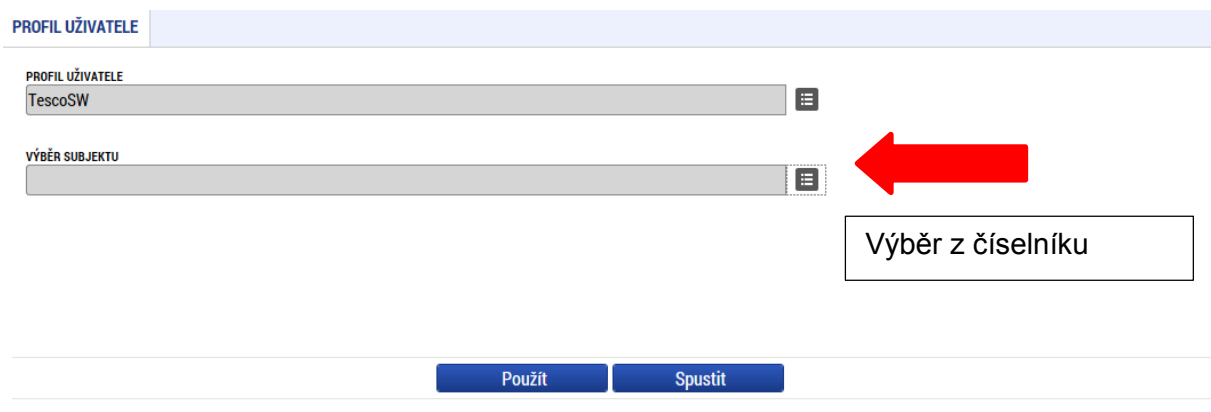

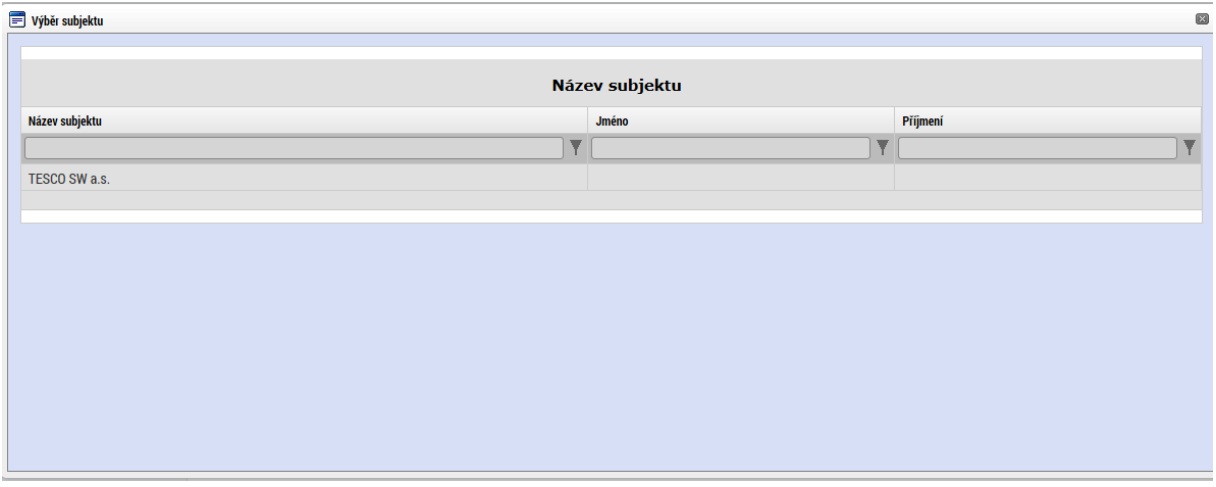

Tlačítkem použít následně potvrdím akci a data jsou úspěšně zkopírována do žádosti o podporu bez nutnosti znovu vkládat IČO.

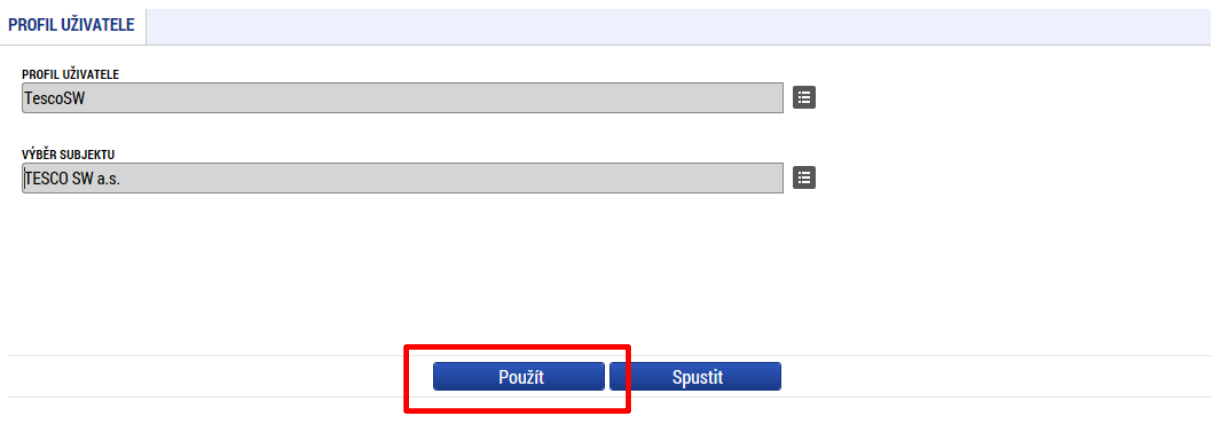

## **5.10. Záložka Adresy subjektu**

Po validaci dat na záložce Subjekty projektu se příslušné ověřené údaje o oficiální adrese žadatele zobrazí na obrazovku Adresy subjektu. Pokud se jedná i o adresu doručovací, vybere žadatel příslušný údaj z číselníku v dolní části obrazovky.

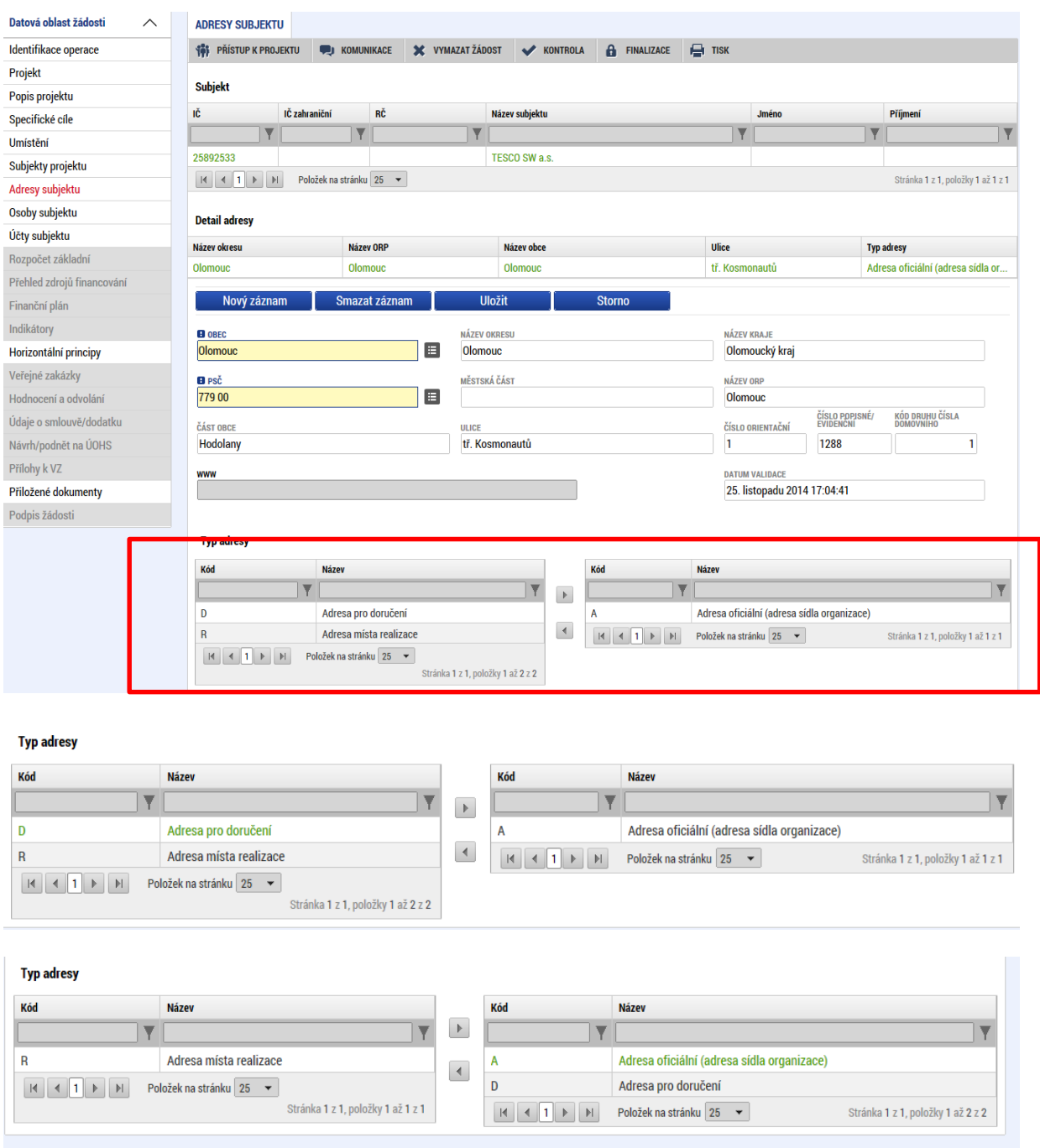

Pokud chce žadatel jako typ adresy doručovací nebo místo realizace zvolit jiné místo než je adresa oficiální, stiskem tlačítka Nový záznam vyplní relevantní datové položky a v dolní části obrazovky vybere příslušný typ adresy.

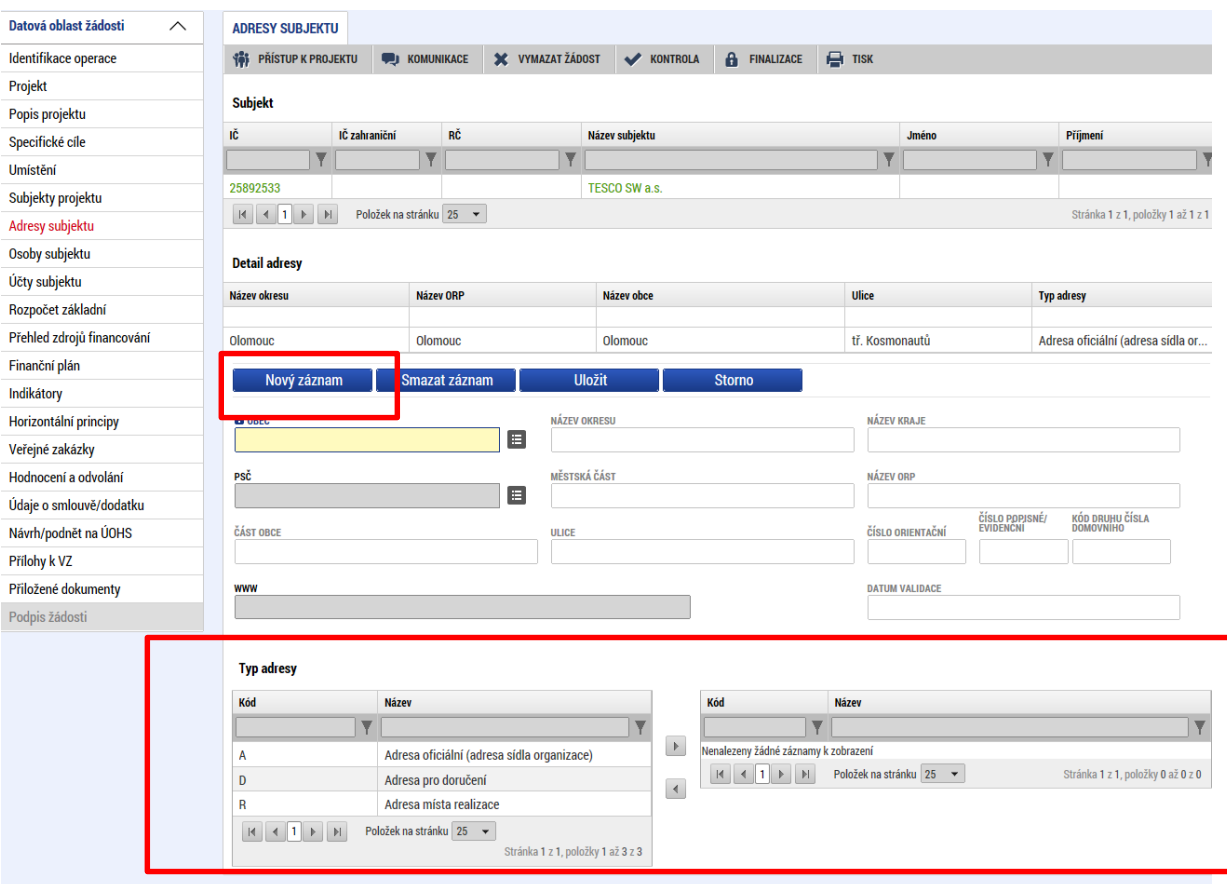

# **5.11. Záložka Osoby subjektu**

Na záložce Osoby subjektu žadatel zvolí ze seznamu subjektů příslušný subjekt a k němu následně doplní povinné datové vztahující se k osobě subjektu. Zaškrtnutím checkboxu potvrdí, zda se jedná o kontaktní osobu nebo statutárního zástupce. Je možné zaškrtnout oba checkboxy. Stiskem tlačítka Uložit žadatel údaje uloží.

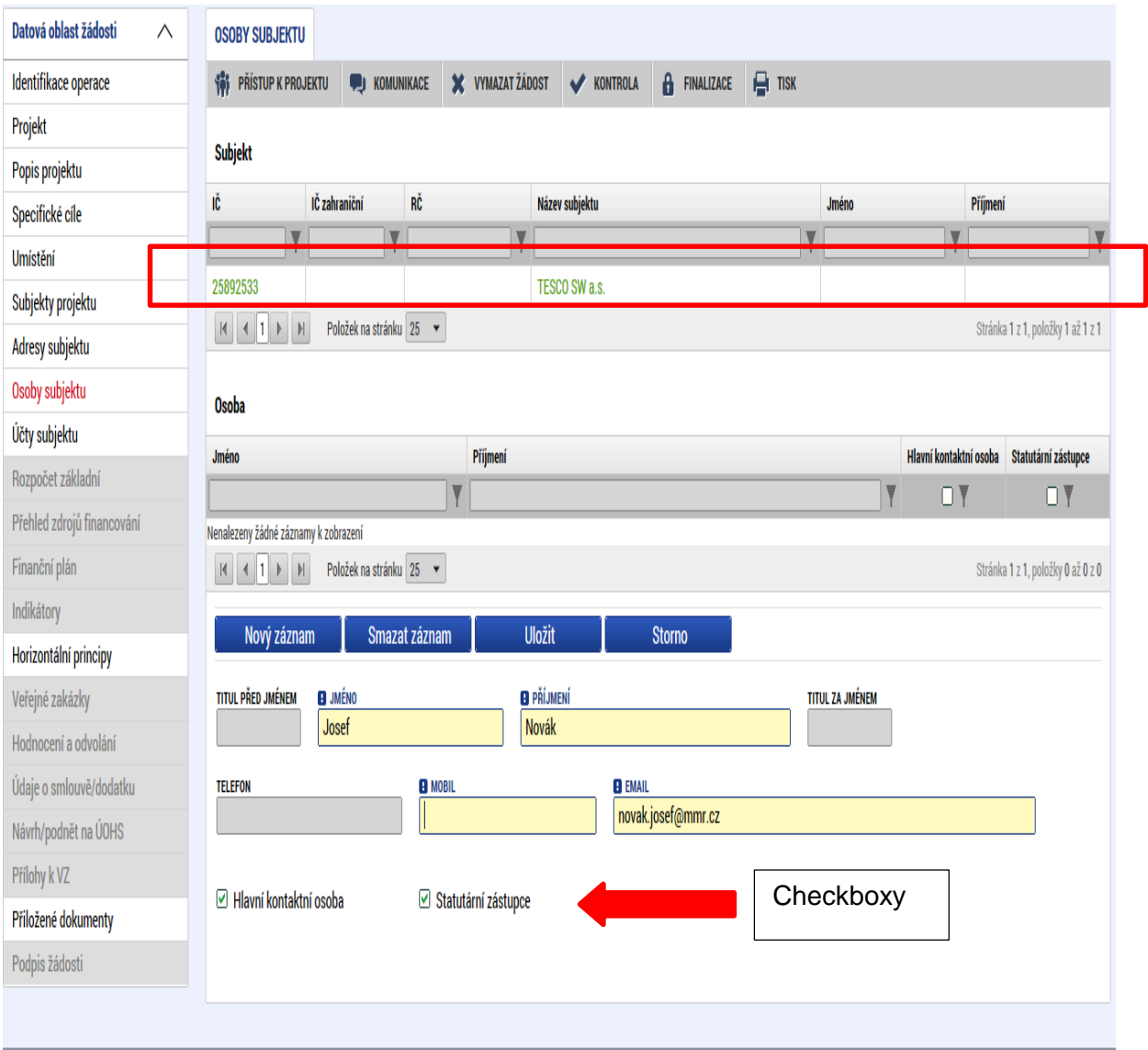

# **5.12. Záložka Účty subjektu**

Záložka je v žádosti o podporu needitovatelná. Žadatel vyplňuje datové položky až při doplnění povinných dat před vydáním právního aktu, pokud bude žádost podpořena.

Žadatel uvádí informace o čísle bankovního účtu, na který mu budou zaslány finanční prostředky z dotace. Číslo účtu přiřadí subjektu žadatele.

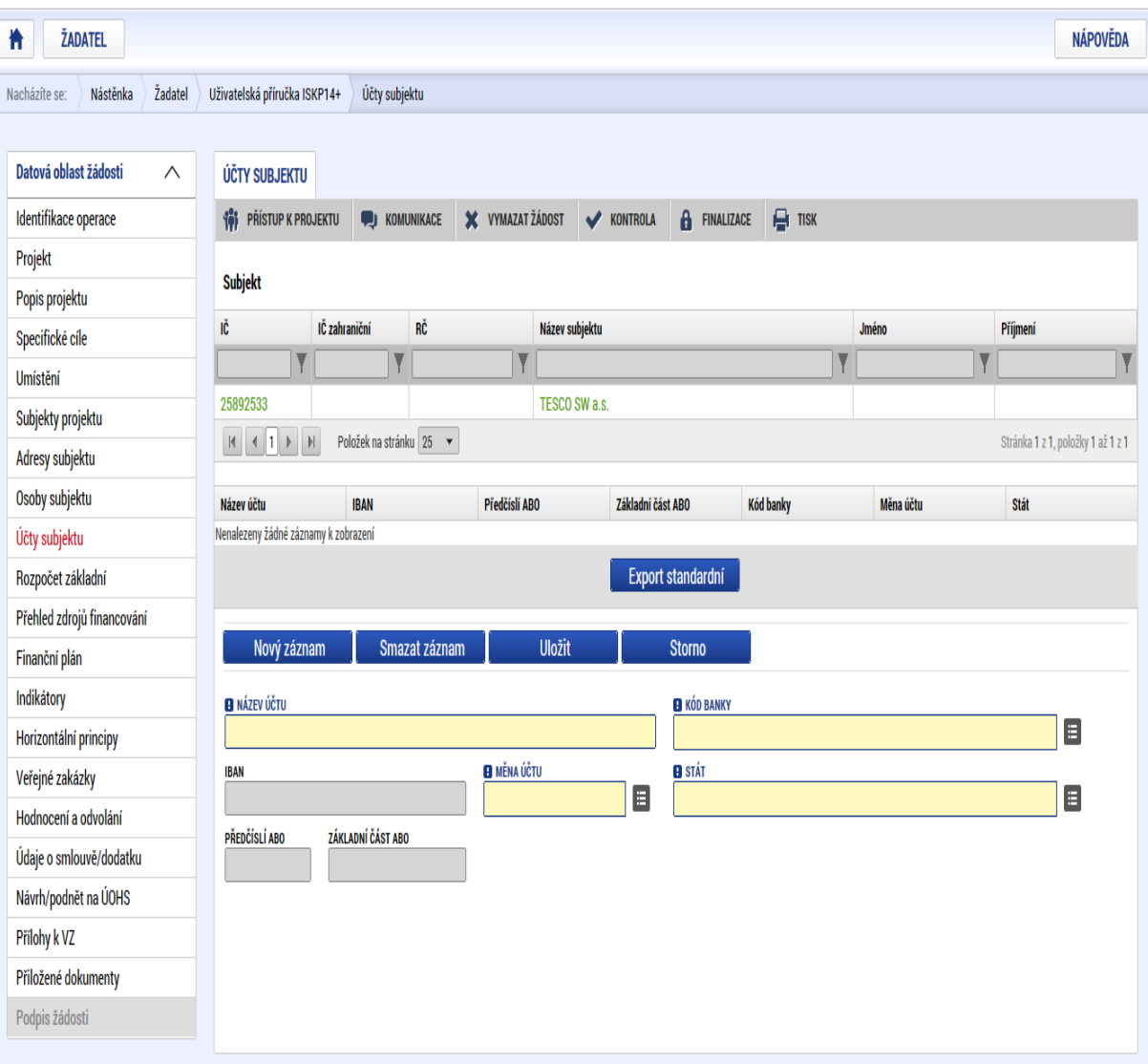

# **5.13. Záložka Rozpočet**

Pro aktivaci záložky Rozpočet je nutné mít vyplněné údaje na záložkách:

- $\bullet$  Subjekty projektu zejména Typ subjektu "Hlavní žadatel/příjemce"
- Projekt Typ režimu financování
- Specifický cíl

Na záložce Rozpočet se uživateli načte typ rozpočtu, který byl ŘO zvolen na výzvě, včetně nadefinované struktury položek.

Žadatel po kliknutí na jednotlivou položku rozpočtu nebo po kliknutí na tlačítko Nový záznam vyplňuje do povinných polí "Cena jednotky a "Počet jednotek" a v některých případech i "Měrná jednotka".

Je-li položka ve sloupci Potomek zaškrtnuta, může žadatel vytvářet vlastní rozpočtové podpoložky.

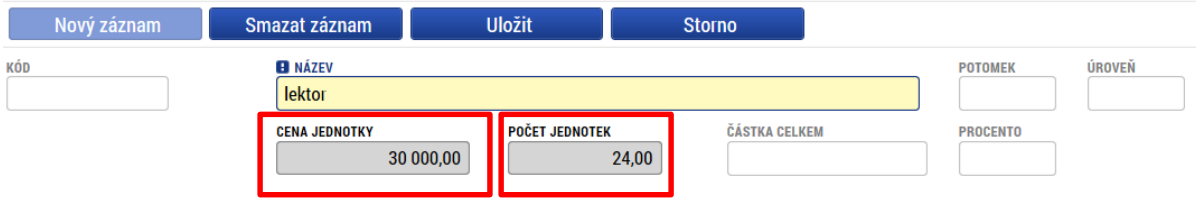

Variantně může uživatel přes tlačítko "Editovat vše" doplnit částky šedě podbarvených nesoučtových položek rozpočtu přímo do tabulky rozpočtu. Zadání částek uloží tlačítkem "Uložit vše".

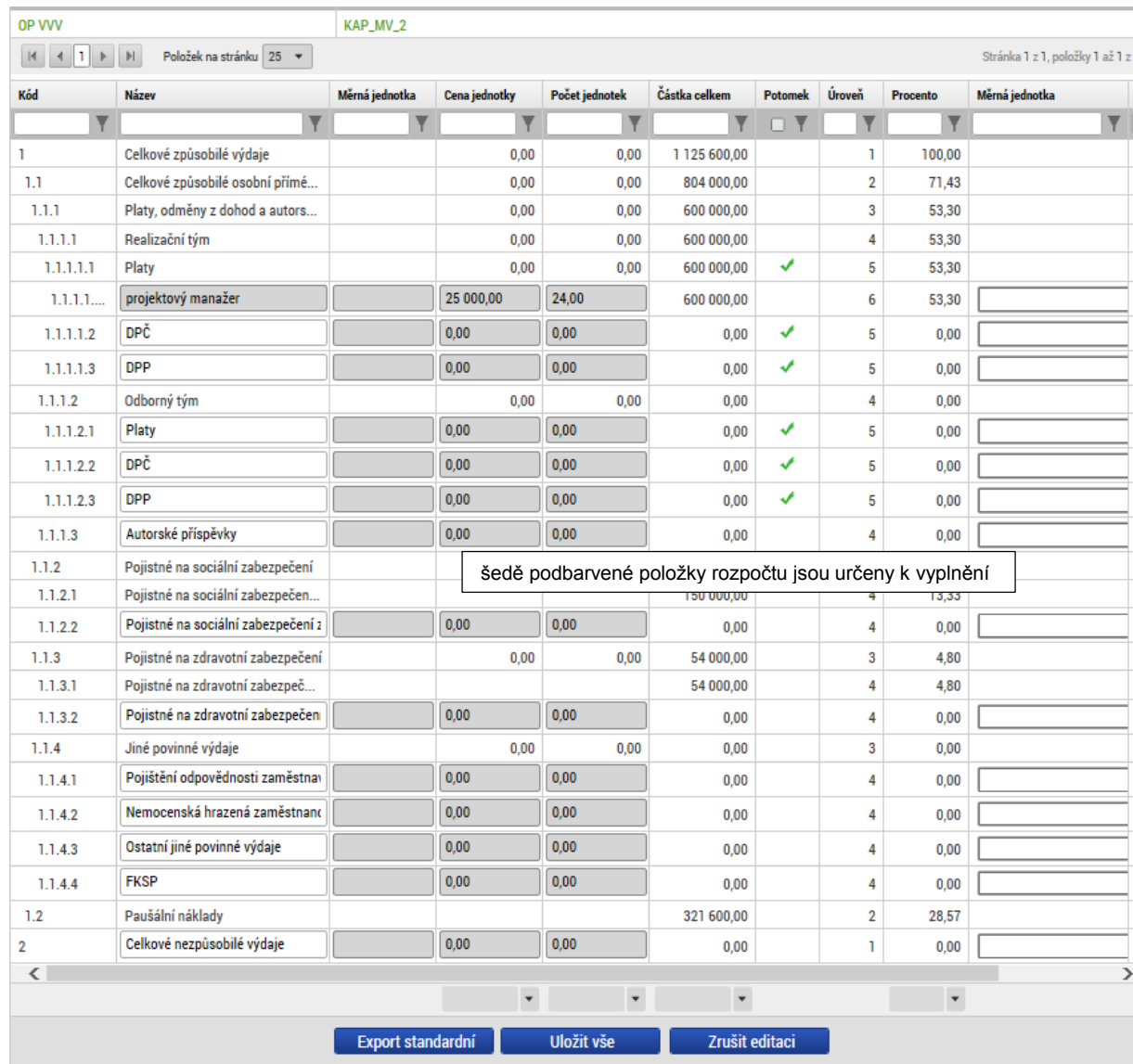

# **5.14. Záložka Přehled zdrojů financování**

Vyplněný rozpočet je podkladem pro Přehled zdrojů financování. Rozpad na jednotlivé zdroje financování provádí systém automaticky na pokyn uživatele. Zdrojová částka pro rozpad se načítá z celkových způsobilých výdajů uvedených v rozpočtu.

Bylo-li na výzvě od ŘO nastaveno, že žádost o podporu nebude obsahovat rozpočet, pak je zdrojová částka pro rozpad zjišťována z bilance EDS/SMVS.

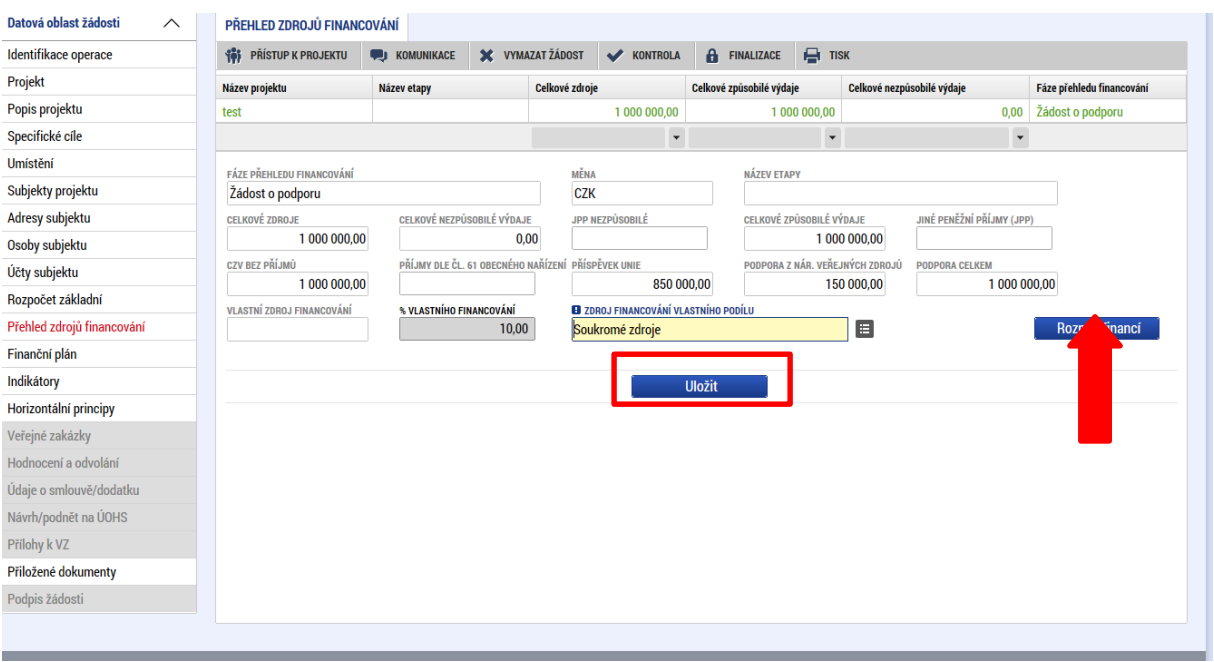

Pokud jsou při žádosti o podporu uvažovány příjmy, v závislosti na předchozím nastavení na výzvě, na záložce Přehled zdrojů financování je nutné je zohlednit. V případě jiných peněžních příjmů než dle výkladu čl. 61 obecného nařízení EK vyplněním do příslušného pole "Jiné peněžní příjmy". Není-li výše jiných peněžních příjmů známá, žadatel pole nevyplňuje.

V případě aplikace příjmů dle čl. 61 obecného nařízení EK je částka příjmů automaticky vyplněna z modulu CBA do pole "Příjmy dle čl. 61 Obecného nařízení", jakmile je CBA finalizována.

V neposlední řadě je nutné vybrat Zdroj financování vlastního podílu z číselníku.

Systém automaticky doplní povinnou míru spolufinancování příjemce. Uživatel může předvyplněnou hodnotu % vlastního spolufinancování upravit, nikdy však nemůže uvést hodnotu nižší, než nastavil ŘO na výzvě. Po případné editaci % vlastního spolufinancování stiskne uživatel tlačítko Uložit.

Po doplnění příjmů a editaci zdroje vlastního spolufinancování a jeho procentního podílu stiskne uživatel tlačítko Rozpad financí, čímž dojde k automatickému naplnění relevantních položek Přehledu zdrojů financování.

# **5.15. Záložka Finanční plán**

Finanční plán lze vyplnit až po nastavení právní formy žadatele, vyplnění Rozpočtu projektu a Přehledu zdrojů financování. Finanční plán projektu lze založit jen na žádosti o podporu, která má proveden rozpad financí na jednotlivé zdroje (přes tlačítko Rozpad financí na záložce Přehled zdrojů financování). Finanční plán projektu je na žádosti o podporu vyplňován ručně uživatelem.

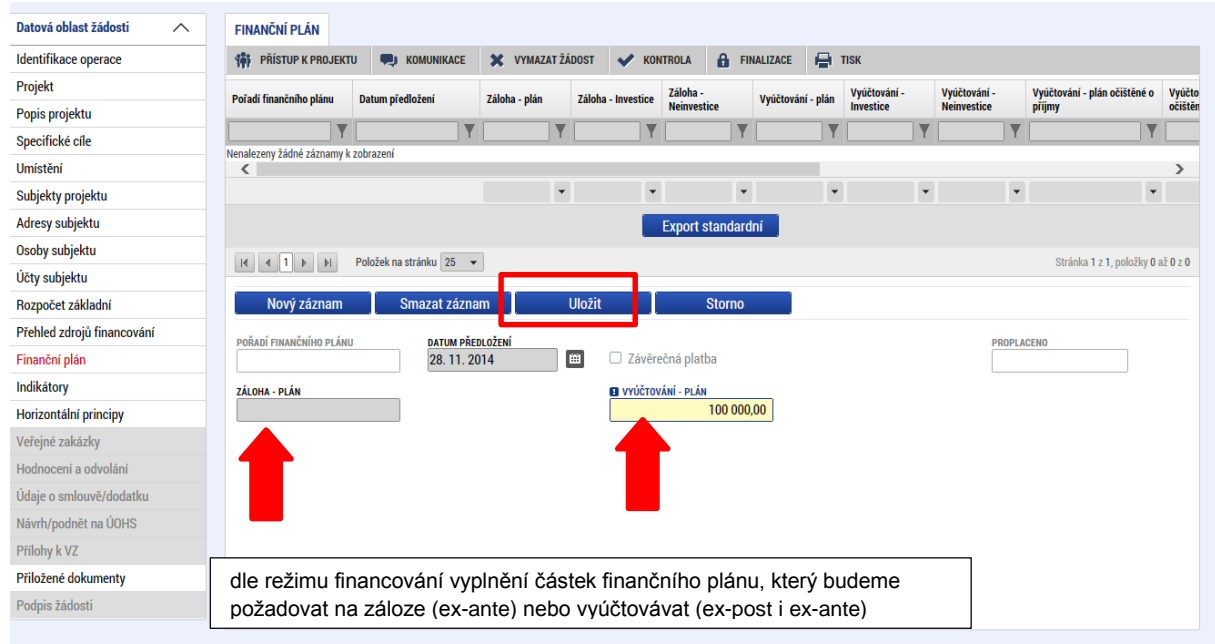

Uživatel vstoupí na záložku Finanční plán a přes tlačítko Nový jsou mu zpřístupněna pole pro vyplnění částek a dalších atributů finančního plánu. Pokud byl na výzvě nastaven režim financování ex-ante, jsou relevantní pole pro vyplnění Záloha – plán (v rozdělení na investice a neinvestice) pro zálohu a Vyúčtování – plán (v rozdělení na investice a neinvestice) pro vyúčtování zálohy.

Pokud byla vyhlášena výzva pro projekty v režimu ex-post, je relevantní pro vyplnění pouze pole Vyúčtování – plán.

Uživatel vyplní dále pole Datum předložení a případně zaškrtávací pole Závěrečná platba, pakliže je pod touto položkou plánována a bude se v budoucnu tvořit Závěrečná žádost o platbu. Svoje zadání údajů uživatel potvrdí volbou Uložit.
## **5.16. Záložka Kategorie intervencí**

Záložka je v žádosti o podporu needitovatelná. Žadatel vyplňuje datové položky až při doplnění povinných dat před vydáním právního aktu, pokud bude žádost podpořena.

#### **Tematický cíl**

Položky záložky se načítají automaticky dle zvoleného Specifického cíle na záložce Specifický cíl.

#### **Oblast intervence**

Žadatel vybere z číselníku Název specifického cíle.

V poli Název volí oblast intervence, která naplňuje realizací projektu. Uvádí také podíl na alokaci projektu.

V případě vybrání více záznamů na úrovni specifického cíle musí činit podíl alokace u všech záznamů 100%. Tato podmínka je stanovena výzvou.

## **Vedlejší téma ESF**

Žadatel vybere z číselníku Název specifického cíle.

V poli Název volí téma ESF, které naplňuje realizací projektu.

V případě vybrání více záznamů na úrovni specifického cíle musí činit podíl alokace u všech záznamů 100%. Tato podmínka je stanovena výzvou.

## **Forma financování**

Žadatel vybere z číselníku Název formu financování.

Pole Procentní podíl a Indikativní alokace jsou vyplněny automaticky.

#### **Ekonomická aktivita**

Žadatel vybere z číselníku Název – varianta Vzdělávání.

Pole Procentní podíl a Indikativní alokace jsou vyplněny automaticky.

#### **Mechanismus územního plnění**

Žadatel vybere z číselníku Název – varianta Nepoužije se.

Pole Procentní podíl a Indikativní alokace jsou vyplněny automaticky.

## **Lokalizace**

Záložka je naplněna automaticky z dat záložky Umístění. Žadatel uvádí % plnění.

# **Typ území**

Záložka je naplněna automaticky z dat záložky Umístění. Žadatel uvádí % plnění.

# **5.17. Záložka Klíčové aktivity**

Žadatel na záložce může vybrat z číselníku Název klíčové aktivity – pokud je číselník definovaný výzvou.

Do druhého pole v pořadí s identickým názvem – Název klíčové aktivity – žadatel uvádí název aktivity, kterou bude realizovat ve svém projektu.

Do pole Popis klíčové aktivity žadatel specifikuje témata, která bude prostřednictvím klíčových aktivit řešit. Popisuje také konkrétní výstupy aktivit. **Do tohoto pole je také nutné uvést předpoklad žadatele, od kterého data bude klíčová aktivita zahájena a kdy bude ukončena.**

Pole Přehled nákladů vyplňte odhadovanou výši nákladů spojenou s realizací klíčové aktivity.

Pro korektní uložení stiskněte Uložit. Pro vytvoření nového záznamu stiskněte pole Nový záznam.

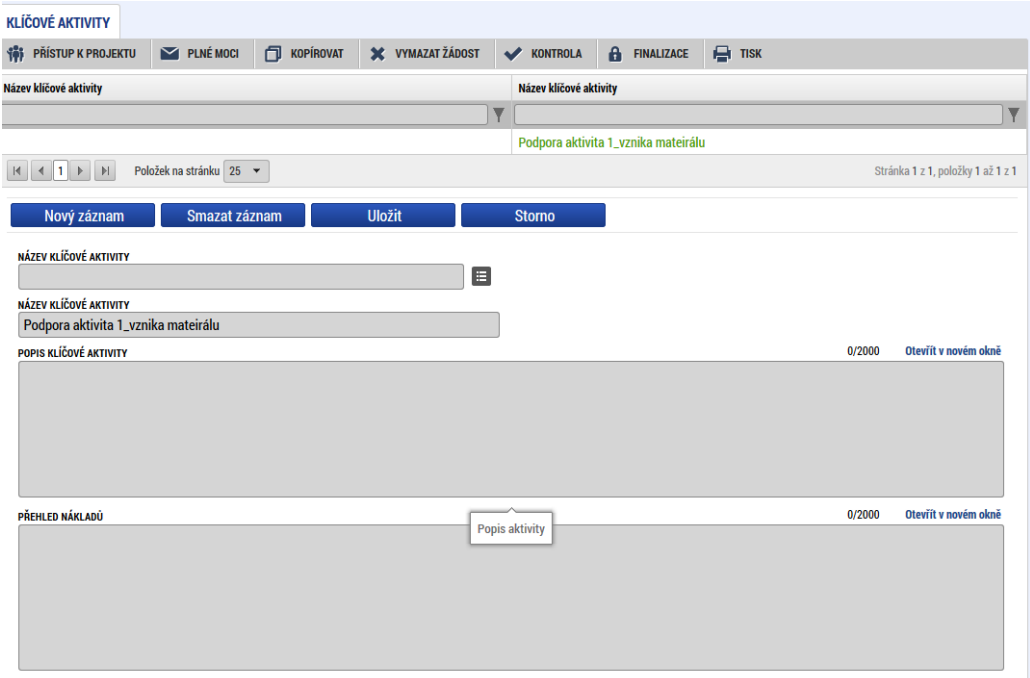

# **5.18. Záložky Veřejné zakázky**

Pokud je na záložce Projekt zaškrtnuta možnost realizace zadávacích řízení na projektu, jsou k zadávání údajů o veřejných zakázkách zpřístupněny tyto záložky:

- Veřejné zakázky
- Hodnocení a odvolání
- Veřejné zakázky etapy
- Návrh/podnět na ÚOHS
- Údaje o smlouvě a dodatku

Na záložku Veřejné zakázky se vyplňují základní údaje o veřejné zakázce v závislosti na jejím životním cyklu (fázi). Výběrem z číselníku uživatel vybere, v jakém stavu veřejnou zakázku zadává. Pokud je veřejná zakázka ve stavu plánovaná, zadávají se pouze předpokládané údaje o veřejné zakázce, ostatní pole jsou neaktivní.

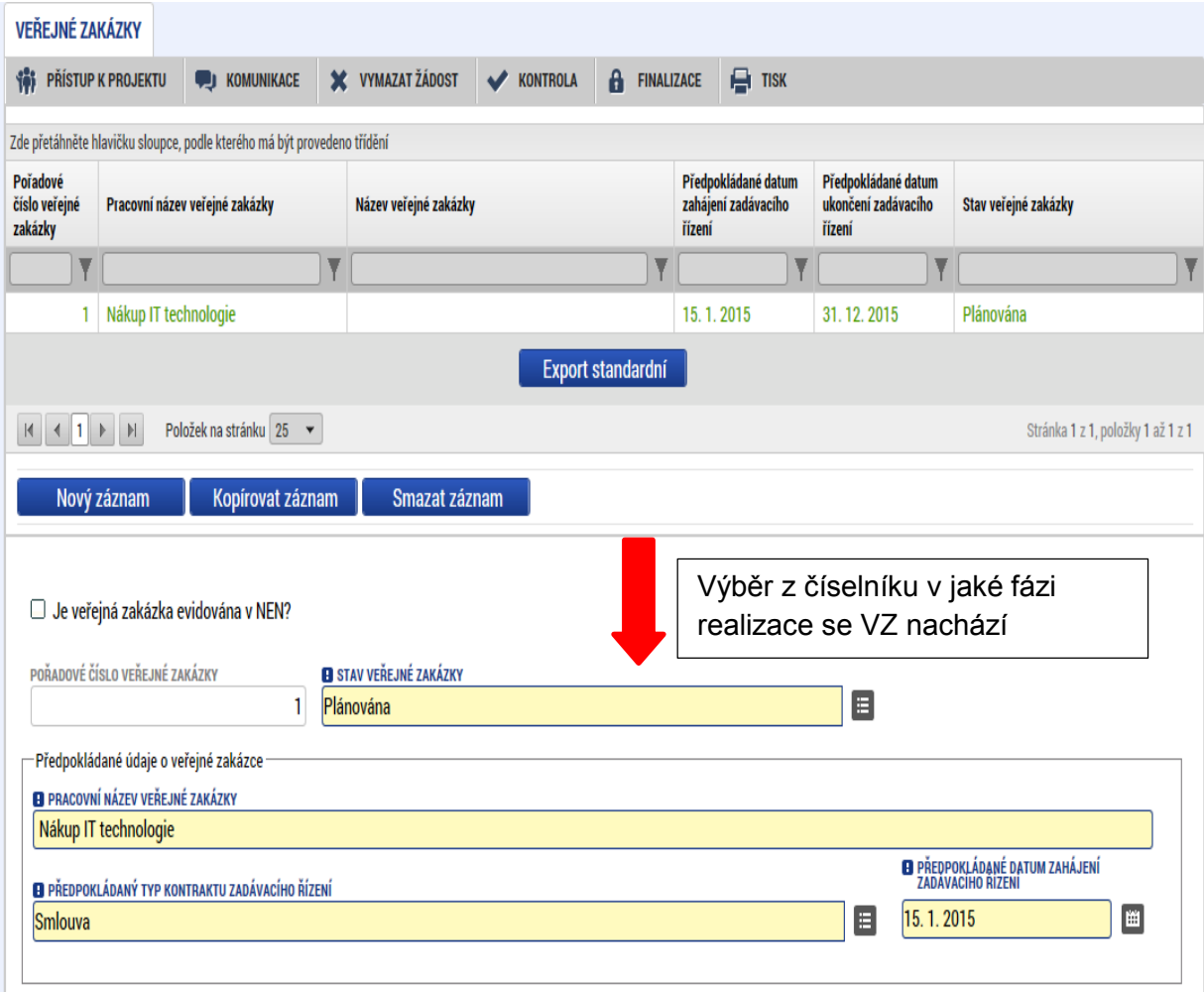

Údaje žadatel uloží stiskem tlačítka uložit v dolní části obrazovky. Po stisku tlačítka Uložit dojde k aktivaci pole Předpokládaný předmět veřejné zakázky v dolní části obrazovky. Žadatel výběrem z číselníku vybere předpokládaný předmět veřejné zakázky a stiskem Uložit potvrdí výběr.

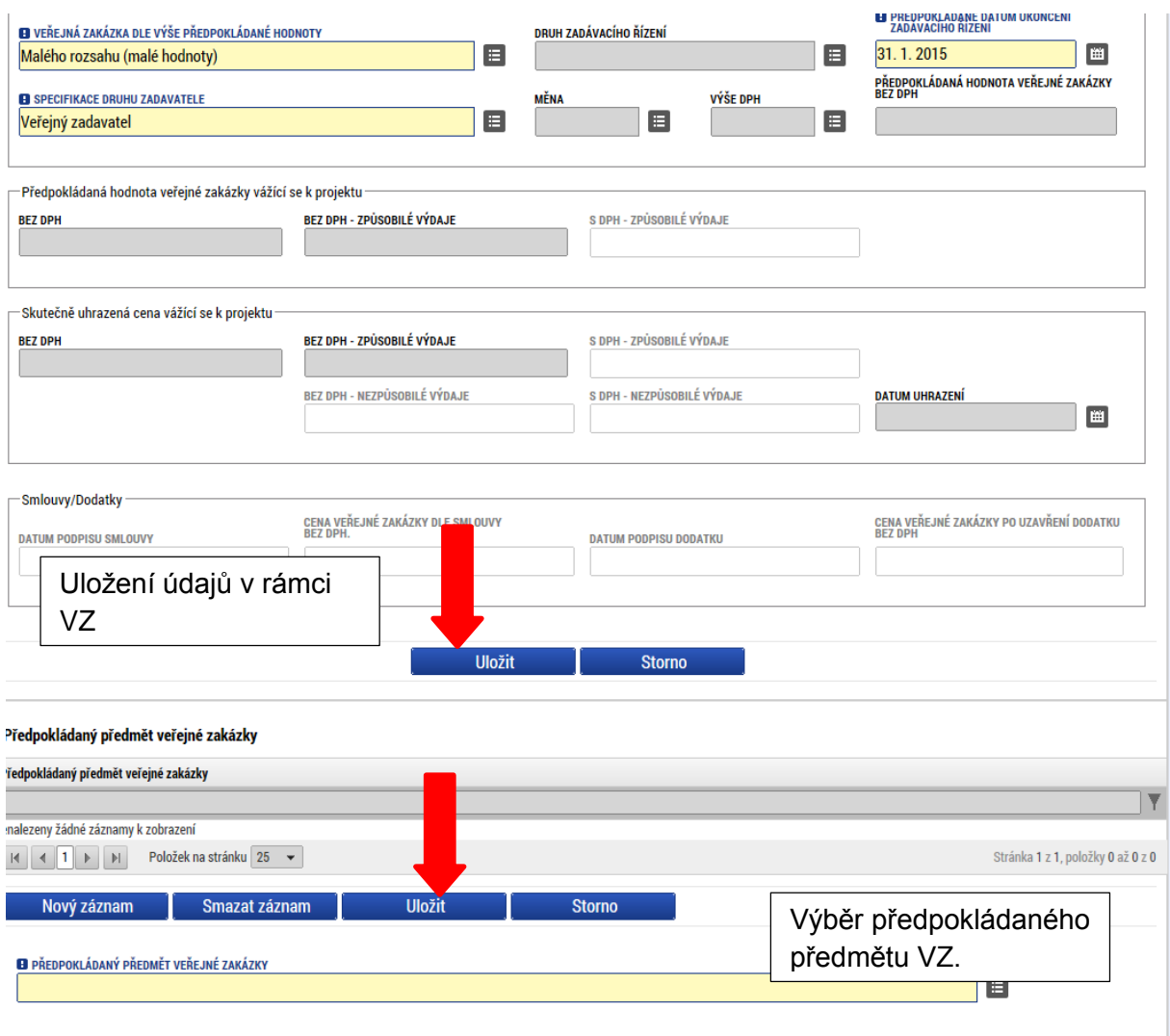

Pokud žadatel zadává VZ ve vyšším stavu (zahájení, realizace apod.) nabízí se k editaci další příslušná pole.

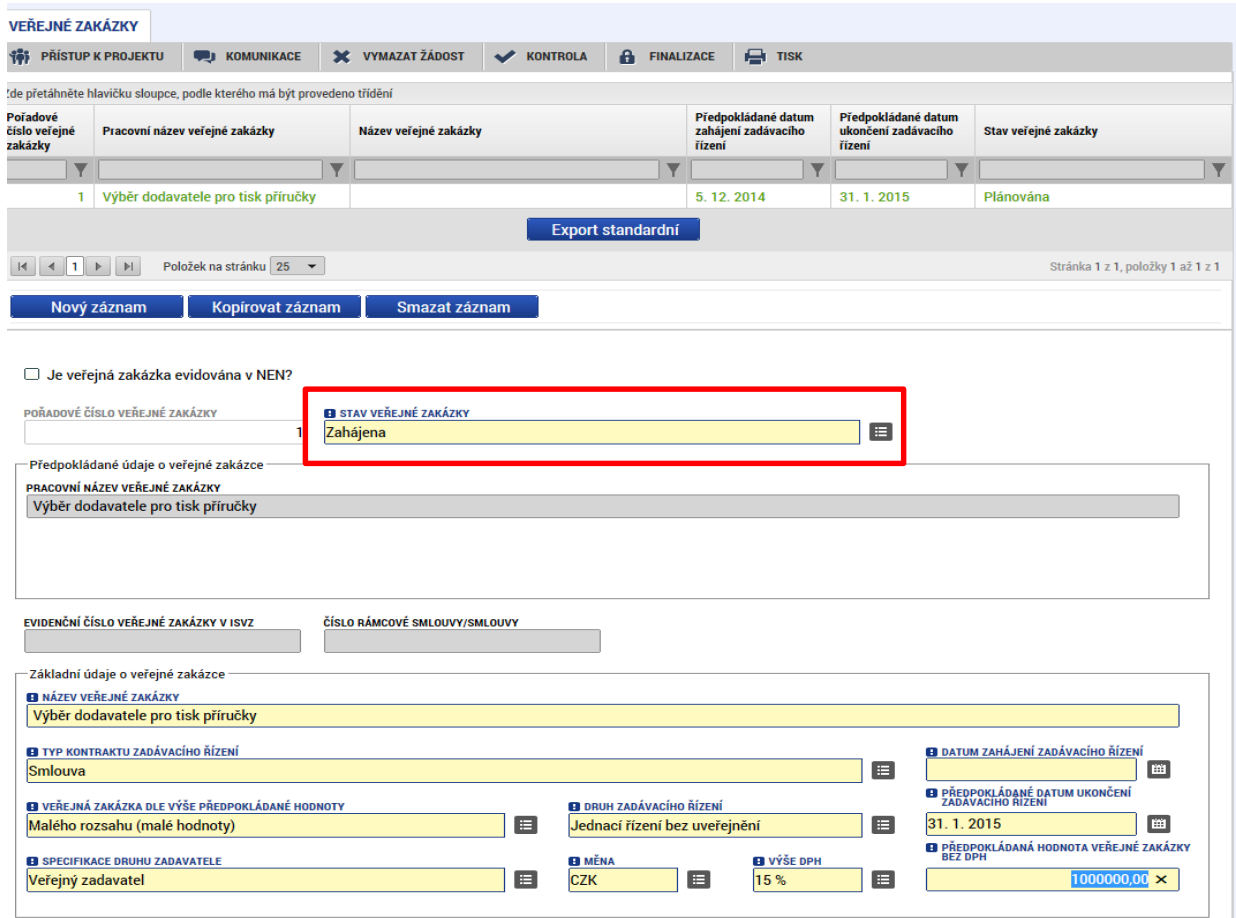

Údaje žadatel uloží stiskem tlačítka Uložit v dolní části obrazovky, po něm dojde k aktivaci pole Předmět veřejné zakázky v dolní části obrazovky.

Žadatel výběrem z číselníku vybere předmět veřejné zakázky a stiskem Uložit potvrdí výběr.

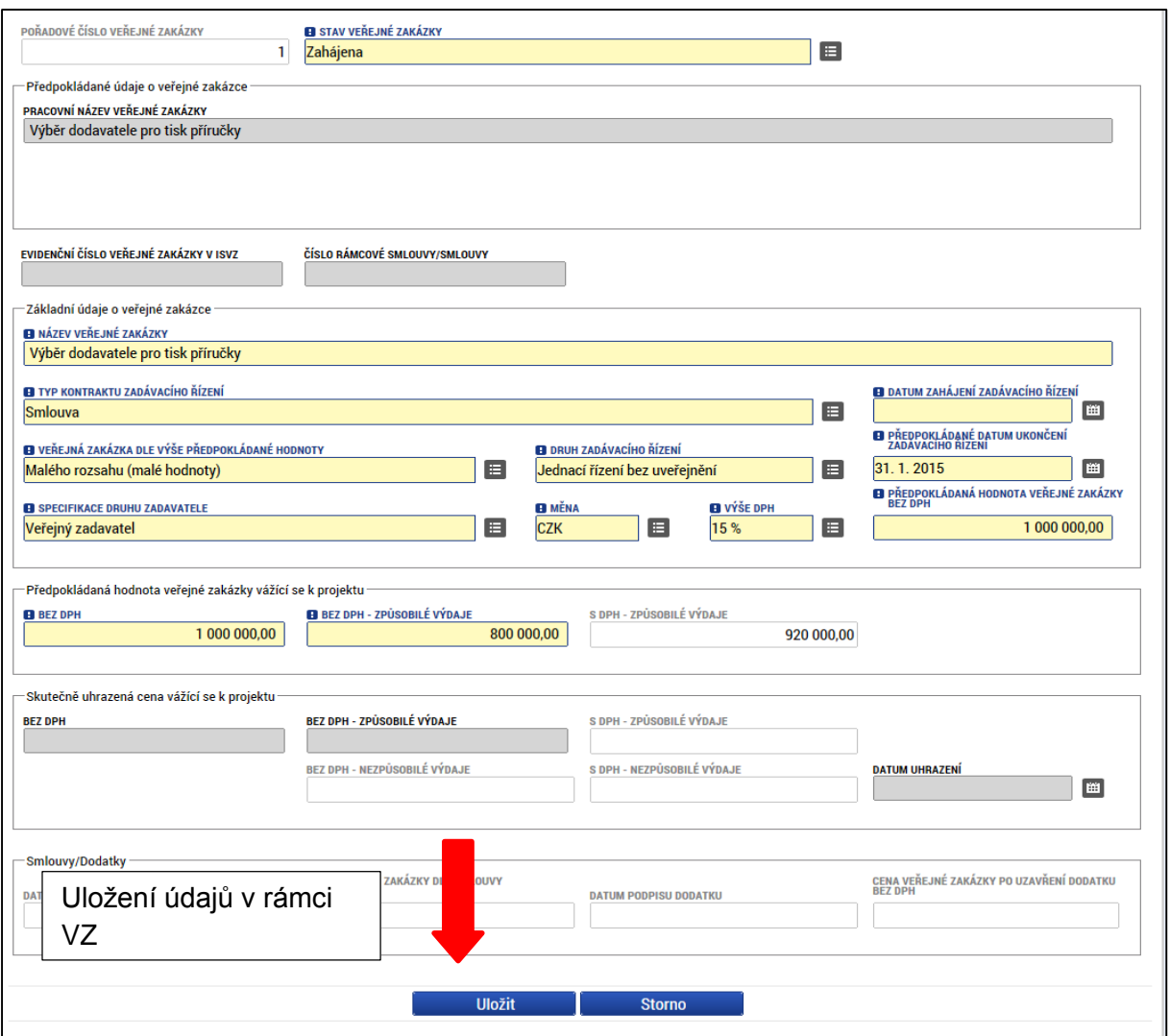

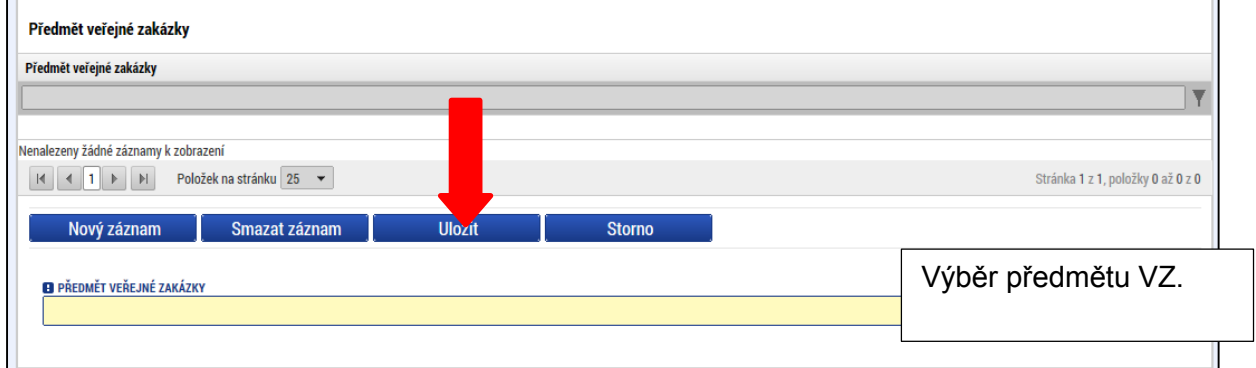

Žadatel dále vyplní relevantní údaje k zadávacímu řízení v rámci ostatních záložek:

#### **Hodnocení a odvolání**

Na záložce **Hodnocení a odvolání** žadatel vybere ze seznamu příslušnou veřejnou zakázku (pokud je jich na žádosti/projektu více) a následně ze seznamu přiřadí dodavatele. Aby se dodavatel nabízel v seznamu na této záložce, **musí být zadaný v rámci záložky Subjekty projektu**. Jinak se v seznamu dodavatel nezobrazí.

V dolní části obrazovky pak lze vyplnit údaje k případným námitkám vzneseným k zadavateli. v rámci výběrového řízení

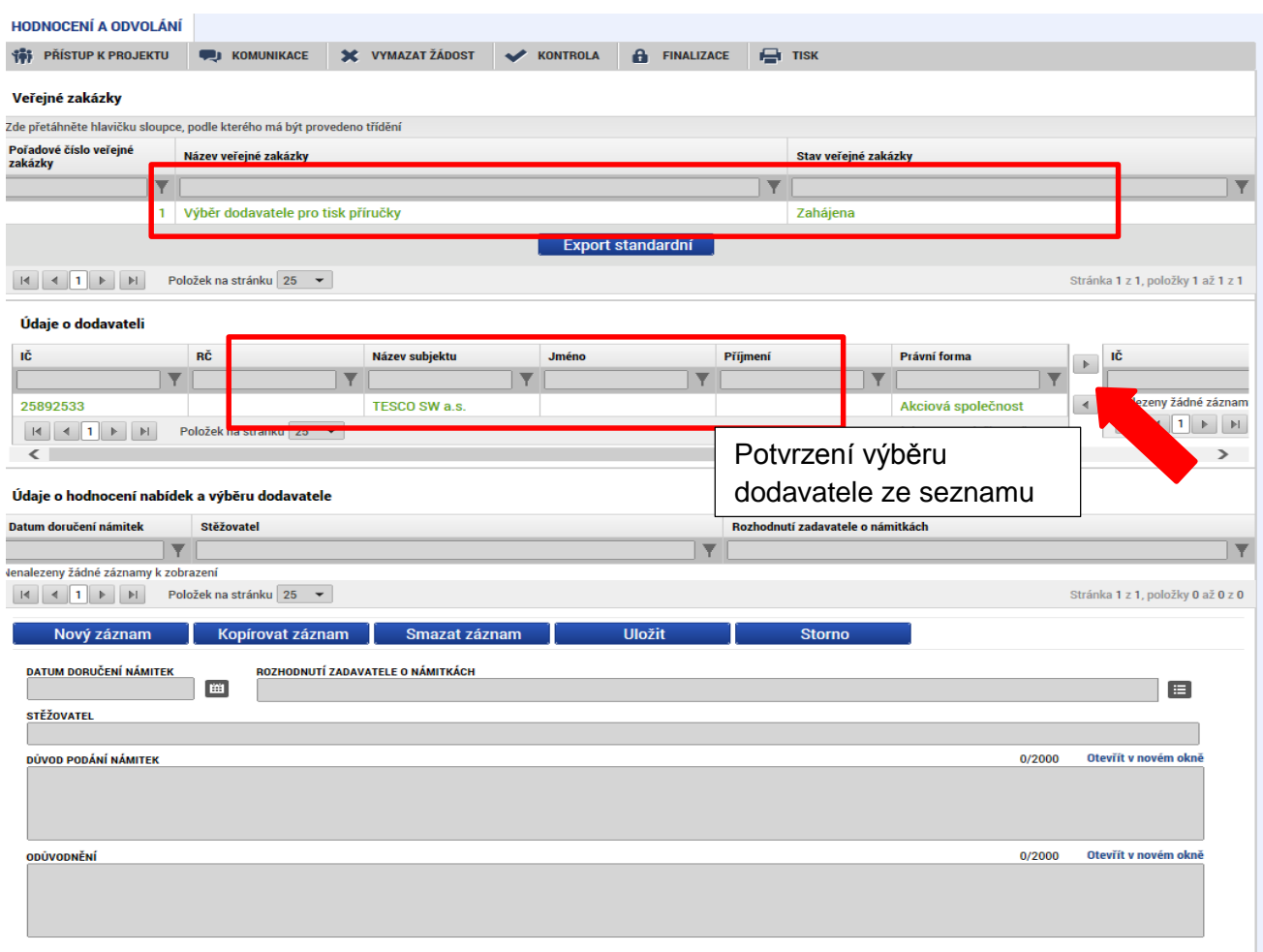

# **Údaje o smlouvě a dodatku**

Na záložce žadatel vybere ze seznamu příslušnou veřejnou zakázku (pokud je jich na žádosti/projektu více) a následně z číselníku vybere typ právního aktu.

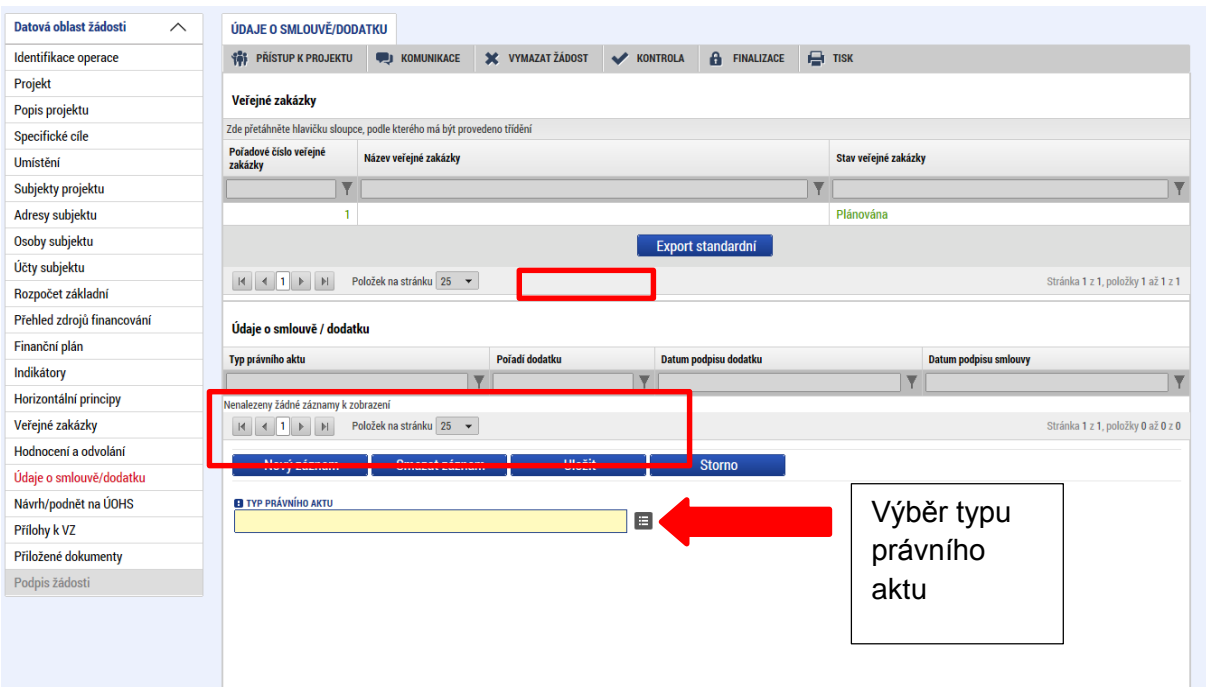

Ke smlouvě následně vyplní všechny povinné údaje.

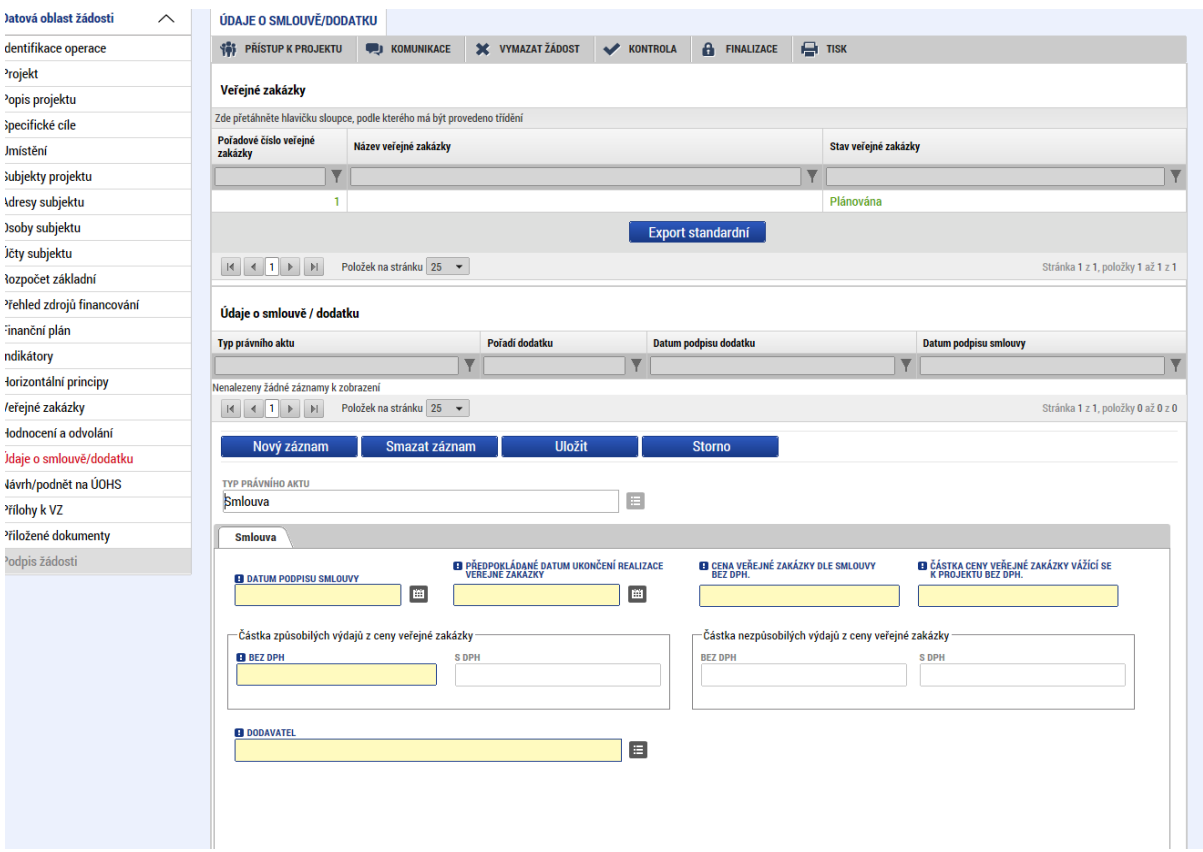

# **Návrh/podnět na ÚOHS**

Informace o návrhu/podnětu na ÚOHS může žadatel vložit v jakékoli fázi životního cyklu veřejné zakázky. Na záložce žadatel vybere ze seznamu příslušnou veřejnou zakázku (pokud je jich na žádosti/projektu více) a následně vloží informace o návrhu/podnětu vzneseným na ÚOHS.

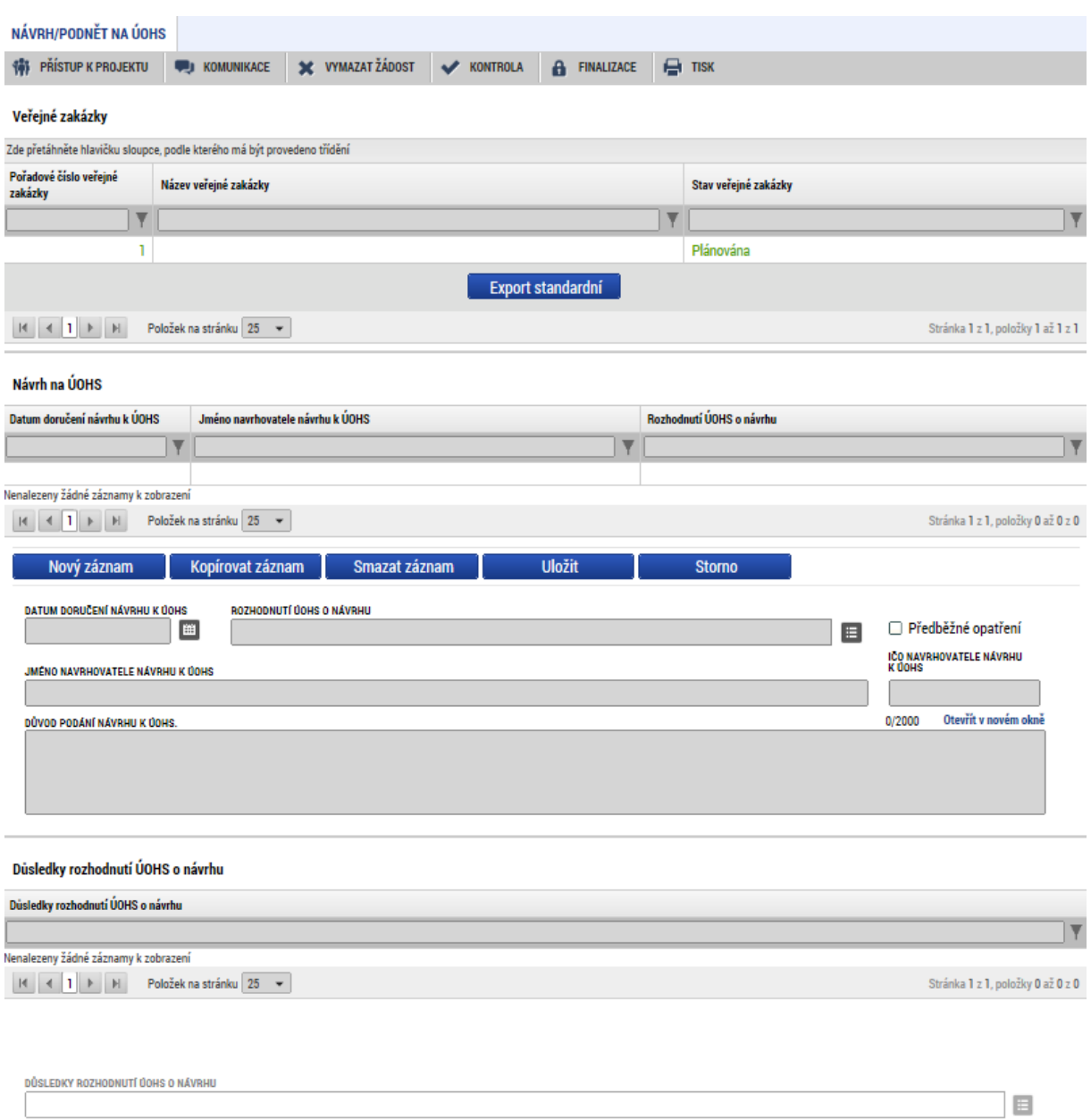

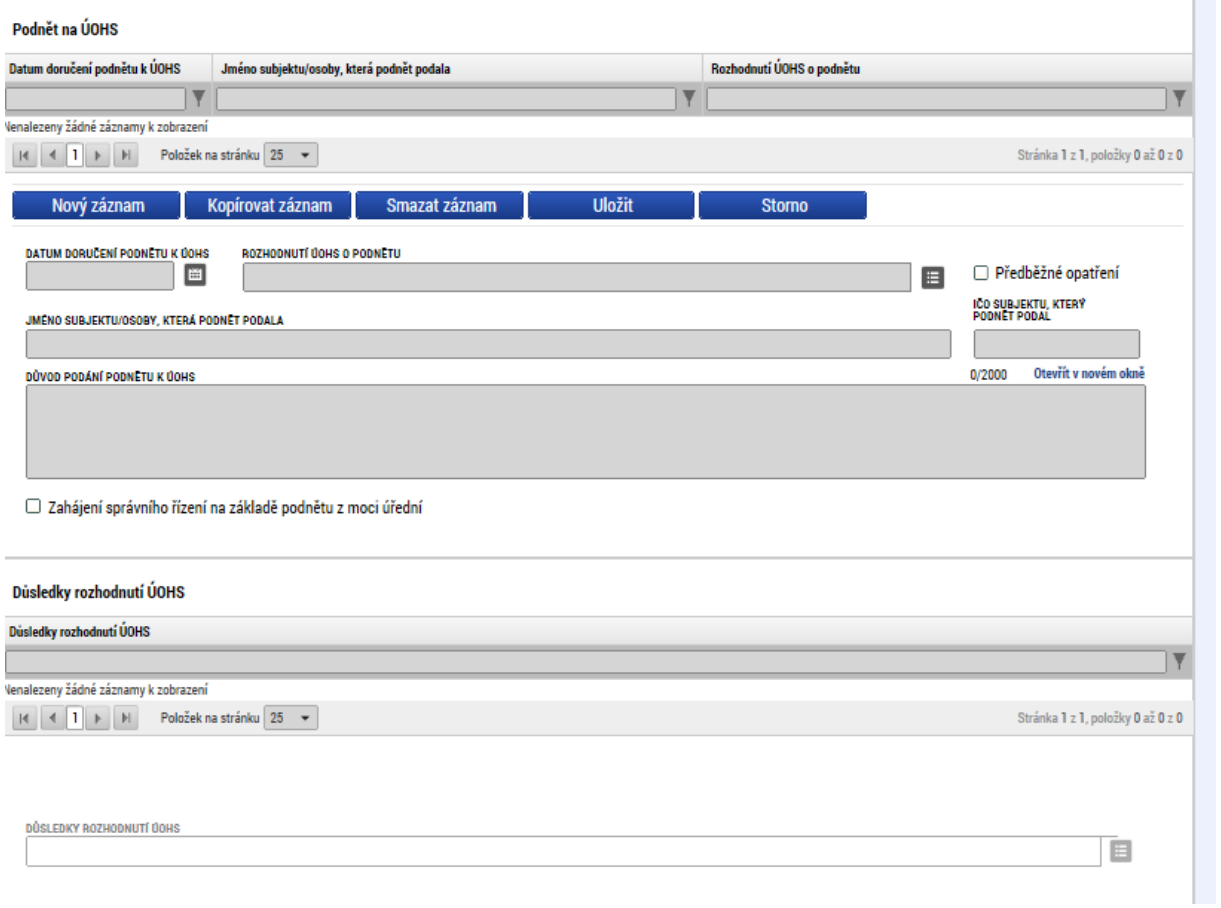

# **Přílohy k VZ**

Na záložce Přílohy k VZ vybere ze seznamu příslušnou veřejnou zakázku (pokud je jich na žádosti/projektu více) a následně k příslušné VZ vloží požadované přílohy. Typ přílohy zvolí z číselníku příloh. Stiskem tlačítka připojit vybere příslušný soubor a přílohu přiloží. Stiskem ikony pečetě je možné přílohu podepsat.

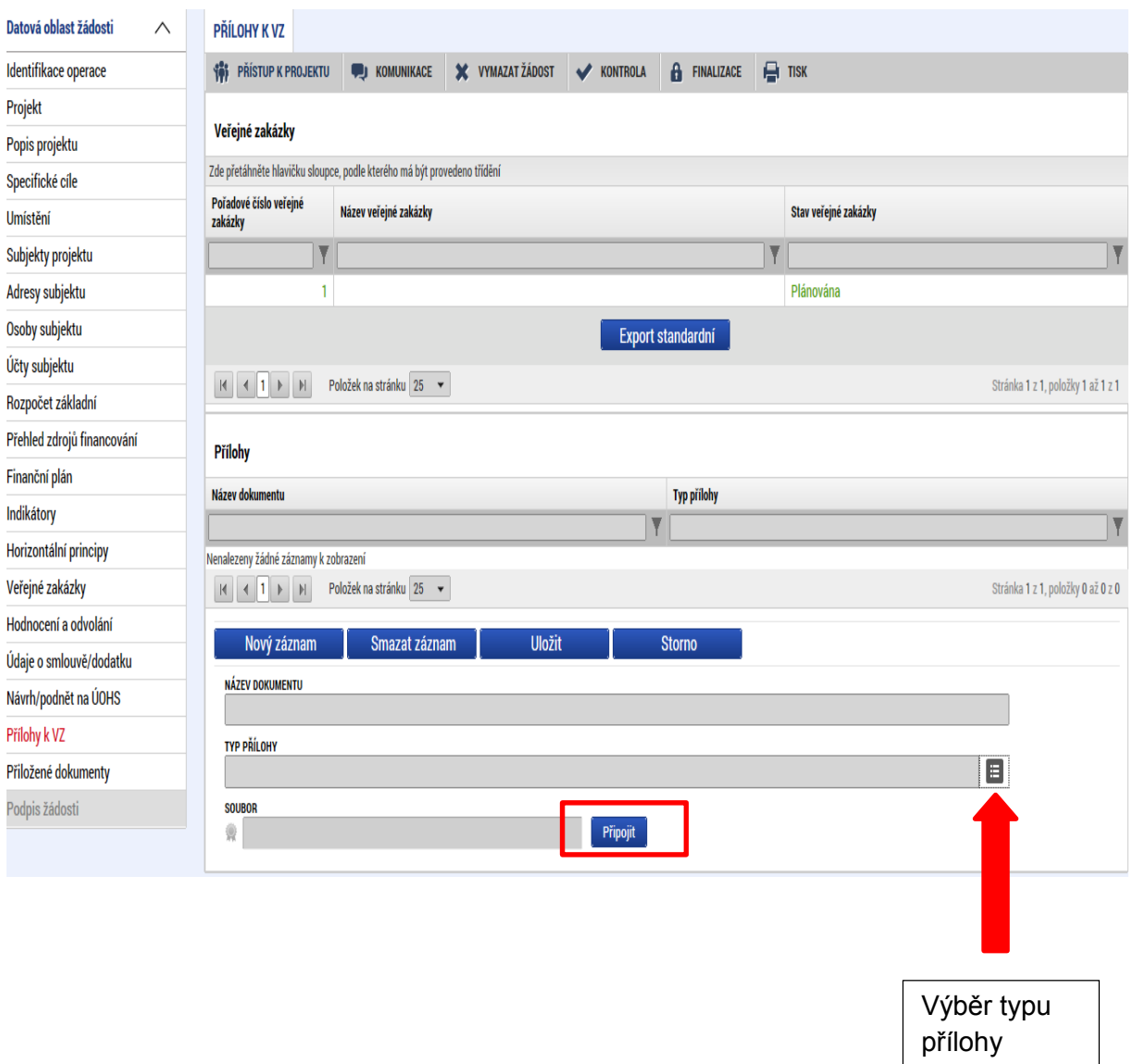

# **5.19. Záložka Čestná prohlášení**

Na záložce Čestná prohlášení vybírá žadatel příslušná čestná prohlášení a zaškrtnutím checkboxu "Souhlasím s čestným prohlášením" potvrdí svůj souhlas s jeho zněním. Pokud není checkbox zatržen, není možné finalizovat a podat žádost o podporu.

Další vzory prohlášení a příloh výzvy, které jsou pro výzvu relevantní jsou uvedeny v Pravidlech pro žadatele a příjemce – specifická část v kapitole 18.9.

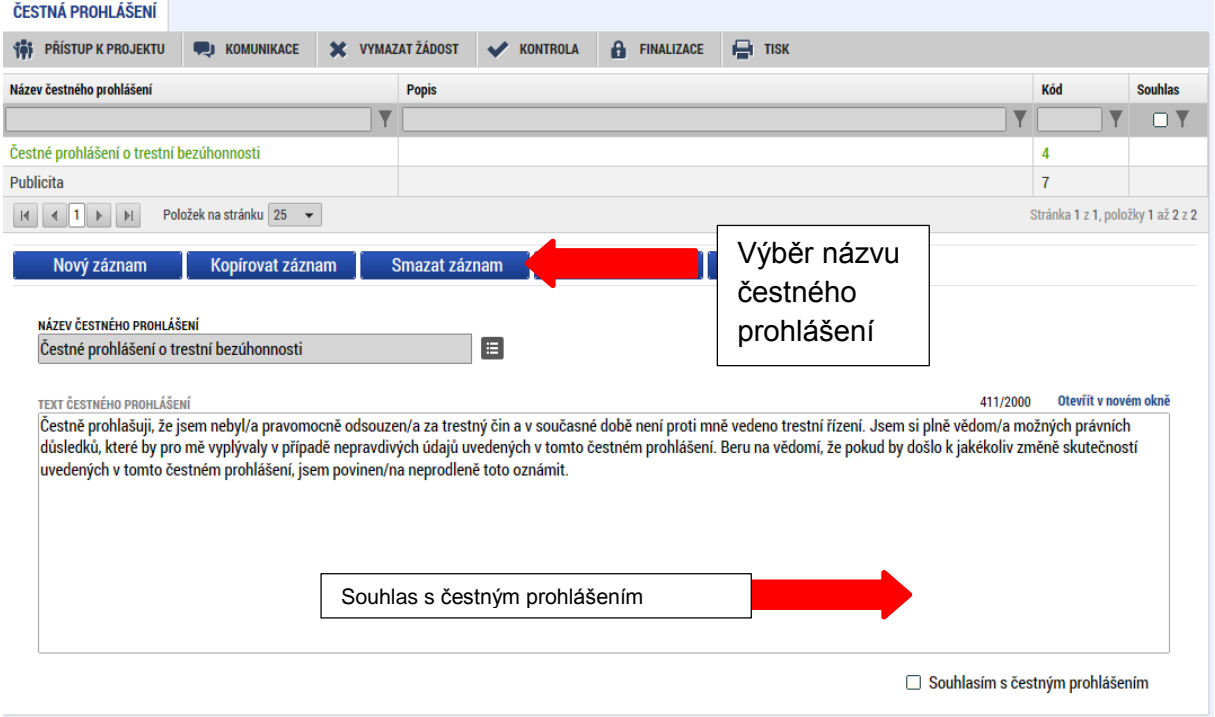

## **5.20. Záložka Přiložené dokumenty**

Na záložce Přiložené dokumenty vybírá žadatel volbou z číselníku předem definované přílohy stanovené na výzvě/ Příručce pro žadatele a příjemce – specifická část (kap. 18.9), kde jsou uvedeny informace o druhu přílohy a formátu přikládaného souboru.

Žadatel nahrává jednotlivé přílohy s pořadovými čísly tak, aby jejich pořadí bylo v souladu s pořadím příloh definovaných v přehledové tabulce uvedené v kapitole 18.9 pravidel pro žadatele a příjemce – specifická část, odpovídají pořadovým číslům příloh, které žadatel ale i pořadí, ve kterém je nutné soubory přikládat. Na výzvě se také definuje, zda je daný dokument povinný/povinně volitelný/nepovinný.

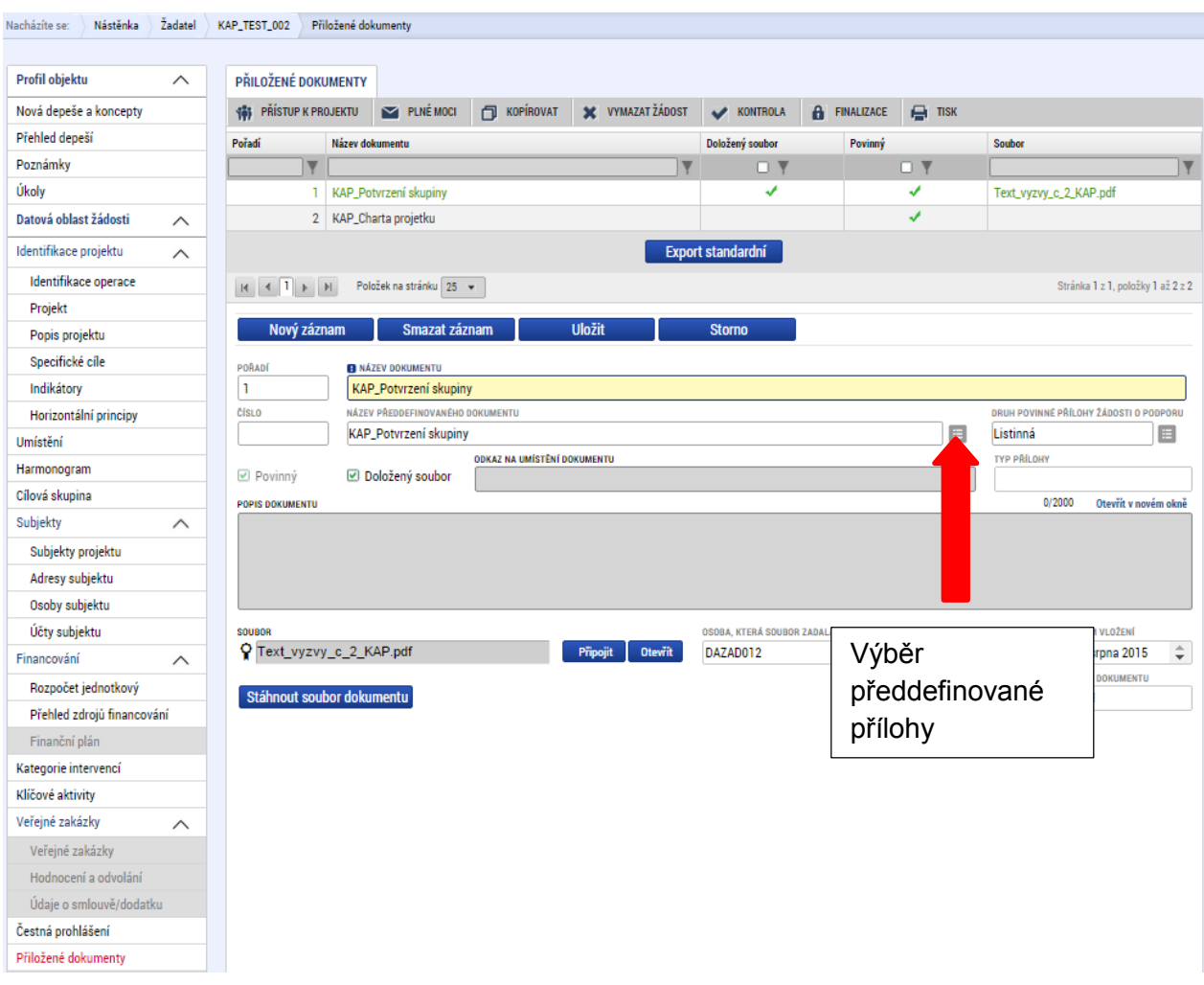

Údaje o povinnosti přílohy jsou z výzvy přenášeny do žádosti o podporu:

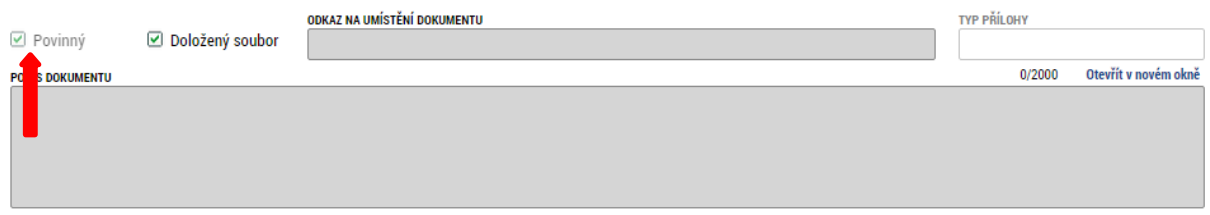

Soubor lze buď přiložit fyzicky přímo do aplikace IS KP14+ a případně následně potvrdit jeho platnost elektronickým podpisem (stiskem pečetě vedle položky Soubor).

Uložený dokument je možné stáhnout prostřednictvím tlačítka Stáhnout soubor dokumentu.

Žadatel také může přes pole Nový záznam vložit vlastní přílohu.

# **6. PODPIS A PODÁNÍ ŽÁDOSTI O PODPORU**

Po vyplnění všech relevantních údajů a jejich kontrole provede žadatel finalizaci žádosti o podporu (viz., kapitola 4.5.) Po finalizaci žádosti o podporu dochází k aktivaci záložky Podpis žádosti.

V poli soubor se nabízí tisková verze žádosti o podporu, kterou je možné zobrazit stiskem tlačítka Otevřít.

Podpis žádosti o podporu probíhá prostřednictvím kvalifikovaného elektronického podpisu. Stiskem ikony pečetě se zobrazí okno, kde následně žadatel vybere certifikát pro podepisování uložený v systémovém úložišti nebo v souboru.

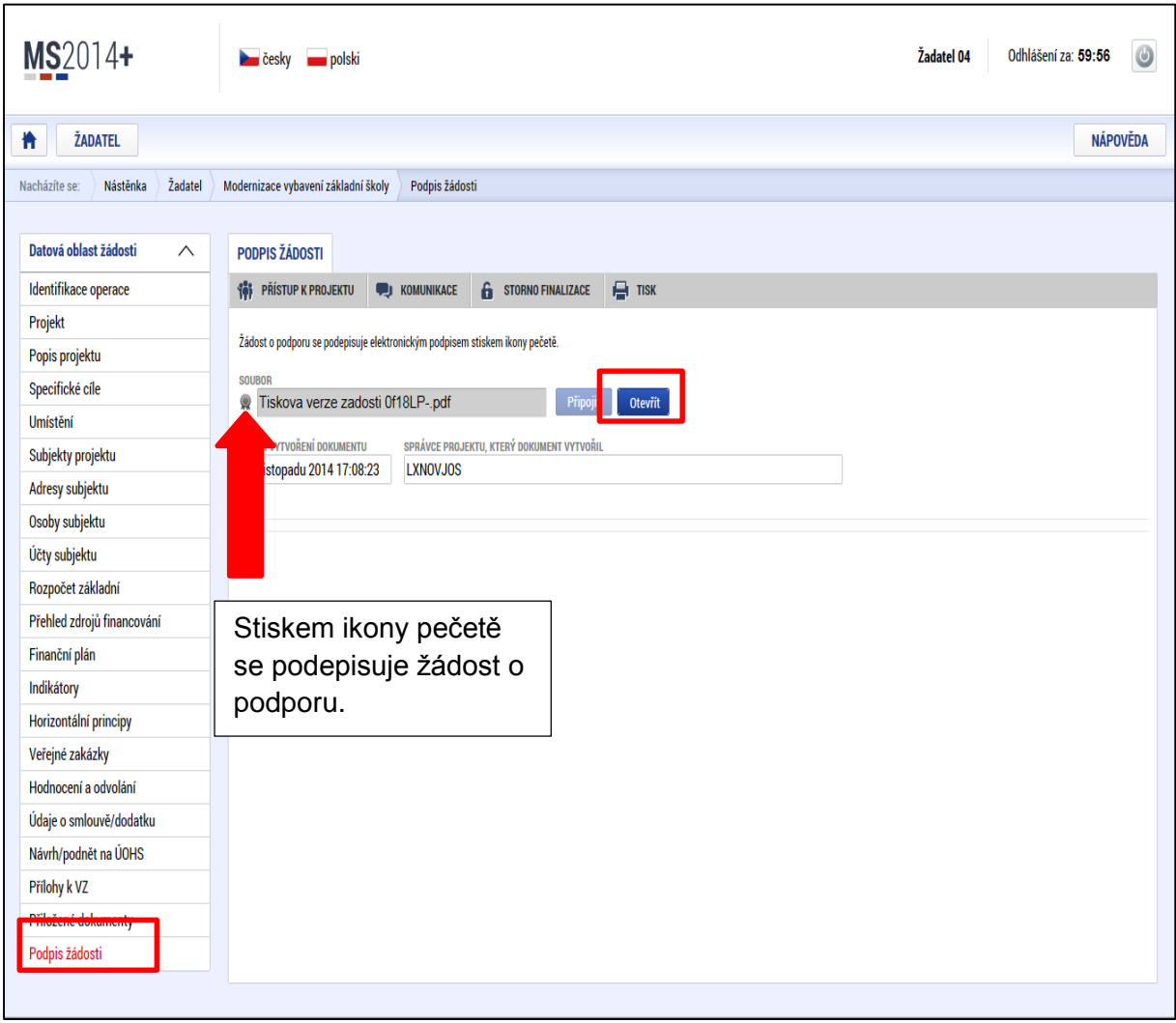

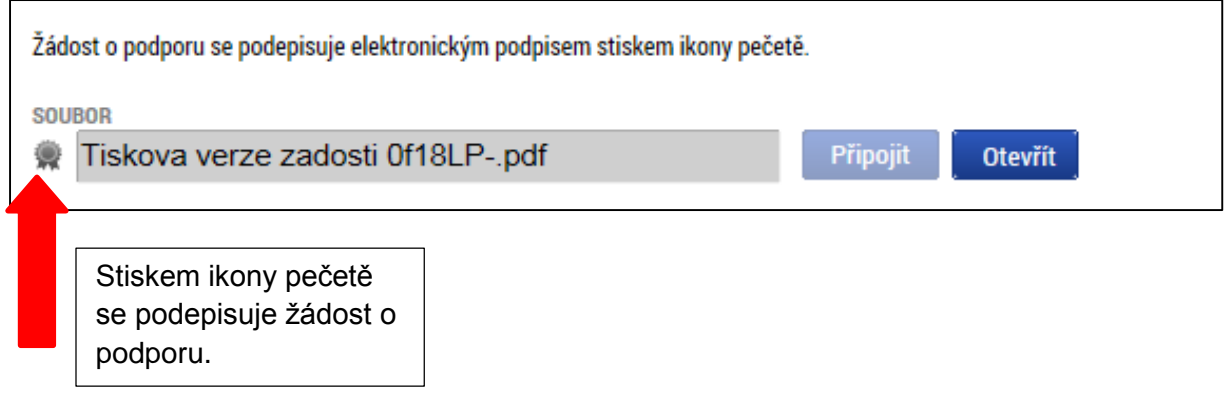

Pokud je na uživatelském počítači nainstalována aplikace **TescoSW Elevated Trust Tool** je možné vybrat certifikát přímo ze systémového úložiště. Pro tuto volbu je třeba označit pole Systémové úložiště a stisknout tlačítko Vybrat.

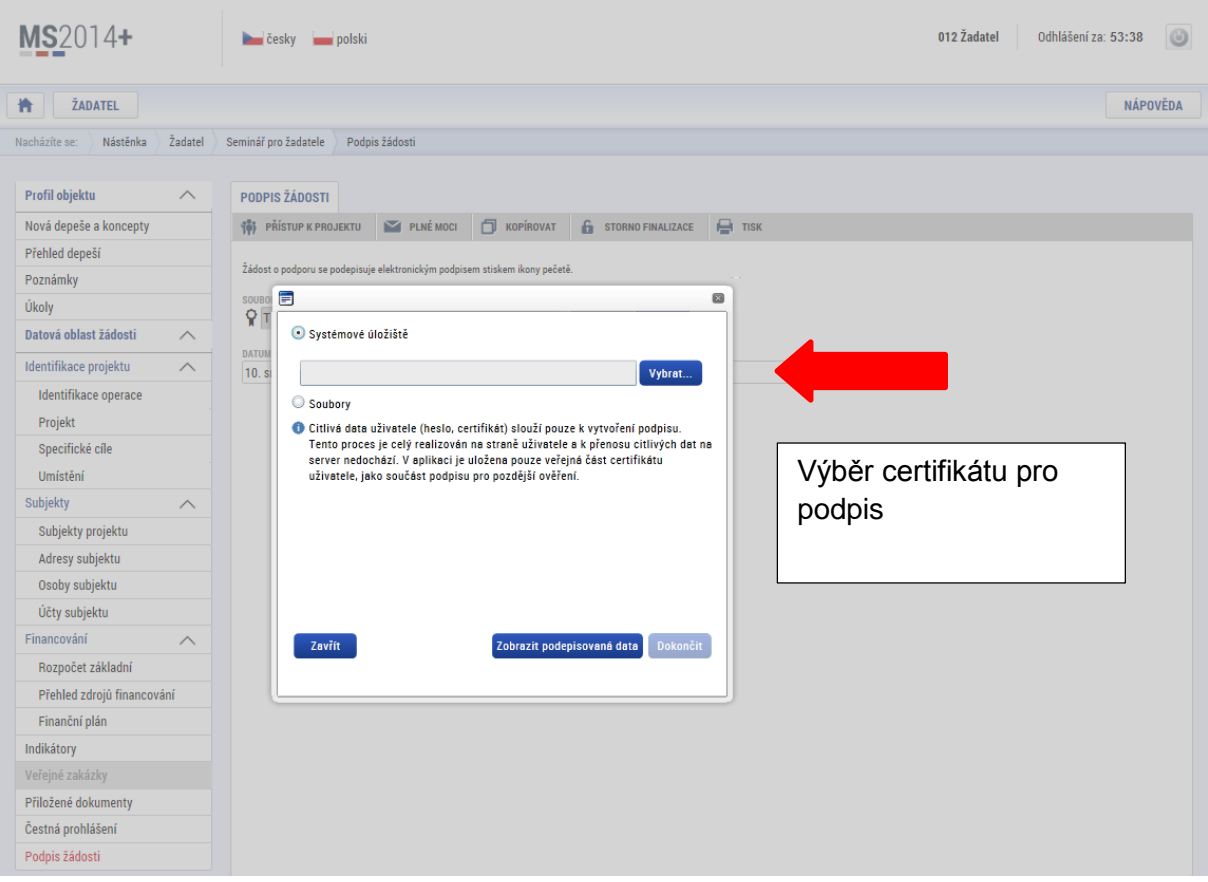

Aplikace zobrazí dialogové okno, kde je možné vybrat příslušný certifikát.

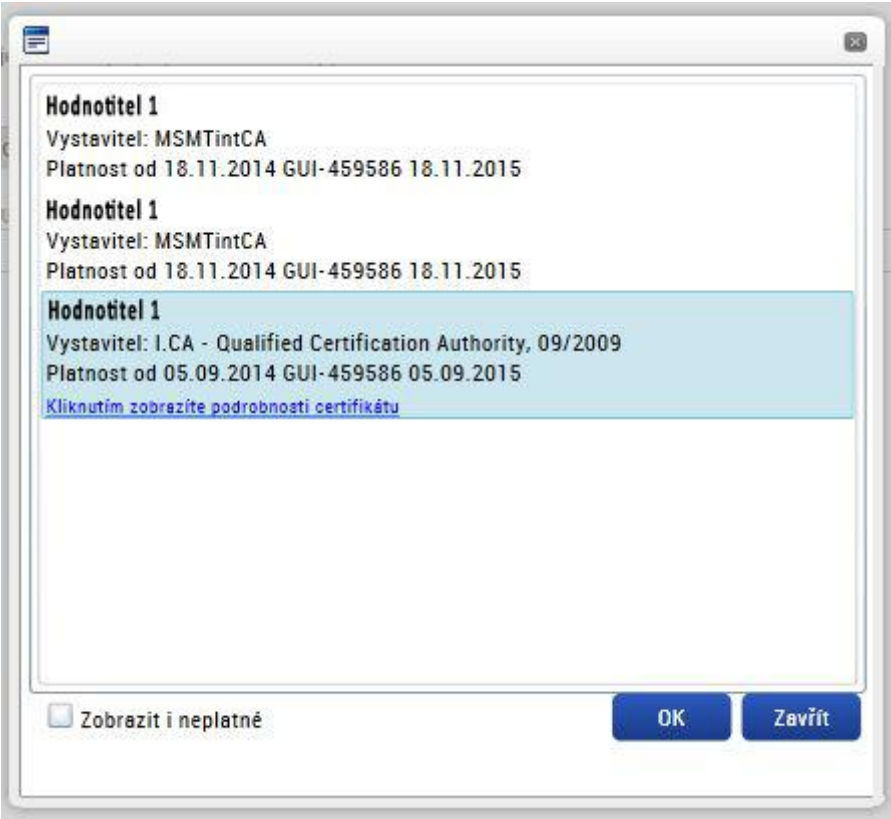

Kliknutím na odkaz lze zobrazit vlastnosti certifikátu a ověřit, zdali je určen pro podepisování a obsahuje privátní klíč.

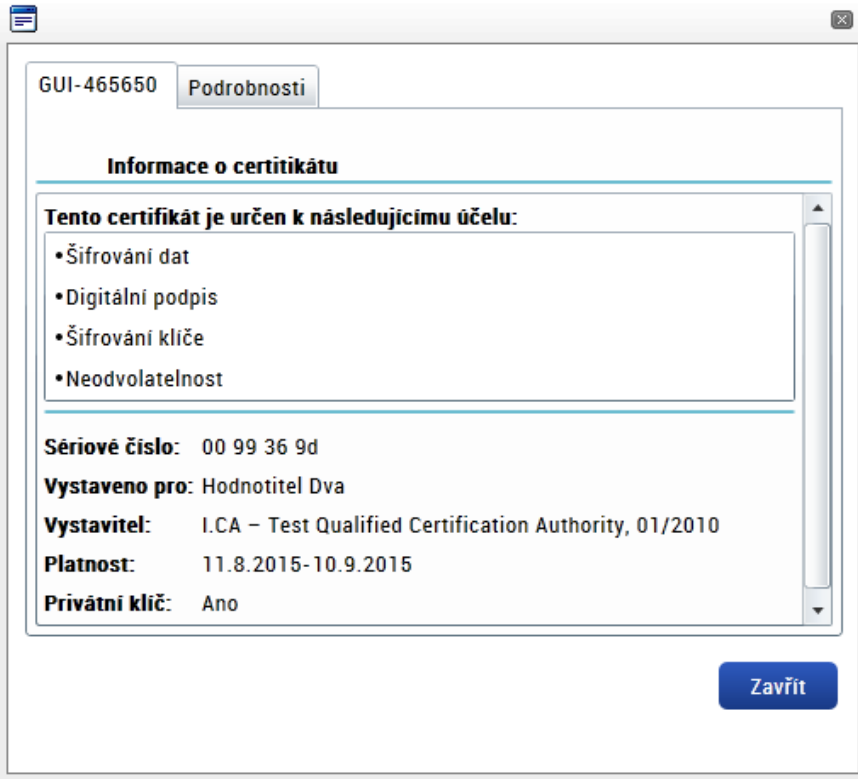

 $\overline{\phantom{a}}$ 

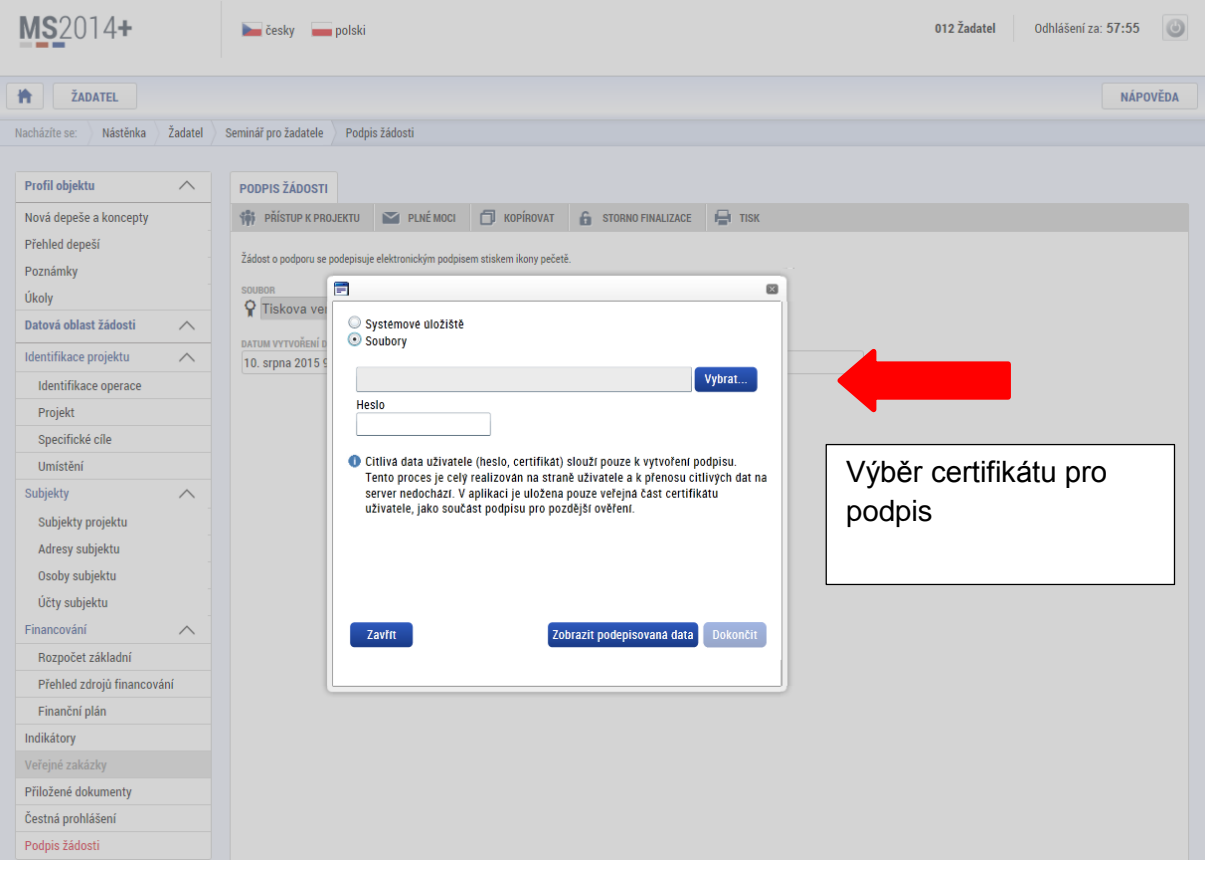

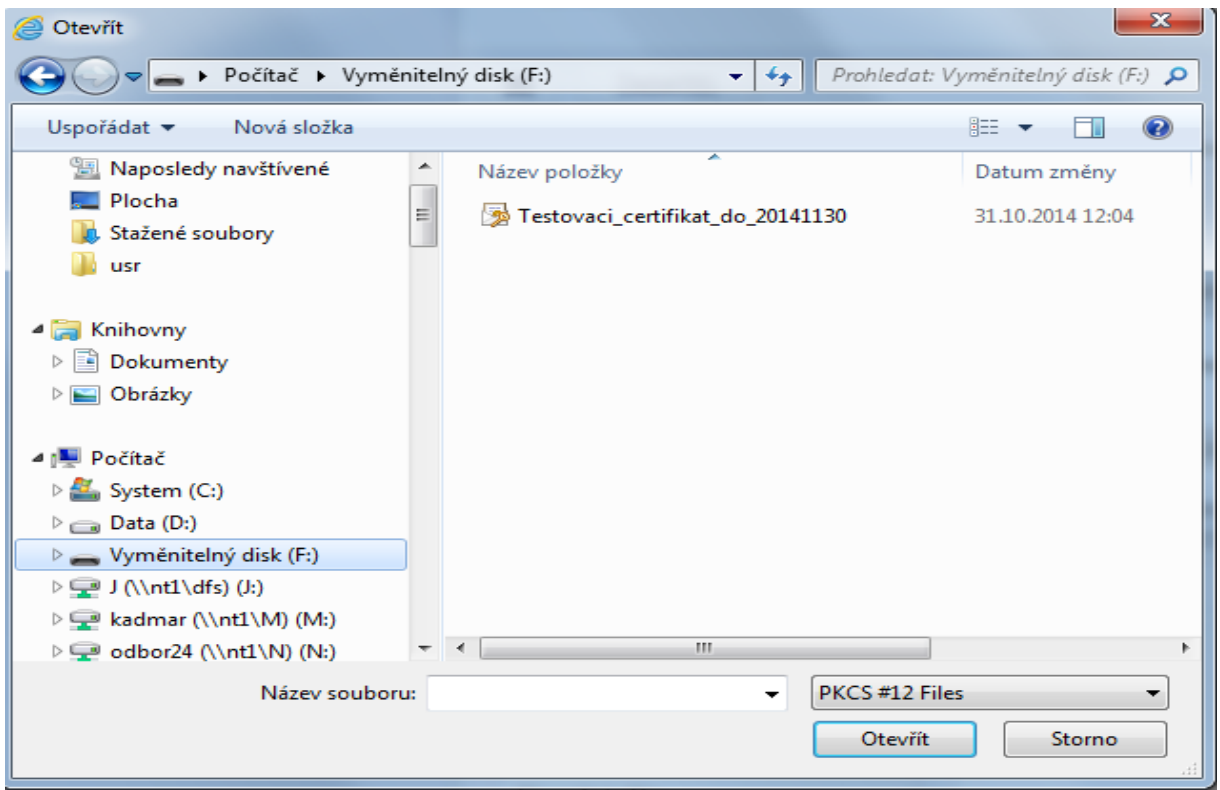

Následně žadatel vloží heslo a stiskem tlačítka Dokončit potvrdí akci, resp. prostřednictvím elektronického podpisu dojde k podepsání žádosti o podporu.

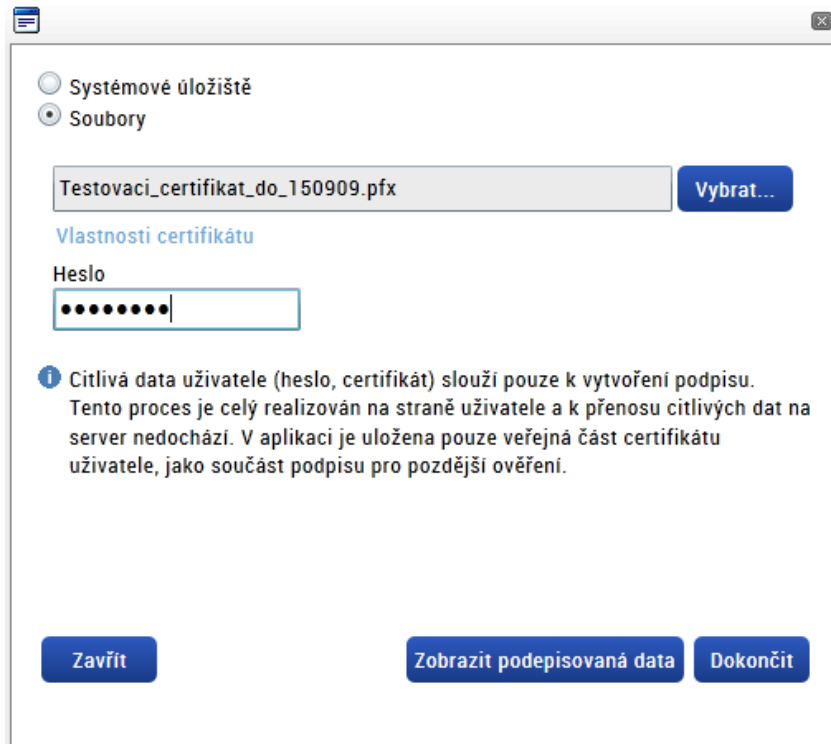

Opět je možné kliknutím na odkaz zobrazit vlastnosti certifikátu a ověřit jeho správnost.

Po úspěšném ověření platnosti elektronického podpisu je zobrazena hláška o úspěšném podepsání žádosti. Žádost o podporu je nyní podepsána a následně podána do MS2014+ .V závislosti na zvoleném typu podání na záložce Projekt probíhá podání buď automaticky (viz., hláška o podepsaném dokumentu níže) kdy ho po podepsání žádosti provede systém a od žadatele nejsou již požadované žádné kroky nebo ručně.

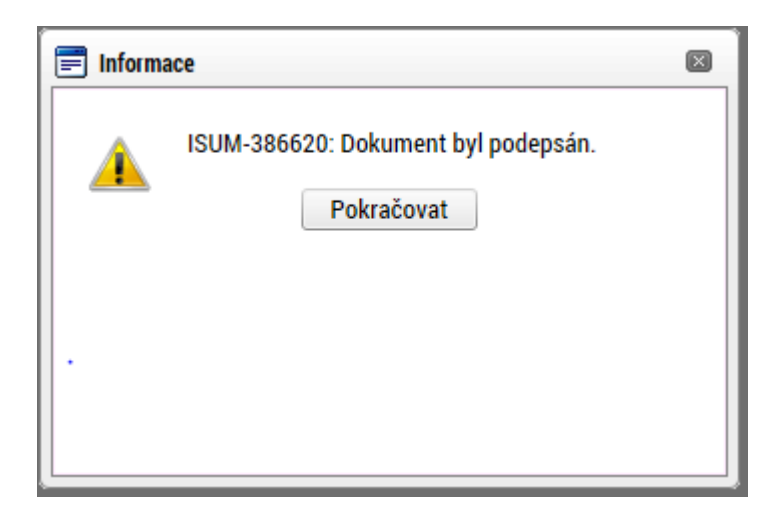

**V případě ručního typu podání** je podání žádosti o podporu provedeno na základě aktivní volby uživatele. V záhlaví žádosti o podporu se objeví nové tlačítko – Podání.

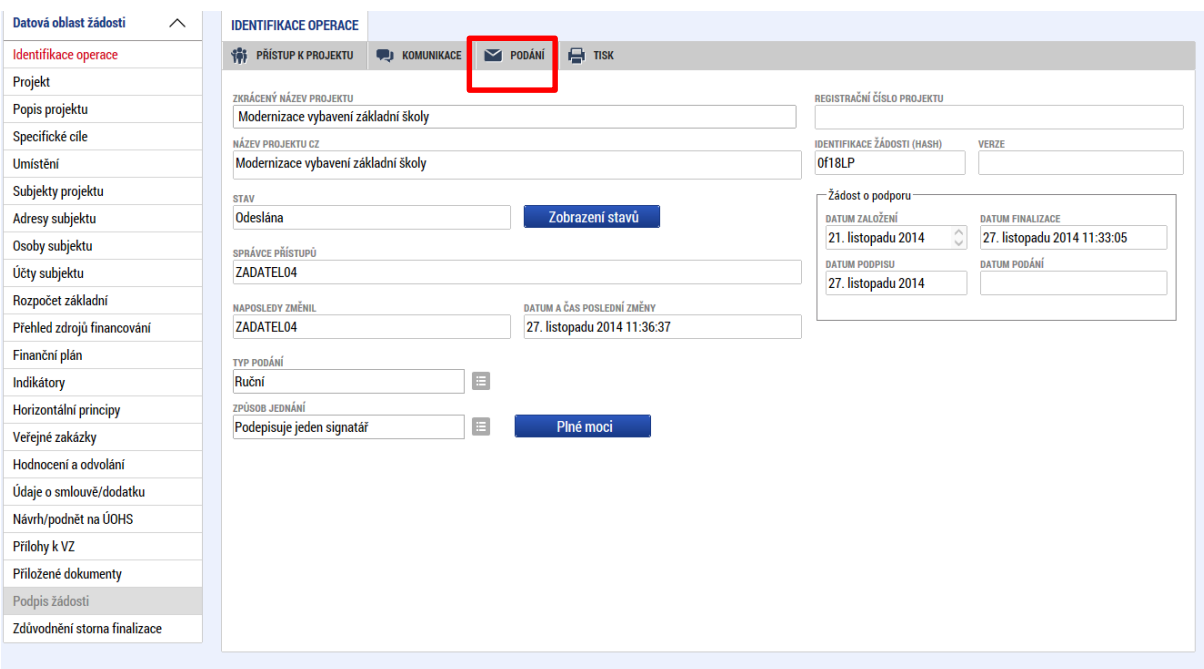

Po stisku tlačítka podání se objeví hláška, zda žadatel chce pokračovat v procesu podání žádosti. Stiskem tlačítka Pokračovat akci potvrdí. Žádost je tímto podána.

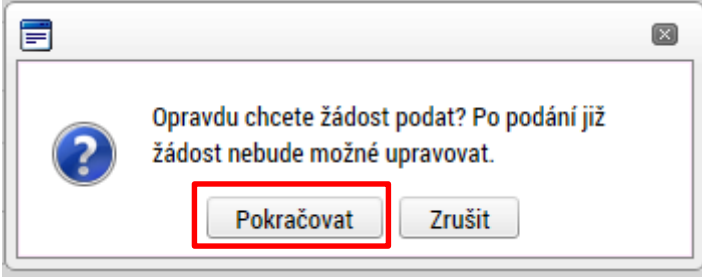

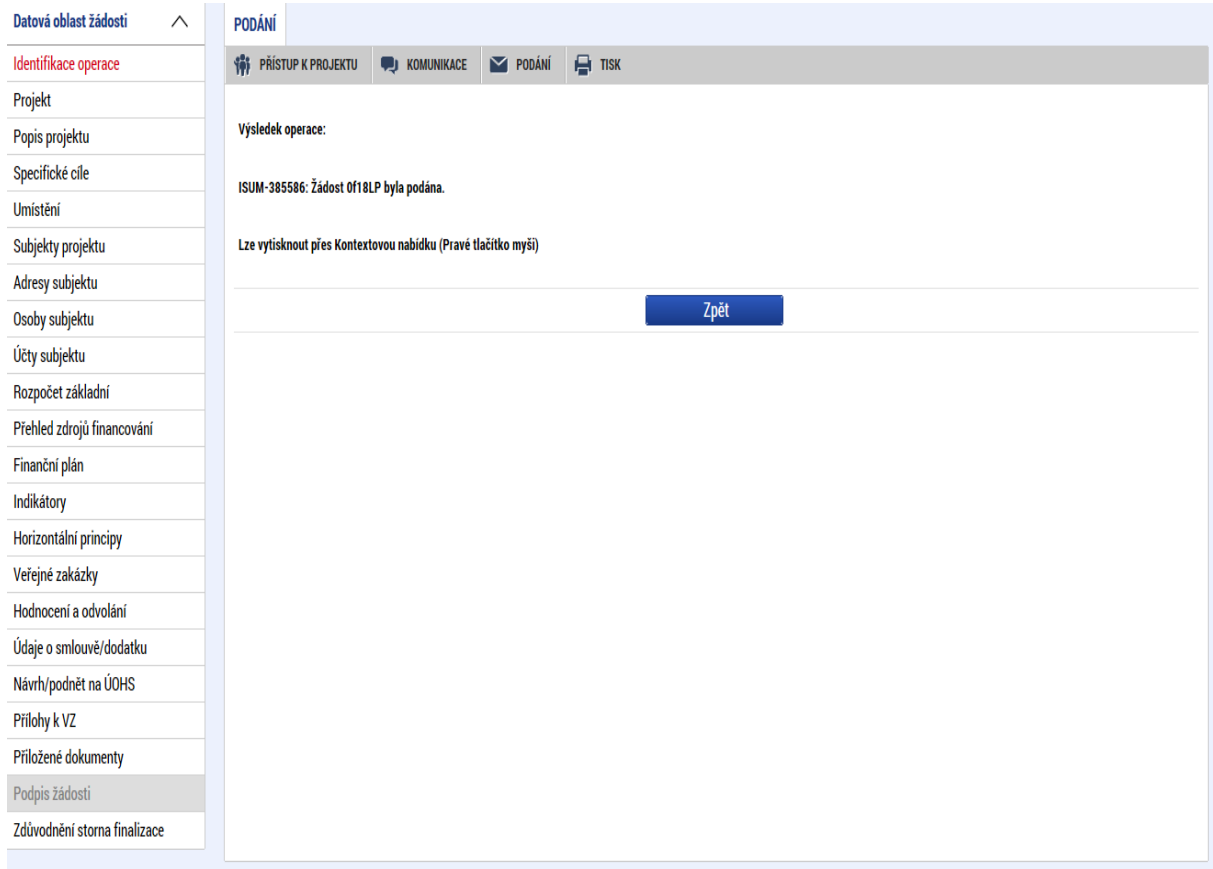

# **6.1. Řešení potíží s elektronickým podpisem**

Při podepisování žádosti mohou nastat v zásadě dvě problematické situace, kdy není možné žádost opatřit elektronickým podpisem.

a) Po stisku ikony pečeti se otevře dialogové okno, kde probíhá pouze zobrazení teček na černém pozadí. V tomto případě je problém v nastavení PC, případně není instalován plugin Silverlight, případně není doplněk povolen.

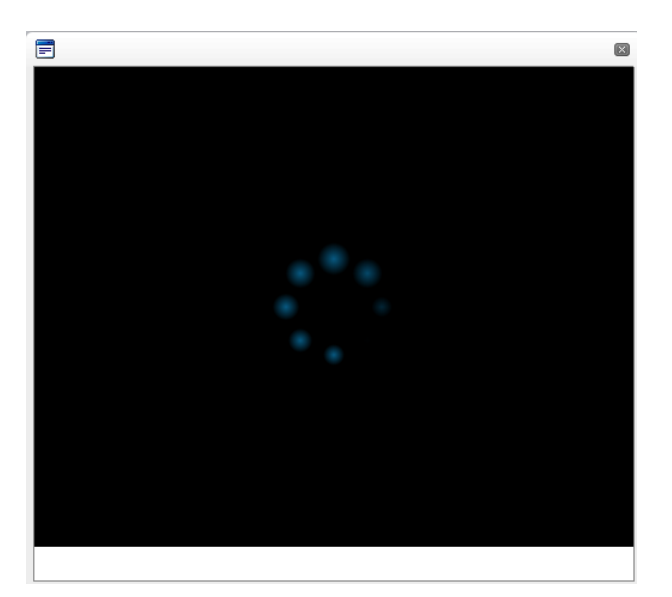

b) Dialogové okno se po stisknutí ikony pečetě otevře, nedojde však při vložení certifikátu k žádné akci, případně se opět zobrazí černé pozadí s tečkami. V tomto případě je s největší pravděpodobností problém s certifikátem, který není určen pro podpis nebo neobsahuje privátní klíč.